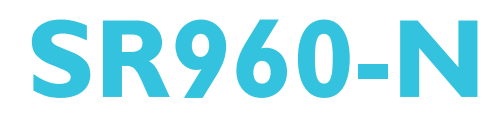

**System Board User's Manual**

> 935-SR9601-050G I03630823

#### **Copyright**

This publication contains information that is protected by copyright. No part of it may be reproduced in any form or by any means or used to make any transformation/adaptation without the prior written permission from the copyright holders.

This publication is provided for informational purposes only. The manufacturer makes no representations or warranties with respect to the contents or use of this manual and specifically disclaims any express or implied warranties of merchantability or fitness for any particular purpose. The user will assume the entire risk of the use or the results of the use of this document. Further, the manufacturer reserves the right to revise this publication and make changes to its contents at any time, without obligation to notify any person or entity of such revisions or changes.

© 2008. All Rights Reserved.

#### **Trademarks**

Product names or trademarks appearing in this manual are for identification purpose only and are the properties of the respective owners.

#### **FCC and DOC Statement on Class B**

This equipment has been tested and found to comply with the limits for a Class B digital device, pursuant to Part 15 of the FCC rules. These limits are designed to provide reasonable protection against harmful interference when the equipment is operated in a residential installation. This equipment generates, uses and can radiate radio frequency energy and, if not installed and used in accordance with the instruction manual, may cause harmful interference to radio communications. However, there is no guarantee that interference will not occur in a particular installation. If this equipment does cause harmful interference to radio or television reception, which can be determined by turning the equipment off and on, the user is encouraged to try to correct the interference by one or more of the following measures:

- Reorient or relocate the receiving antenna.
- Increase the separation between the equipment and the receiver.
- Connect the equipment into an outlet on a circuit different from that to which the receiver is connected.
- Consult the dealer or an experienced radio TV technician for help.

#### Notice:

- 1. The changes or modifications not expressly approved by the party responsible for compliance could void the user's authority to operate the equipment.
- 2. Shielded interface cables must be used in order to comply with the emission limits.

## **Table of Contents**

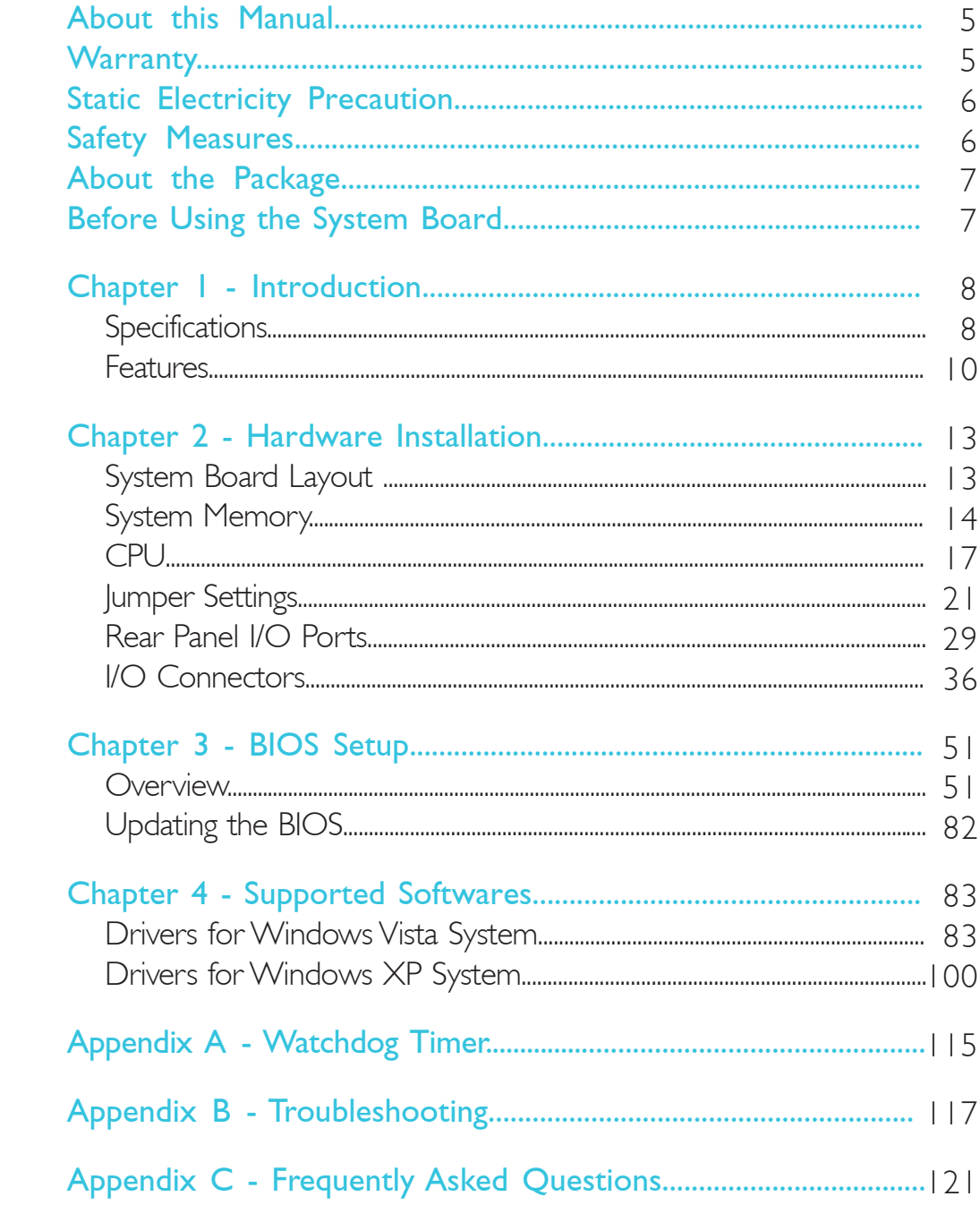

#### **Warranty**

- 1. Warranty does not cover damages or failures that arised from misuse of the product, inability to use the product, unauthorized replacement or alteration of components and product specifications.
- 2. The warranty is void if the product has been subjected to physical abuse, improper installation, modification, accidents or unauthorized repair of the product.
- 3. Unless otherwise instructed in this user's manual, the user may not, under any circumstances, attempt to perform service, adjustments or repairs on the product, whether in or out of warranty. It must be returned to the purchase point, factory or authorized service agency for all such work.
- 4. We will not be liable for any indirect, special, incidental or consequencial damages to the product that has been modified or altered.

#### **Static Electricity Precautions**

It is quite easy to inadvertently damage your PC, system board, components or devices even before installing them in your system unit. Static electrical discharge can damage computer components without causing any signs of physical damage. You must take extra care in handling them to ensure against electrostatic build-up.

- 1. To prevent electrostatic build-up, leave the system board in its anti-static bag until you are ready to install it.
- 2. Wear an antistatic wrist strap.
- 3. Do all preparation work on a static-free surface.
- 4. Hold the device only by its edges. Be careful not to touch any of the components, contacts or connections.
- 5. Avoid touching the pins or contacts on all modules and connectors. Hold modules or connectors by their ends.

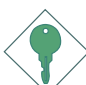

#### **Important:**

Electrostatic discharge (ESD) can damage your processor, disk drive and other components. Perform the upgrade instruction procedures described at an ESD workstation only. If such a station is not available, you can provide some ESD protection by wearing an antistatic wrist strap and attaching it to a metal part of the system chassis. If a wrist strap is unavailable, establish and maintain contact with the system chassis throughout any procedures requiring ESD protection.

#### **Safety Measures**

To avoid damage to the system:

• Use the correct AC input voltage range.

To reduce the risk of electric shock:

• Unplug the power cord before removing the system chassis cover for installation or servicing. After installation or servicing, cover the system chassis before plugging the power cord.

Battery:

- Danger of explosion if battery incorrectly replaced.
- Replace only with the same or equivalent type recommend by the manufacturer.
- Dispose of used batteries according to local ordinance.

#### **International Extension** Introduction

#### **About the Package**

The system board package contains the following items. If any of these items are missing or damaged, please contact your dealer or sales representative for assistance.

- $\boxtimes$  The system board
- $\boxtimes$  One IDE cable (44-pin to 44-pin)
- $\boxtimes$  One cable with 2 USB ports
- $\boxtimes$  One Serial ATA data cable
- $\boxtimes$  One Serial ATA power cable
- **☑** One COM port cable
- $\boxtimes$  One cable with PS/2 keyboard and PS/2 mouse ports
- $\boxtimes$  One power cable
- $\boxtimes$  One front audio card
- $\boxtimes$  One front audio cable
- $\boxtimes$  One CPU cooler
- One "Main Board Utility" CD
- $\boxtimes$  Two AHCI floppy diskettes (32-bit and 64-bit)
- **☑** One QR (Quick Reference)

The system board and accessories in the package may not come similar to the information listed above. This may differ in accordance to the sales region or models in which it was sold. For more information about the standard package in your region, please contact your dealer or sales representative.

#### **Before Using the System Board**

Before using the system board, prepare basic system components.

If you are installing the system board in a new system, you will need at least the following internal components.

- A CPU
- Memory module
- Storage devices such as hard disk drive, CD-ROM, etc.

You will also need external system peripherals you intend to use which will normally include at least a keyboard, a mouse and a video display monitor.

## *Chapter 1 - Introduction*

## Specifications

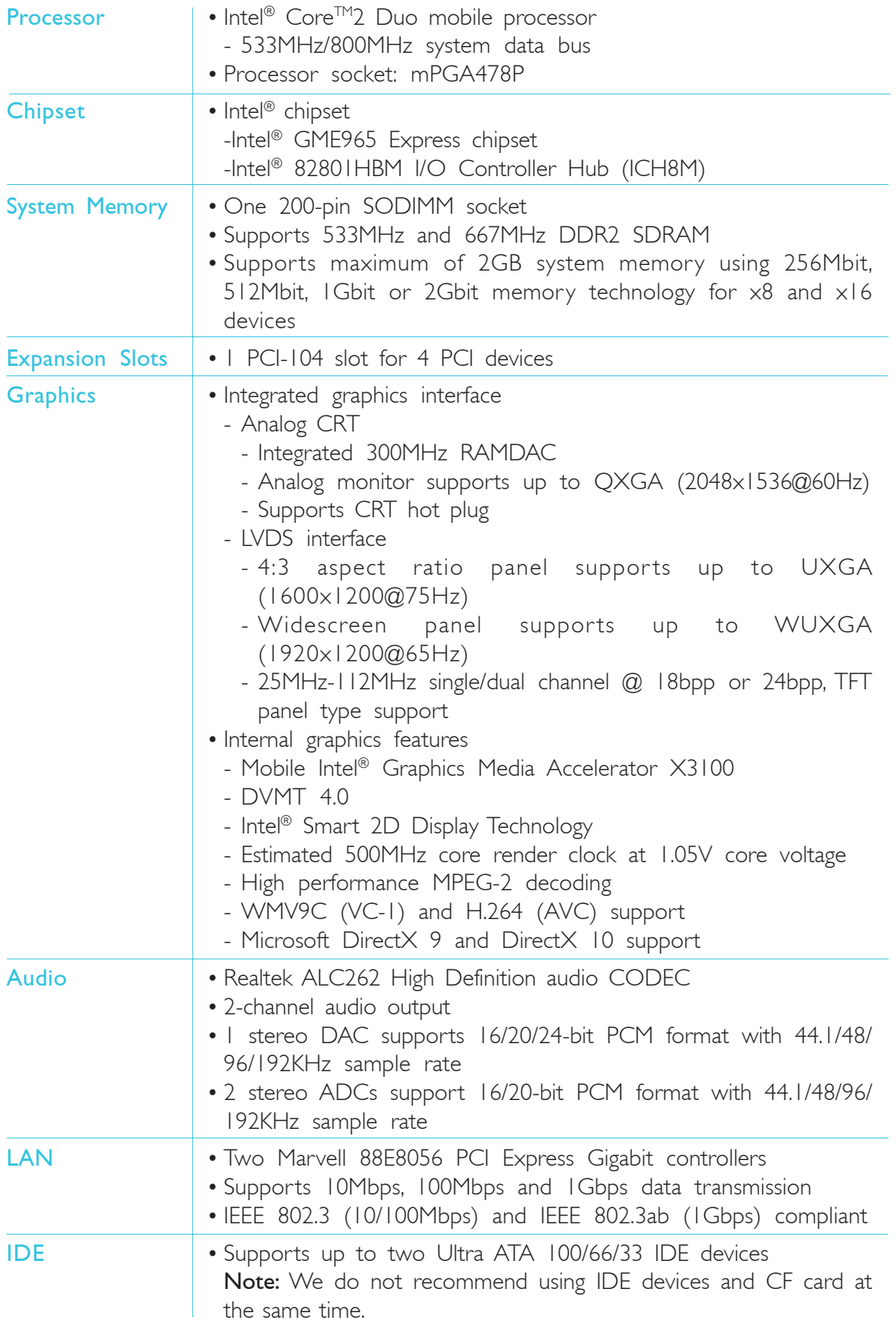

Introduction 1

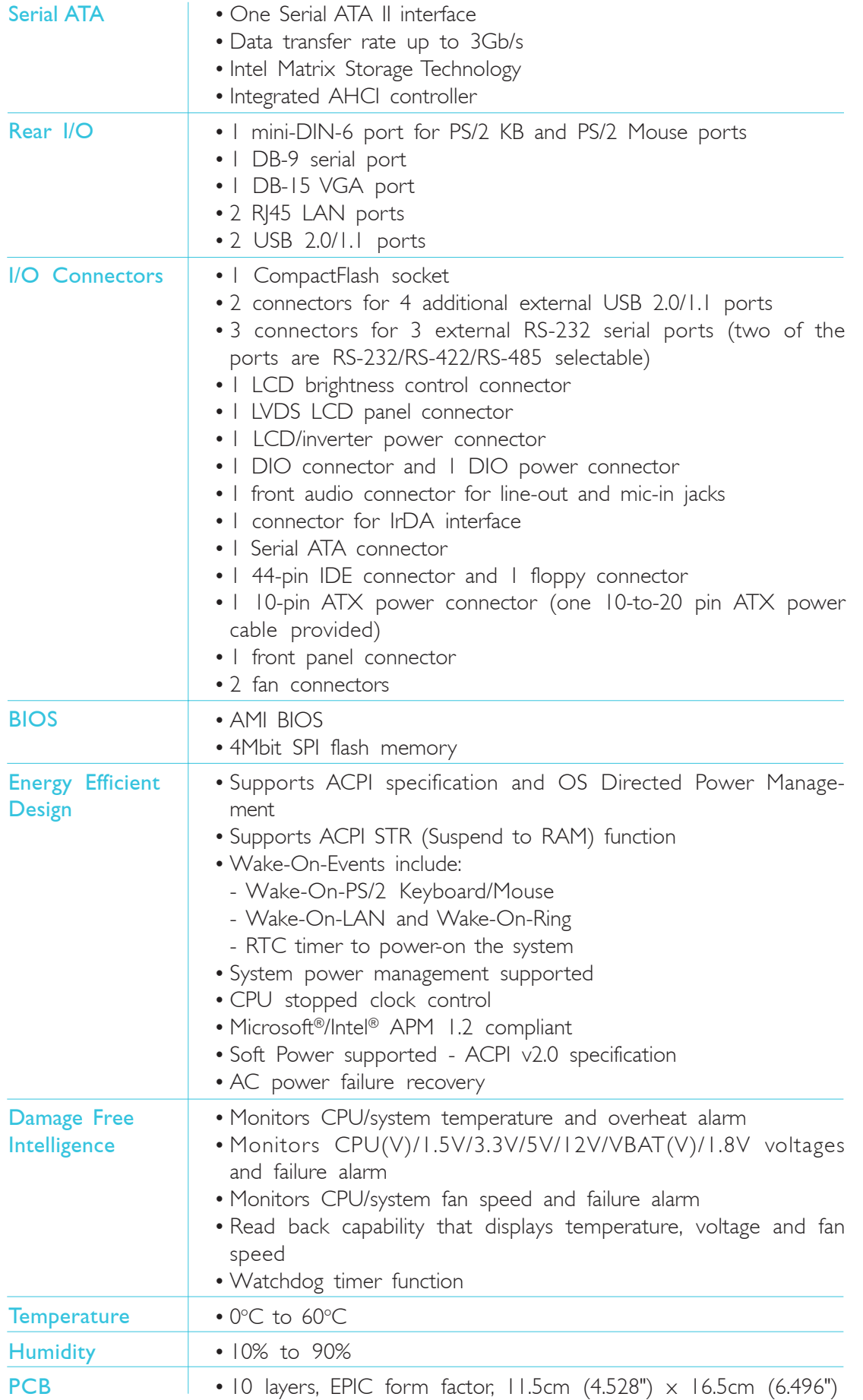

#### Features

The Watchdog Timer function allows your application to regularly "clear" the system at the set time interval. If the system hangs or fails to function, it will reset at the set time interval so that your system will continue to operate. WATCHDOG TIMER

.................

DDR2 is a higher performance DDR technology whose data transfer rate delivers bandwidth of 4.3 GB per second and beyond. That is twice the speed of the conventional DDR without increasing its power consumption. DDR2 SDRAM modules work at 1.8V supply compared to 2.6V memory voltage for DDR modules. DDR2 also incorporates new innovations such as the On-Die Termination (ODT) as well as larger 4-bit prefetch against DDR which fetches 2 bits per clock cycle. DDR2

The Intel GME965 northbridge chip comes integrated with the Intel Graphics Media Accelerator X3100 delivering exceptional 3D graphics performance. It supports analog CRT and LVDS interfaces. **GRAPHICS** 

The system board is equipped with an IrDA connector for wireless connectivity between your computer and peripheral devices. The IrDA (Infrared Data Association) specification supports data transfers of 115K baud at a distance of 1 meter. irda

**Introduction** *<u>ALCOHOL: ALCOHOL:</u>* 

Serial ATA is a storage interface that is compliant with SATA 1.0a specification. With speed of up to 3Gbps, it improves hard drive performance faster than the standard parallel ATA whose data transfer rate is 100MB/s. SERIAL ATA

gigabit lan

The two Marvell 88E8056 PCI Express Gigabit controllers support up to 1Gbps data transmis-

sion.

The system board supports USB 2.0 and USB 1.1 ports. USB 1.1 supports 12Mb/second bandwidth while USB 2.0 supports 480Mb/second bandwidth providing a marked improvement in device transfer speeds between your computer and a wide range of simultaneously accessible external Plug and Play peripherals. USB

This feature allows the system that is in the Suspend mode or Soft Power Off mode to wake-up/power-on to respond to calls coming from an external modem or respond to calls from a modem PCI card that uses the PCI PME (Power Management Event) signal to remotely wake up the PC. wake-on-ring

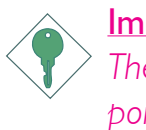

#### Important:

The 5V standby power source of your power supply must sup*port* ≥*720mA.*

#### wake-on-lan

This feature allows the network to remotely wake up a Soft Power Down (Soft-Off) PC.

It is supported via the onboard LAN port or via a PCI LAN card that uses the PCI PME (Power Management Event) signal. However, if your system is in the Suspend mode, you can power-on the system only through an IRQ or DMA interrupt.

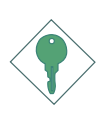

#### Important:

*The 5V\_standby power source of your power supply must support* ≥*720mA.*

**Introduction** .................

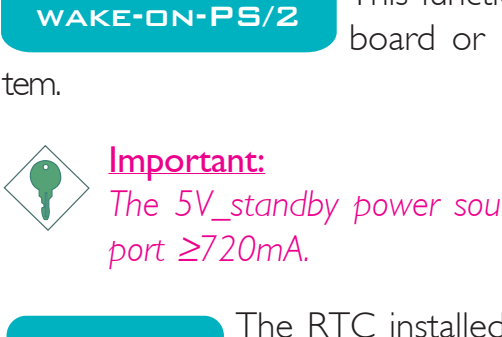

This function allows you to use the PS/2 keyboard or PS/2 mouse to power-on the sys-

*The 5V\_standby power source of your power supply must sup-*

The RTC installed on the system board allows your system to automatically power-on on the set date and time. **RTC TIMER** 

The system board is designed to meet the ACPI (Advanced Configuration and Power Interface) specification. ACPI has energy saving features that enables PCs to implement Power Management and Plug-and-Play with operating systems that support OS Direct Power Management. ACPI when enabled in the Power Management Setup will allow you to use the Suspend to RAM function. ACPI STR

With the Suspend to RAM function enabled, you can power-off the system at once by pressing the power button or selecting "Standby" when you shut down Windows<sup>®</sup> without having to go through the sometimes tiresome process of closing files, applications and operating system. This is because the system is capable of storing all programs and data files during the entire operating session into RAM (Random Access Memory) when it powers-off. The operating session will resume exactly where you left off the next time you power-on the system.

Important: *The 5V\_standby power source of your power supply must support* ≥*720mA.*

Power failure recovery

When power returns after an AC power failure, you may choose to either power-on the system manually or let the system power-on

automatically.

### *Chapter 2 - Hardware Installation*

### System Board Layout

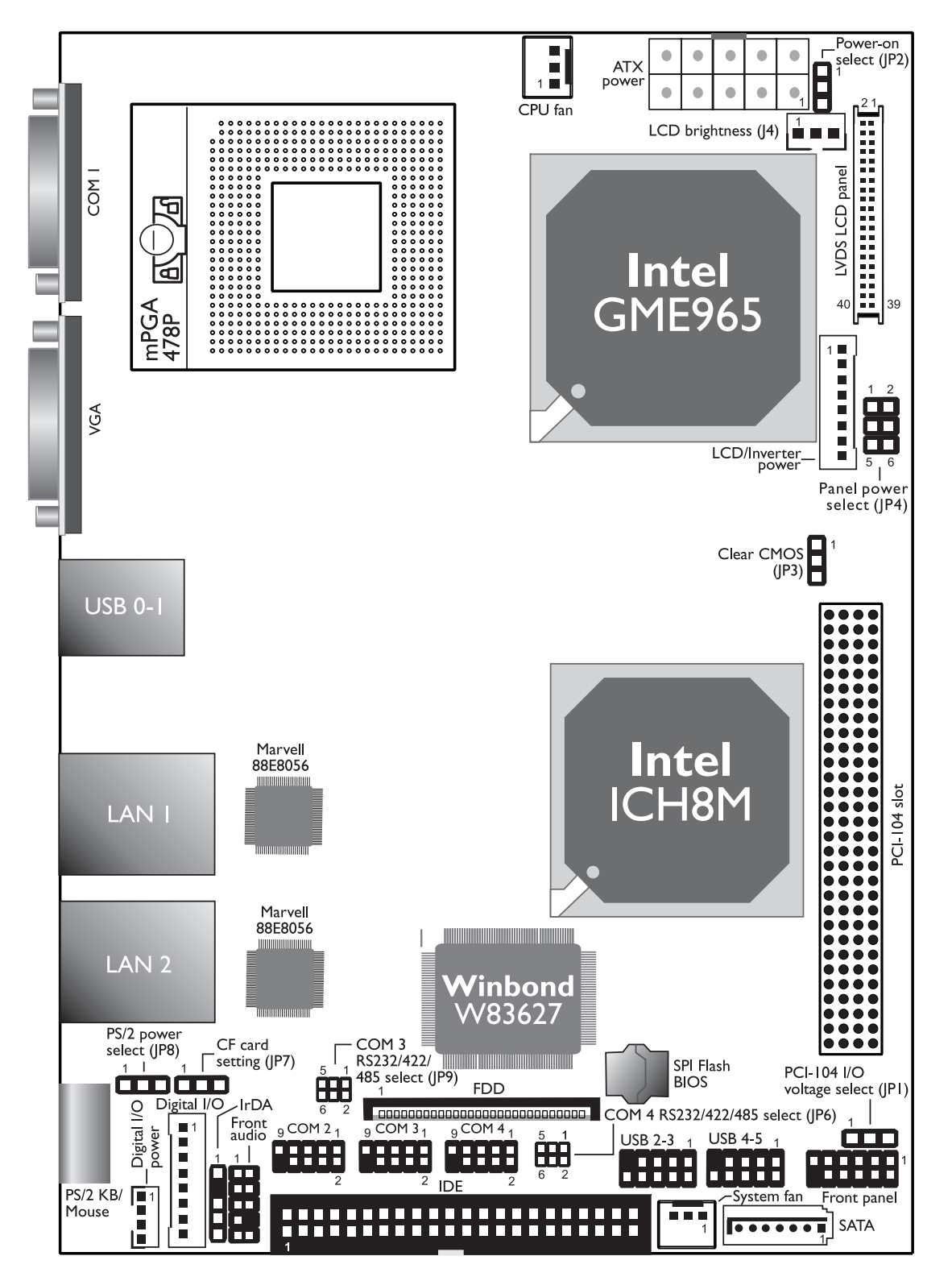

#### Hardware Installation **EXECUTE:** Hardware Installation **EXECUTE:**

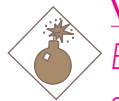

#### Warning:

*Electrostatic discharge (ESD) can damage your system board, processor, disk drives, add-in boards, and other components. Perform the upgrade instruction procedures described at an ESD workstation only. If such a station is not available, you can provide some ESD protection by wearing an antistatic wrist strap and attaching it to a metal part of the system chassis. If a wrist strap is unavailable, establish and maintain contact with the system chassis throughout any procedures requiring ESD protection.*

### System Memory

The system board is equipped with a SODIMM socket located at the solder side of the board.

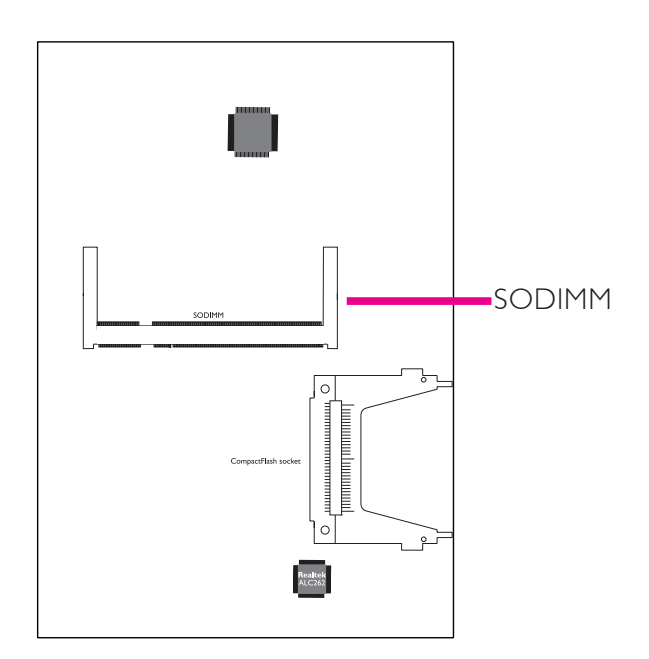

#### BIOS Setting

Configure the system memory in the Chipset menu of the BIOS. Refer to chapter 3 for more information.

### **ELECTED:** Hardware Installation

#### Installing the DIM Module

# Note:

*The system board used in the following illustrations may not resemble the actual one. These illustrations are for reference only.*

- 1. Make sure the PC and all other peripheral devices connected to it has been powered down.
- 2. Disconnect all power cords and cables.
- 3. Locate the SODIMM socket on the system board.
- 4. Insert the module into the socket at an approximately 30 degrees angle. Note that the socket and module are both keyed, which means the module can be plugged into the socket in only one way.
- 5. To seat the module into the socket, apply firm even pressure to each end of the module until it slips down into the socket. The contact fingers on the edge of the module will almost completely disappear inside the socket.

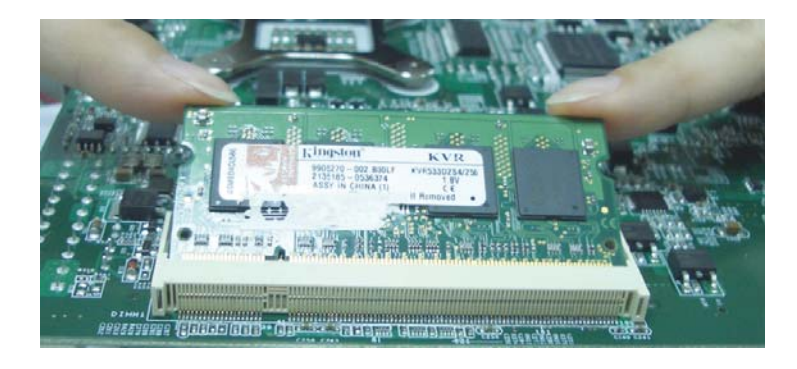

### Hardware Installation **Ensumer Programs** and Hardware Installer

6. Push down the module until the clips at each end of the socket lock into position. You will hear a distinctive "click", indicating the module is correctly locked into position.

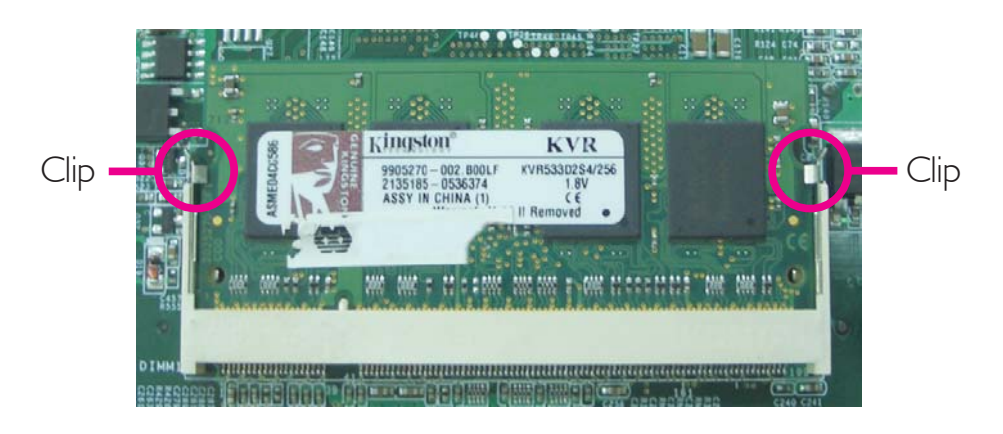

**Hardware Installation** 

## **CPU**

#### **Overview**

The system board is equipped with a surface mount mPGA478P CPU socket.

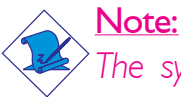

*The system board used in the following illustrations may not resemble the actual one. These illustrations are for reference only.*

#### Installing the CPU

- 1. Make sure the PC and all other peripheral devices connected to it has been powered down.
- 2. Disconnect all power cords and cables.
- 3. Locate the mPGA478P socket on the system board.

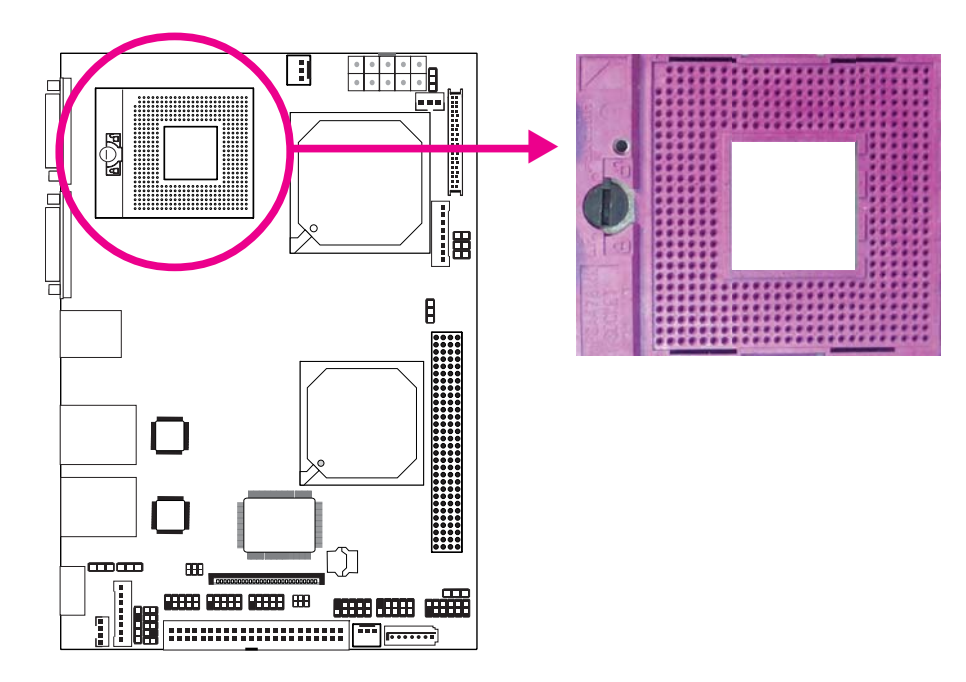

4. Use a screwdriver to turn the screw to its unlock position.

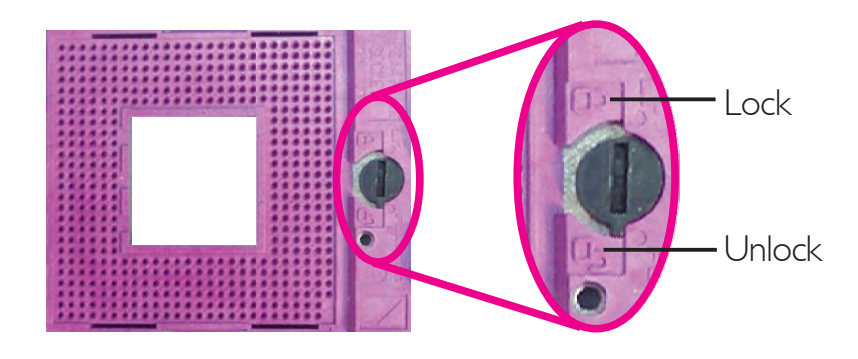

#### Hardware Installation **EXECUTE:** Hardware Installation **EXECUTE:** Hardware Installer

5. Position the CPU above the socket. The gold triangular mark on the CPU must align with pin 1 of the CPU socket.

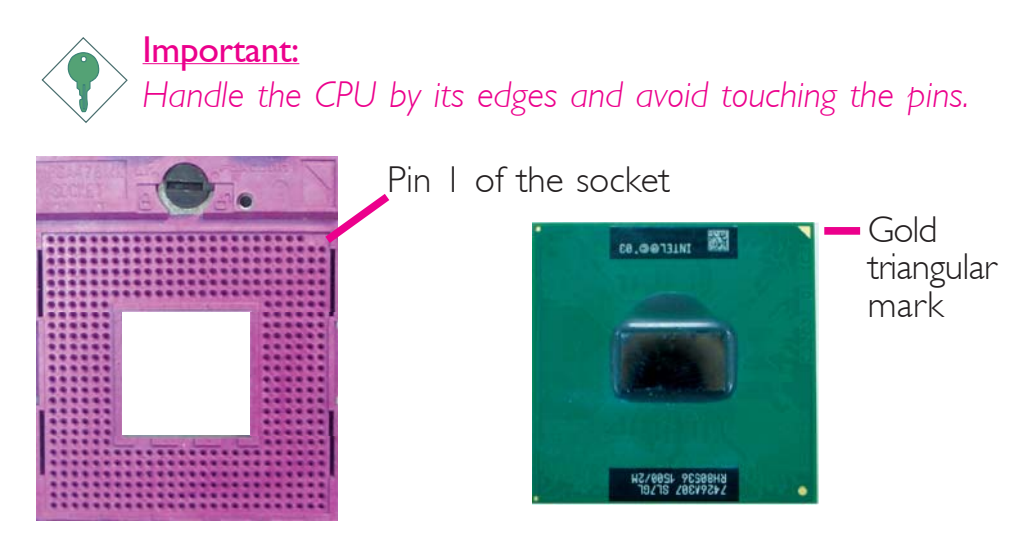

6. Insert the CPU into the socket until it is seated in place. The CPU will fit in only one orientation and can easily be inserted without exerting any force. Use a screwdriver to turn the screw to its lock position.

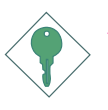

#### Important:

*Do not force the CPU into the socket. Forcing the CPU into the socket may bend the pins and damage the CPU.*

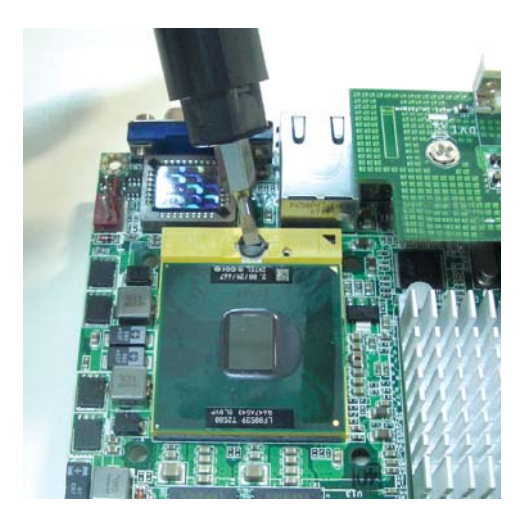

#### Installing the Fan and Heat Sink

The CPU must be kept cool by using a CPU fan with heat sink. Without sufficient air circulation across the CPU and heat sink, the CPU will overheat damaging both the CPU and system board.

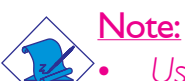

- *• Use only certified fan and heat sink.*
- *• Your fan and heat sink package usually contains the fan and heat sink assembly, and an installation guide. If the installation procedure in the installation guide differs from the one in this section, please follow the installation guide in the package.*
- 1. On the solder side of the board, match the screw holes of the retention module base to the mounting holes around the CPU socket.

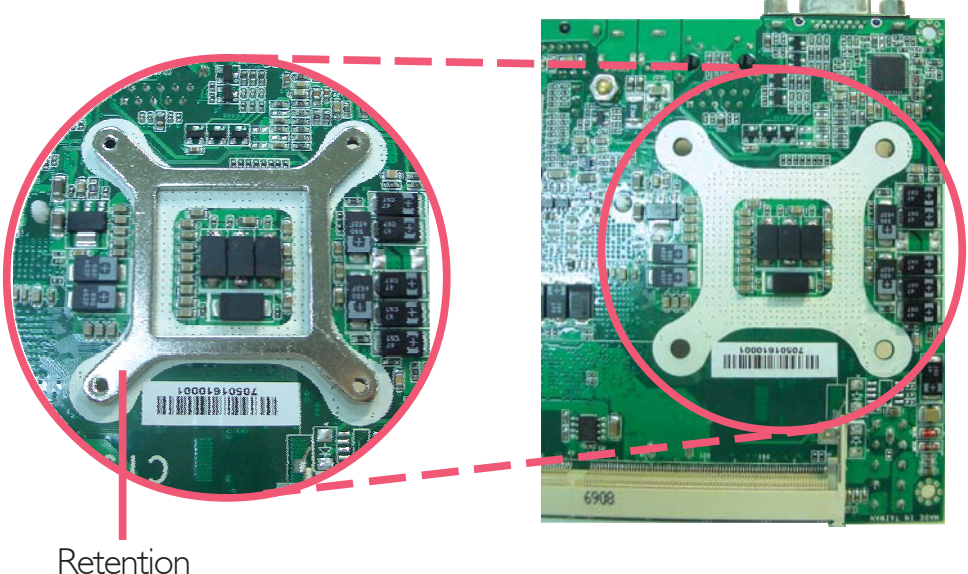

module base

#### Hardware Installation **Entrealment Continues and Hardware**

- 2. Apply a thin layer of thermal paste on top of the CPU. Do not spread the paste all over the surface. When you later place the heat sink on top, the compound will disperse evenly.
- 3. While holding the retention module base in position (step 1), place the fan / heat sink assembly on top of the CPU. The 4 screws around the heat sink must match the screw holes of the retention module base. We strongly recommend using this type of fan / heat sink assembly because it provides adequate cooling to the components of the system board.

Turn each Phillips head screw half way down first to initially stabilize the heat sink onto the board, then finally tighten each screw.

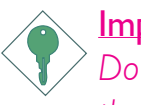

#### Important:

*Do not turn the first screw all the way down followed by the next and so on. This is to avoid imbalance which might cause cracks or fractures to the CPU and/or heat sink assembly.*

4. Connect the CPU fan's cable connector to the CPU fan connector on the system board.

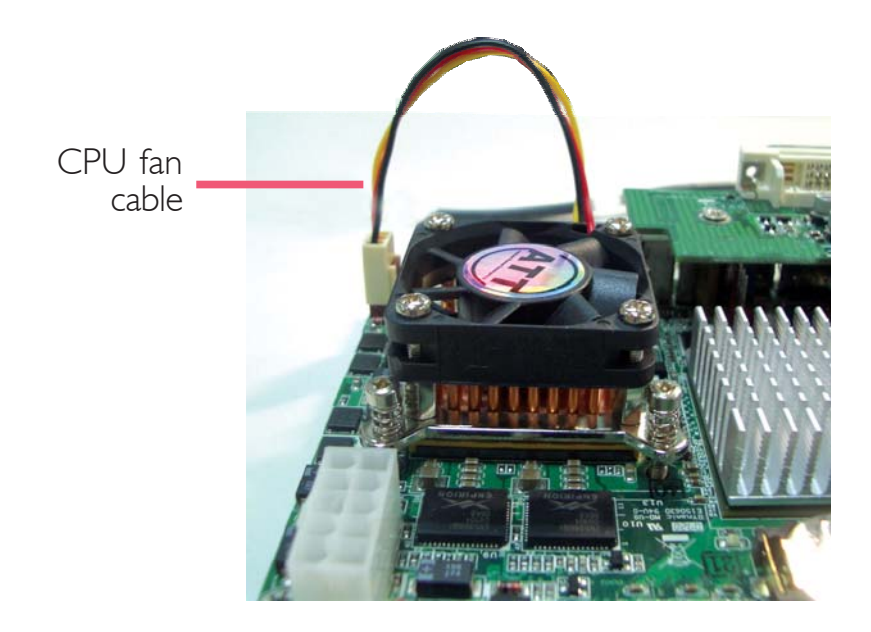

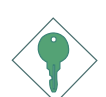

#### Important:

*When you install the CPU fan and heat sink assembly, make sure the assembly is positioned in such a way that the direction of the airflow blows towards the Northbridge. This is to ensure optimum thermal condition and system performance.*

**Hardware Installation** 

### Jumper Settings

### Clear CMOS Data

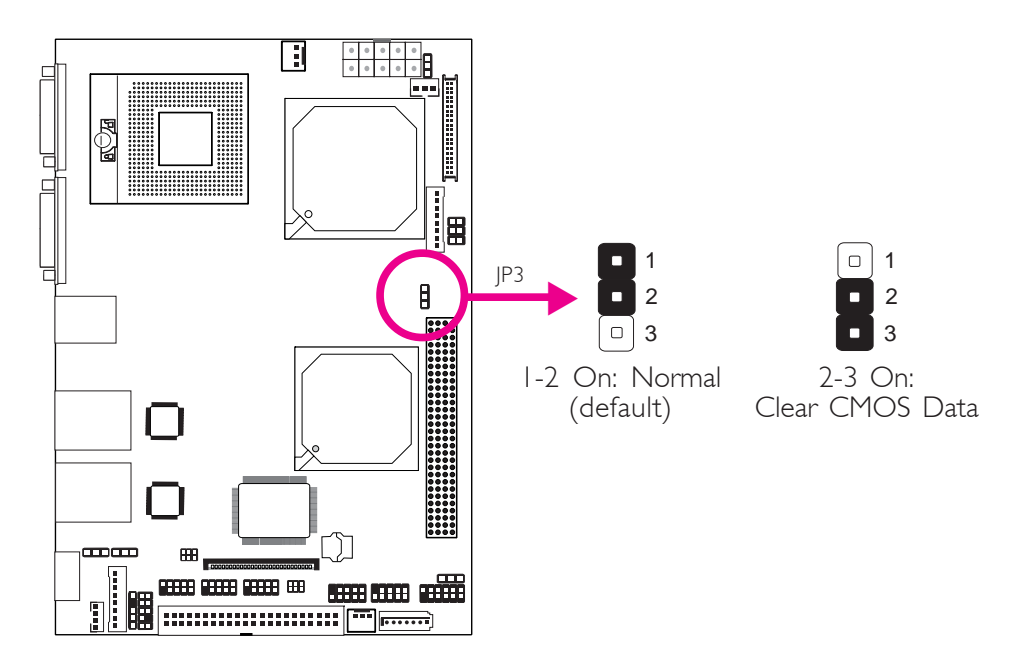

If you encounter the following,

- *a) CMOS data becomes corrupted.*
- *b) You forgot the supervisor or user password.*

you can reconfigure the system with the default values stored in the ROM BIOS.

To load the default values stored in the ROM BIOS, please follow the steps below.

- 1. Power-off the system and unplug the power cord.
- 2. Set JP3 pins 2 and 3 to On. Wait for a few seconds and set JP3 back to its default setting, pins 1 and 2 On.
- 3. Now plug the power cord and power-on the system.

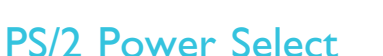

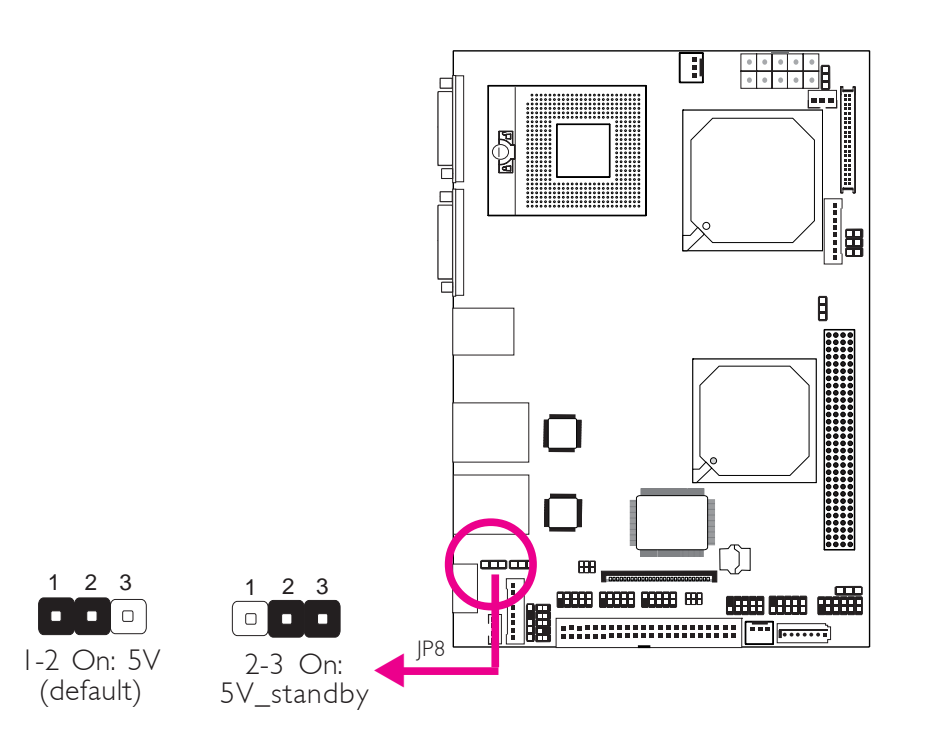

Hardware Installation **EXECUTE:** Hardware Installation **EXECUTE:** 

JP8 is used to select the power of the PS/2 keyboard/mouse port. Selecting 5V\_standby will allow you to use the PS/2 keyboard or PS/2 mouse to wake up the system.

#### BIOS Setting

Configure the PS/2 keyboard/mouse wake up function in the Advanced menu of the BIOS. Refer to chapter 3 for more information.

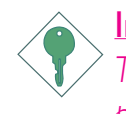

Important:

The 5V standby power source of your power supply must sup*port* ≥*720mA.*

**Hardware Installation** 

### LCD Brightness Control (Voltage Level Adjust)

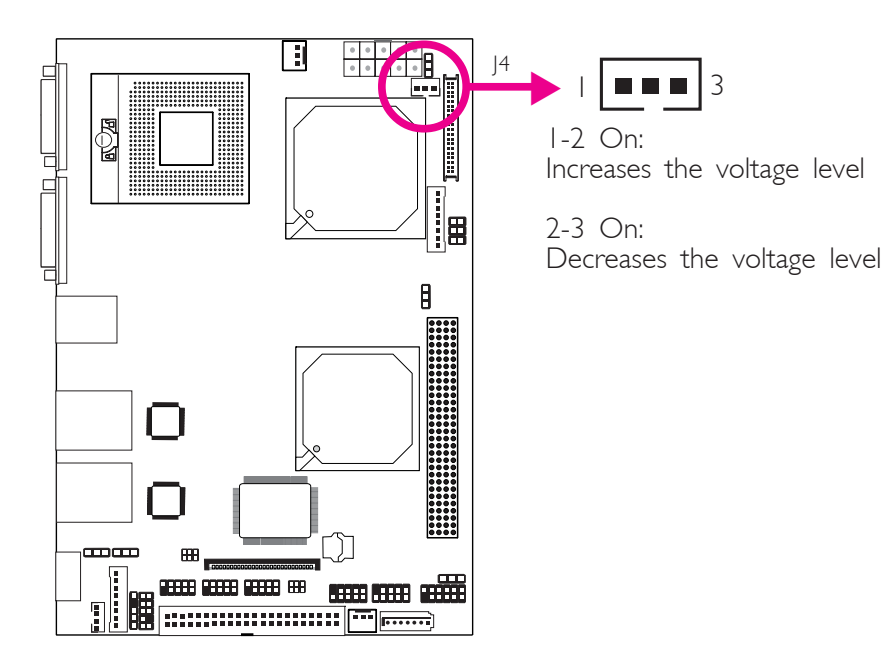

Use J4 to connect to the LCD Brightness Control button of the LCD Display Panel. It is used to adjust the brightness of the LCD Display Panel. Increasing or decreasing the voltage to control the LCD panel's brightness varies among Inverters. You must refer to the Inverter's specification to make the appropriate adjustment to the brightness of the LCD panel.

#### Hardware Installation .................

#### $\Box$ IT **Externe** d<br>M Þ  $\rm X\_MRIX$  -MRIX- ${1\over\overline{1}}{1\over\overline{2}}{1\over\overline{2}}$ MRIX- 誯 +5V  $\mathbf{g}$  $5\sqrt{a}$  $\Box$  $\frac{1}{1}$  $6$   $\circ$   $\circ$  $+12V$ **X\_MDCDX-** ${\rm X\_MDCDX-}$ MDCDX-MDCDX- ∩  $COM 3 (IP9)$  $\begin{array}{|l|l|} \hline \textbf{0} & \textbf{0} & \textbf{0} & \textbf{0} \\ \hline \textbf{0} & \textbf{0} & \textbf{0} & \textbf{0} & \textbf{0} \\ \hline \textbf{0} & \textbf{0} & \textbf{0} & \textbf{0} & \textbf{0} \\ \hline \textbf{0} & \textbf{0} & \textbf{0} & \textbf{0} & \textbf{0} \\ \hline \textbf{0} & \textbf{0} & \textbf{0} & \textbf{0} & \textbf{0} \\ \hline \textbf{0} & \textbf{0} & \textbf{0} & \text$  $\Box$  $\mathbf{m}_{\mathbf{m}}$ തത  $COM 4 (IP6)$

1

#### COM 3 and COM 4 RS232/RS422/RS485 Select

JP9 and JP6 are used to configure COM 3 and COM 4 respectively to RS232, RS422 (Half Duplex) or RS485.

The pin function of COM 3 and COM 4 will vary according to the jumpers' setting.

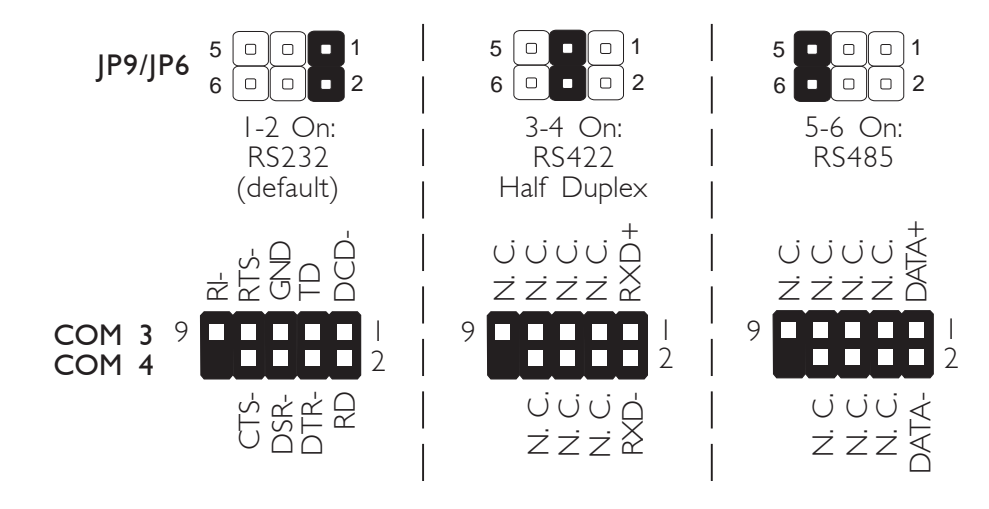

#### **Hardware Installation**

#### Power-on Select

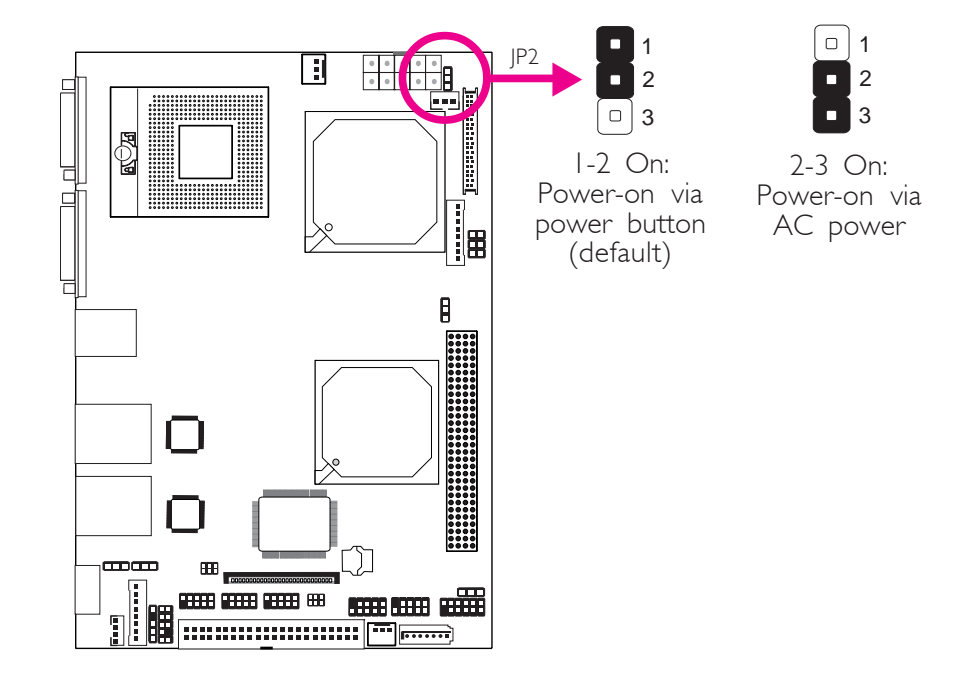

JP2 is used to select the method of powering on the system. If you want the system to power-on whenever AC power comes in, set JP2 pins 2 and 3 to On. If you want to use the power button, set pins 1 and 2 to On.

When using JP2 "Power On" feature to power the system back on after a power failure occurs, may not power on the system if the power lost is resumed within 5 seconds (power flicker).

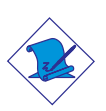

#### Note:

*In order to ensure that power is resumed after a power failure that may occur within a 5 second period, JP2 should be set to pins 2-3 and the "Restore on AC Power Loss" in the Advanced menu of the BIOS is set to "Power On".*

#### Panel Power Select

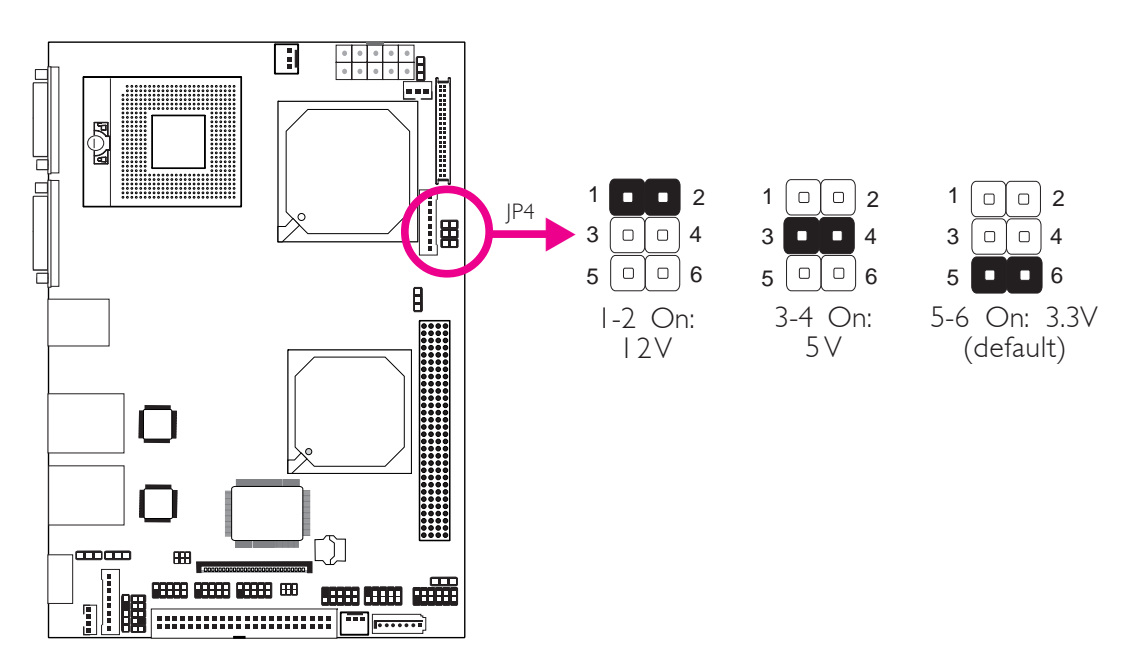

JP4 is used to select the power supplied to the LCD panel. Before powering-on the system, make sure JP4's setting matches the LCD panel's specifications. Selecting the incorrect voltage will seriously damage the LCD panel.

### PCI-104 I/O Voltage Select

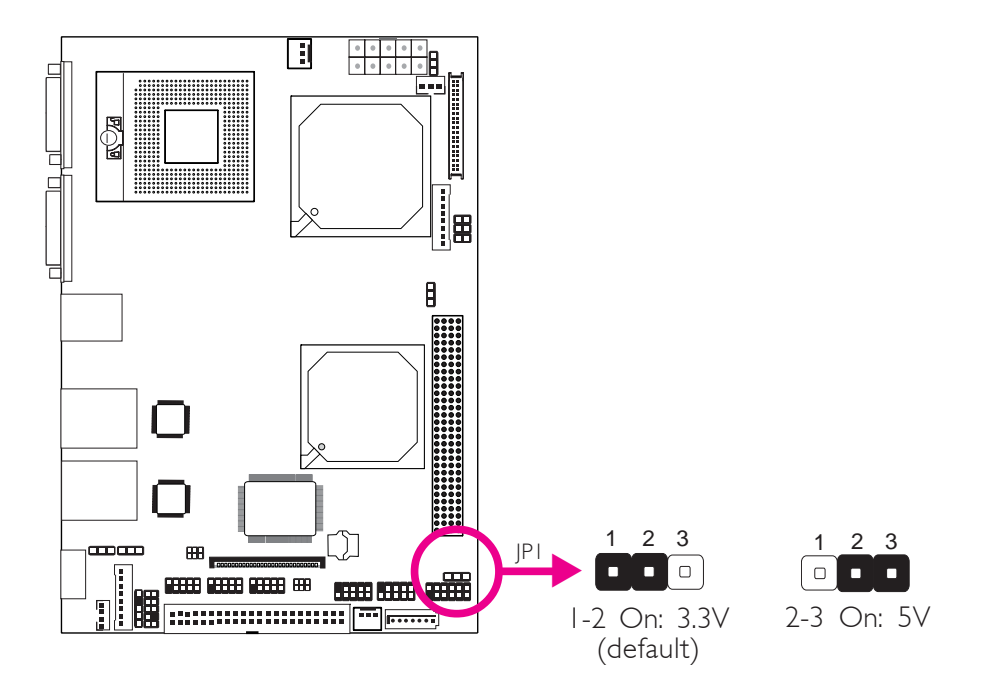

JP1 is used to select the voltage supplied to the PCI-104 slot.

## Compact Flash Card Setting

#### $\overline{\mathbb{B}}$ I A ∩  $\equiv$  $\mathbf{m}_{\mathbf{m}}$ [)] Hammun Pa 1 2 3 1 2 3  $\blacksquare$  $\sigma$  $\Box$ п JP7 1-2 On: Master 2-3 On: Slave X(default)

Hardware Installation **EXECUTE:** Hardware Installation **EXECUTE:** Hardware Installer

JP7 is used to set the CompactFlash<sup>TM</sup> socket to Master or Slave mode.

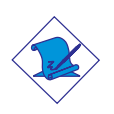

#### Note:

*We do not recommend using IDE devices and CF card at the same time.*

### Rear Panel I/O Ports

.........

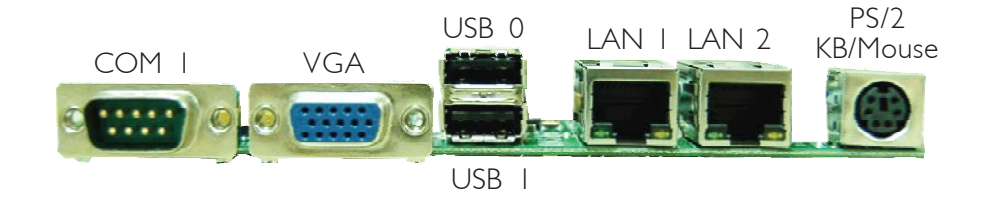

The rear panel I/O ports consist of the following:

- DB-9 serial port
- DB-15 VGA port
- USB 2.0/1.1 ports
- RJ45 LAN ports
- PS/2 keyboard/mouse port

#### Hardware Installation **EXECUTE:** Hardware Installation **EXECUTE:**

#### Serial Ports

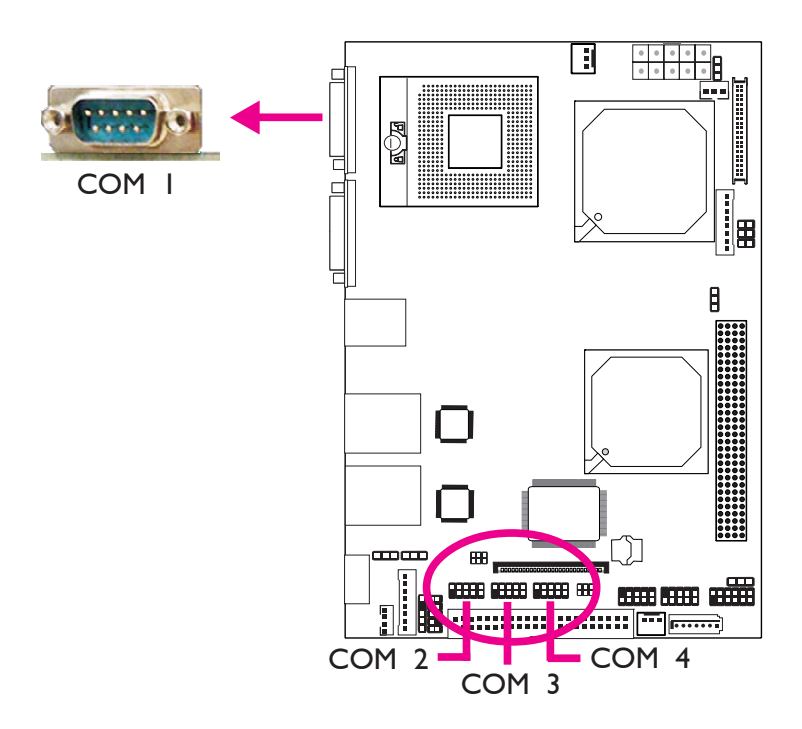

COM 2 is fixed at RS232. COM 3 and COM 4 will vary according to the settings of JP9 and JP6.

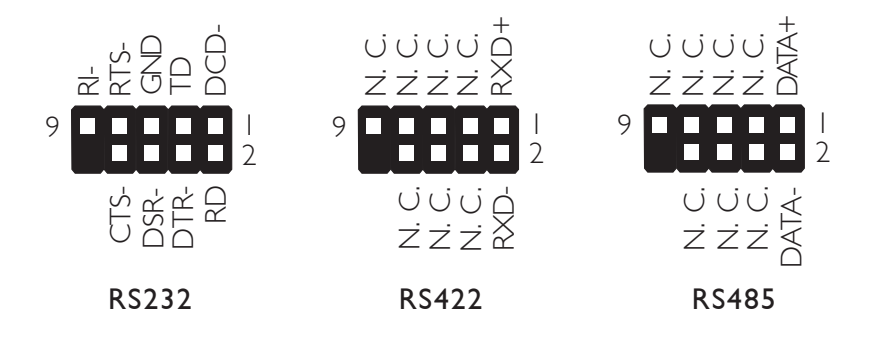

The serial ports are asynchronous communication ports with 16C550A-compatible UARTs that can be used with modems, serial printers, remote display terminals, and other serial devices.

#### Jumper Setting

Refer to the "Jumper Settings" section in this chapter for settings relevant to the serial ports.

#### BIOS Setting

Configure the serial ports in the Advanced menu of the BIOS. Refer to chapter 3 for more information.

**Hardware Installation** 

### VGA Port

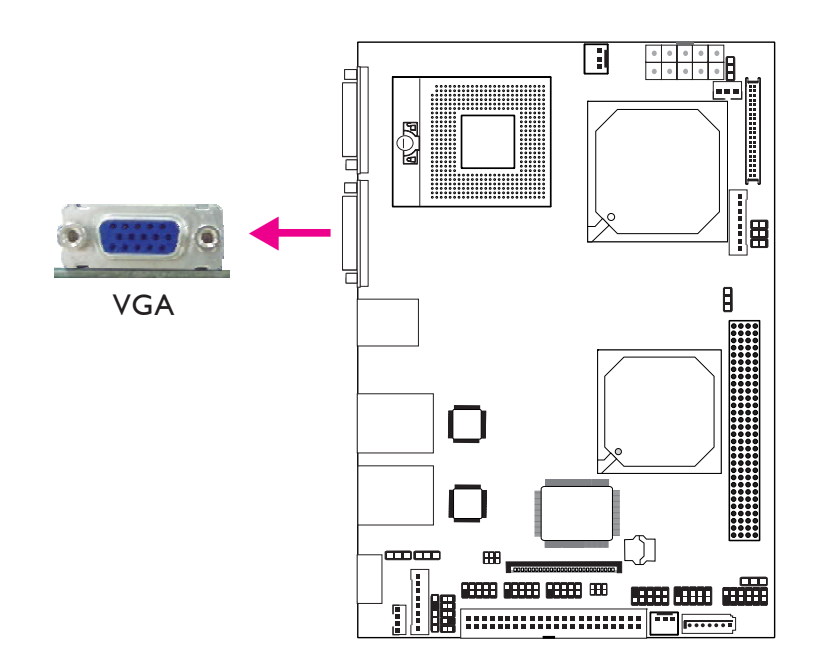

The VGA port is used for connecting a VGA monitor. Connect the monitor's 15-pin D-shell cable connector to the VGA port. After you plug the monitor's cable connector into the VGA port, gently tighten the cable screws to hold the connector in place.

#### BIOS Setting

Configure the onboard VGA in the Chipset menu of the BIOS. Refer to chapter 3 for more information.

#### Driver Installation

Install the graphics driver. Refer to chapter 4 for more information.

**Hardware Installation** 

#### Universal Serial Bus Connectors

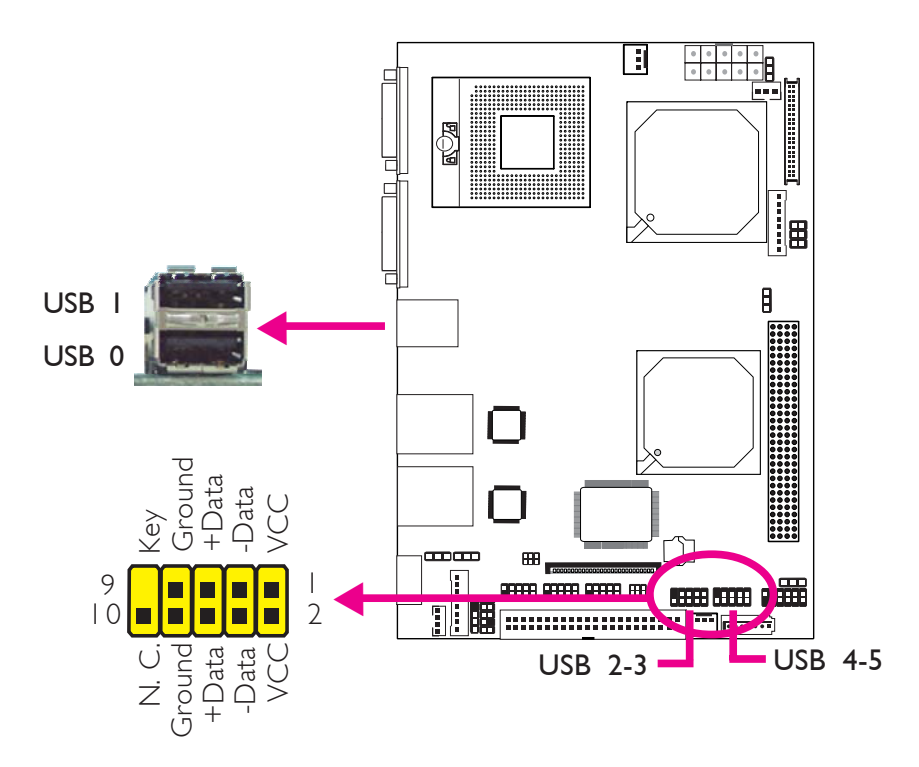

USB allows data exchange between your computer and a wide range of simultaneously accessible external Plug and Play peripherals.

The system board is equipped with two onboard USB 2.0/1.1 ports. The USB 2-3 and USB 4-5 connectors allow you to connect 4 additional USB 2.0/1.1 ports. The additional USB ports may be mounted on a card-edge bracket. Install the card-edge bracket to an available slot at the rear of the system chassis then insert the connector (that is attached to the USB port cables) to a USB connector.

#### BIOS Setting

Configure the onboard USB in the Advanced menu of the BIOS. Refer to chapter 3 for more information.

#### Driver Installation

You may need to install the proper drivers in your operating system to use the USB device. Refer to your operating system's manual or documentation for more information. Refer to chapter 4 for more information about installing the USB 2.0 driver.

### RJ45 Fast-Ethernet Port

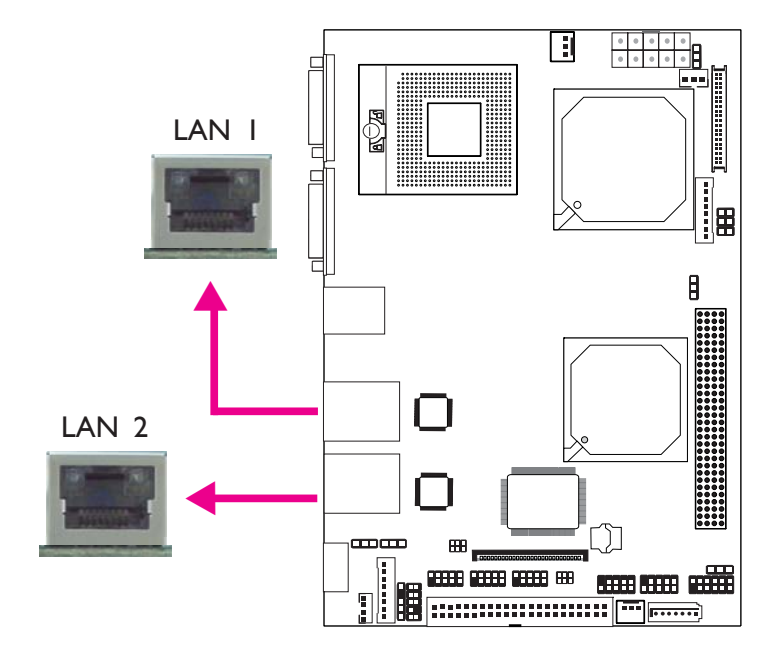

The LAN ports allow the system board to connect to a local area network by means of a network hub.

#### BIOS Setting

Configure the onboard LAN in the Chipset menu of the BIOS. Refer to chapter 3 for more information.

#### Driver Installation

Install the LAN drivers. Refer to chapter 4 for more information.

#### Hardware Installation **EXECUTE:** Hardware Installer

PS/2 Port

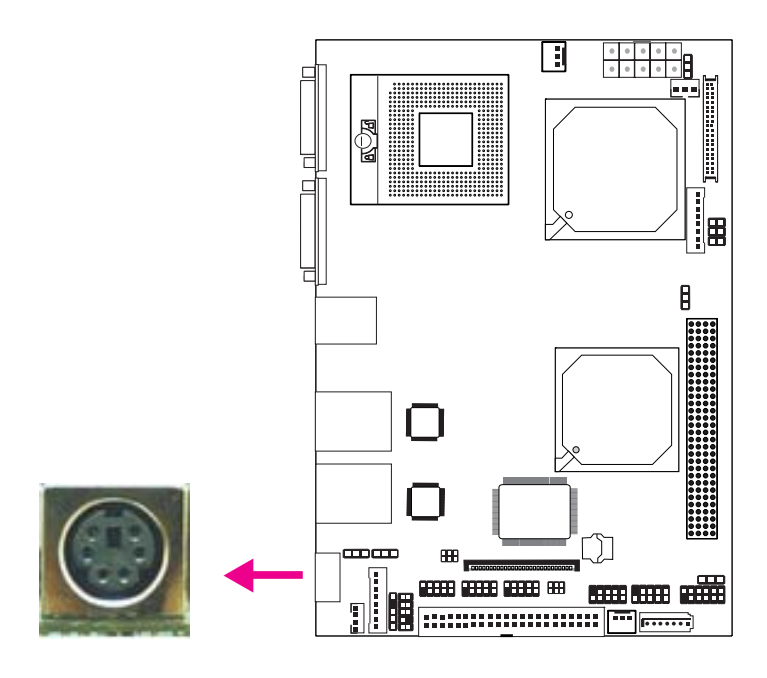

The PS/2 port allows you to connect a PS/2 keyboard and a PS/2 mouse by means of the provided cable.

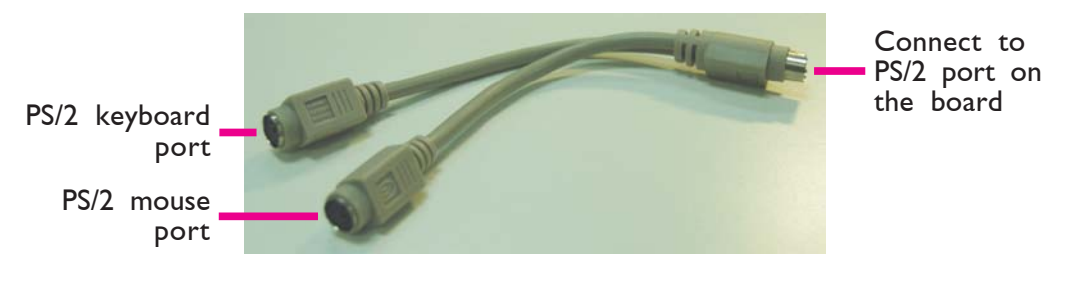

#### Warning:

 $\epsilon$  $\cdot$  . .

*Make sure to turn off your computer prior to connecting or disconnecting a mouse or keyboard. Failure to do so may damage the system board.*

#### Wake-On-PS/2 Keyboard/Mouse

The Wake-On-PS/2 Keyboard/Mouse function allows you to use the PS/2 keyboard or PS/2 mouse to power-on the system. To use this function:

#### • Jumper Setting:

JP8 must be set to "2-3 On: 5V\_standby". Refer to "PS/2 Power Select" in this chapter for more information.

**Hardware Installation** 2014 12:30 Installation

#### • BIOS Setting:

Configure the PS/2 keyboard/mouse wake up function in the Advanced menu of the BIOS. Refer to chapter 3 for more information.

Important:

*The 5V\_standby power source of your power supply must support* ≥*720mA.*

I/O Connectors

IrDA Connector

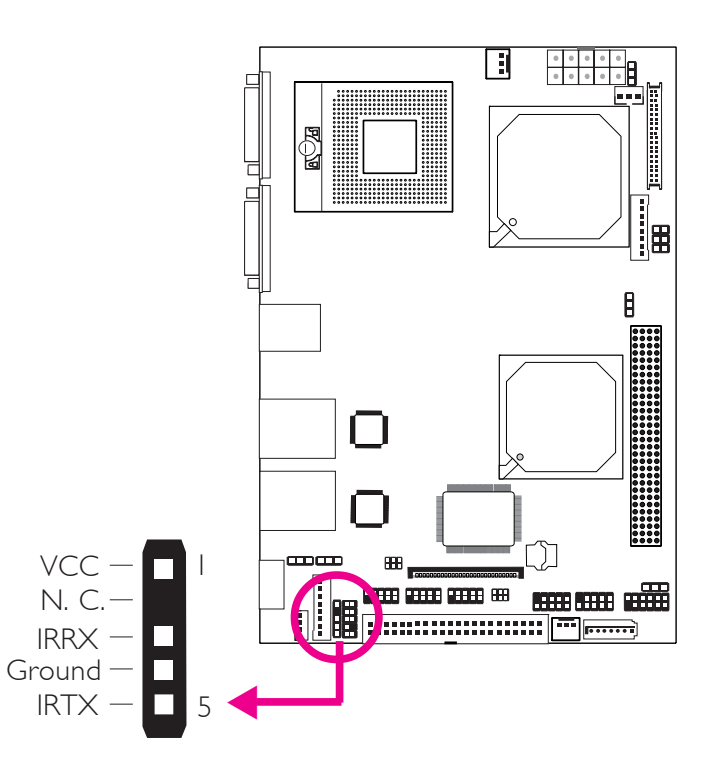

Hardware Installation **Ensumer Programs** and Hardware Installer

Connect the cable connector from your IrDA module to the IrDA connector on the system board.

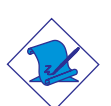

#### Note:

*The sequence of the pin functions on some IrDA cable may be reversed from the pin function defined on the system board. Make sure to connect the cable to the IrDA connector according to their pin functions.*

#### BIOS Setting

Configure the onboard IrDA in the Advanced menu of the BIOS. Refer to chapter 3 for more information.

#### Driver Installation

You may need to install the proper drivers in your operating system to use the IrDA function. Refer to your operating system's manual or documentation for more information.
## Front Audio Connector

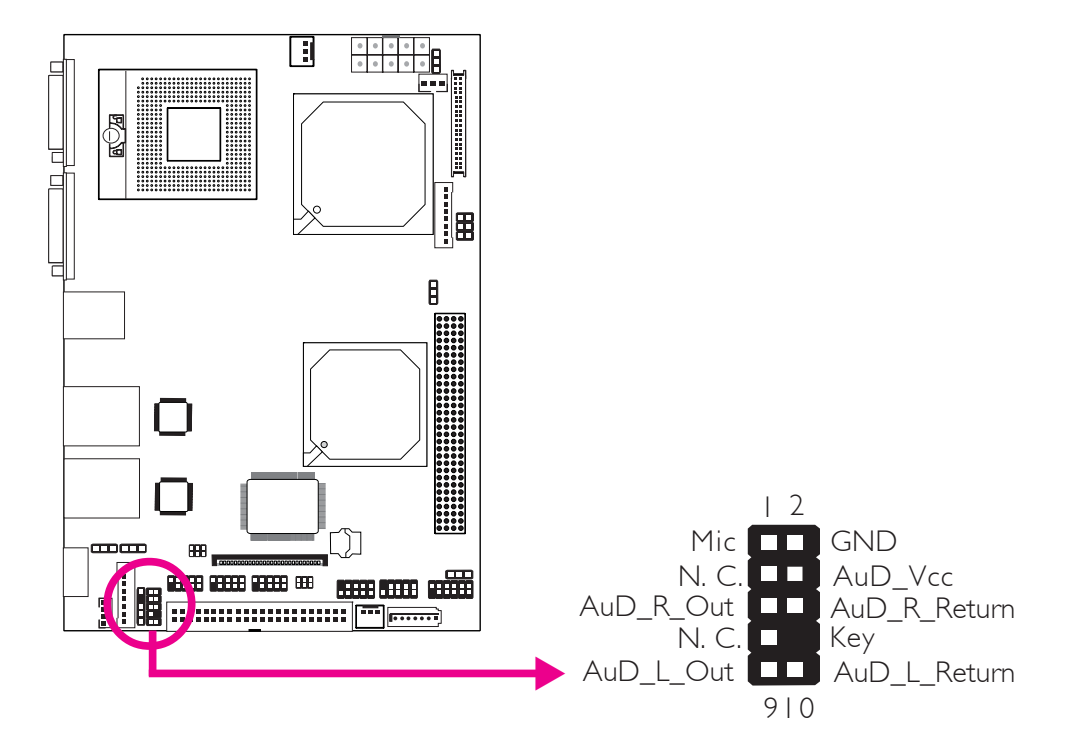

The front audio connector allows you to connect to the line-out and mic-in jacks that are at the front panel of your system. Remove the jumper caps from pins 5-6 and pins 9-10 prior to connecting the front audio cable connector. Make sure pin 1 of the cable connector is aligned with pin 1 of the front audio connector. If you are not using this connector, make sure to replace the jumper caps back to their original pin locations.

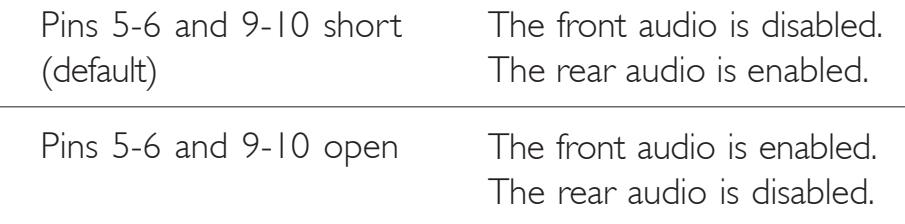

## BIOS Setting

Configure the onboard audio in the Chipset menu of the BIOS. Refer to chapter 3 for more information.

## Driver Installation

Install the audio driver. Refer to chapter 4 for more information.

Hardware Installation **INCO INTERNATIONAL INTERNATIONAL EXPANSION** 

LVDS LCD Panel Connector LCD/Inverter Power Connector

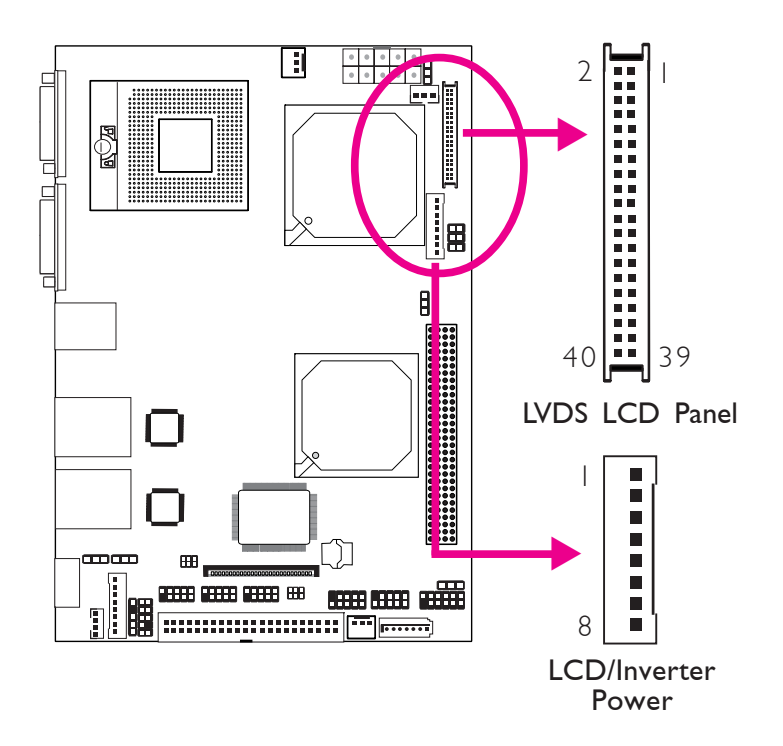

The system board allows you to connect a LCD Display Panel by means of the LVDS LCD panel connector and the LCD/Inverter power connector. These connectors transmit video signals and power from the system board to the LCD Display Panel.

Refer to the next page for the pin functions of these connectors.

### Jumper Settings

Refer to the "Jumper Settings" section in this chapter for settings relevant to the LCD panel.

## BIOS Setting

Configure the LCD panel in the Chipset menu of the BIOS. Refer to chapter 3 for more information.

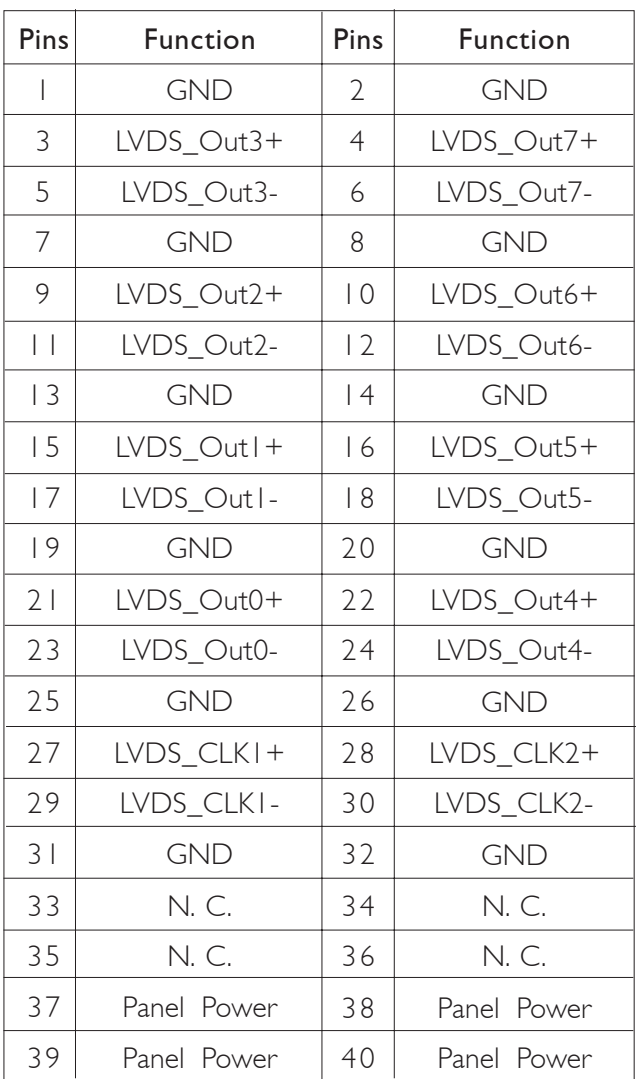

## LVDS LCD Panel Connector

## LCD/Inverter Power Connector

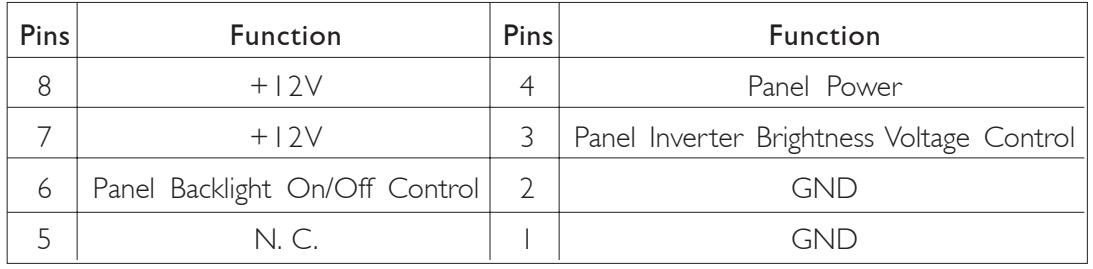

#### Hardware Installation **INCO** .....................

## Digital I/O and Digital I/O Power Connectors

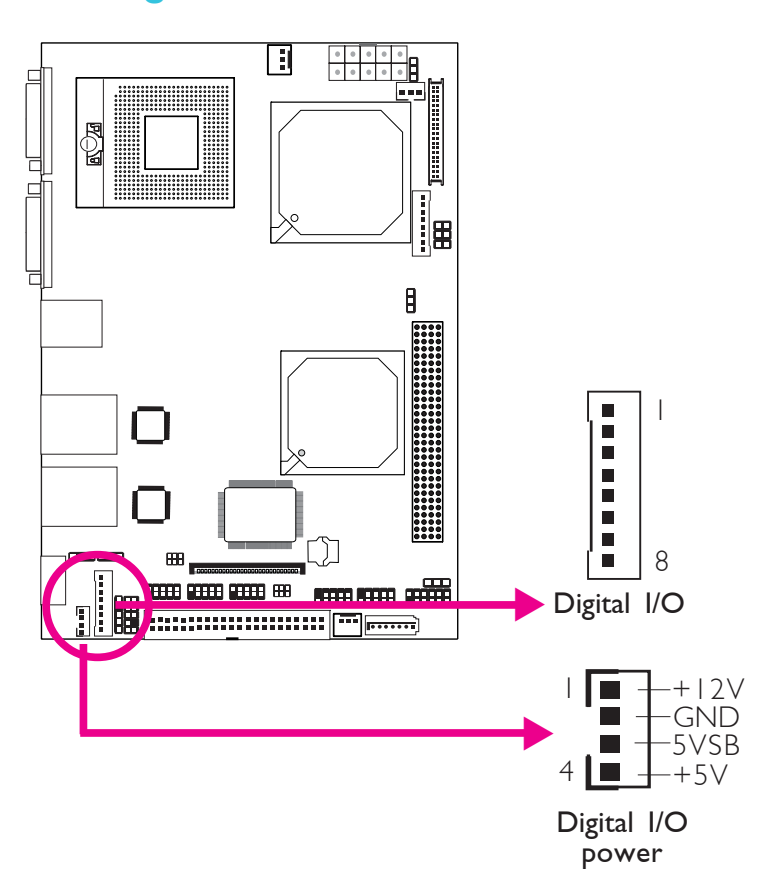

The Digital I/O connector and Digital I/O power connector provide powering-on function to an external device that is connected to these connectors. The Digital I/O bus provides 8-bit write and 8-bit read.

#### Digital I/O Connector

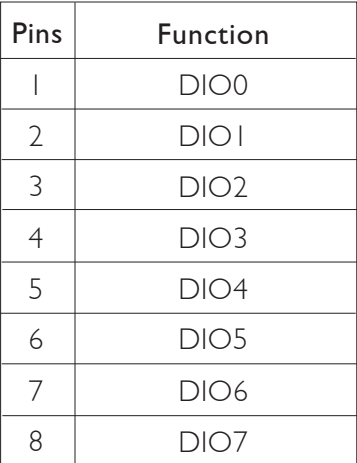

## Serial ATA Port

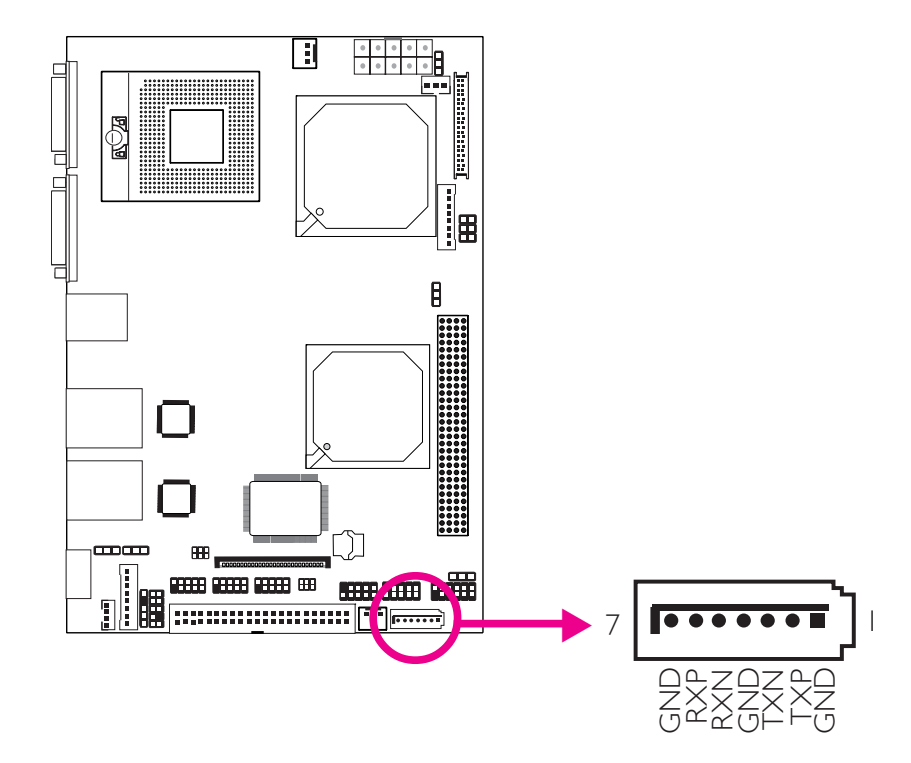

The Serial ATA port is used to connect Serial ATA device. Connect one end of the Serial ATA cable to the SATA port and the other end to your Serial ATA device.

## BIOS Setting

Configure Serial ATA in the Main menu of the BIOS. Refer to chapter 3 for more information.

## Hardware Installation **Ensumer Ensumer Installer Installer**

## IDE Disk Drive Connectors

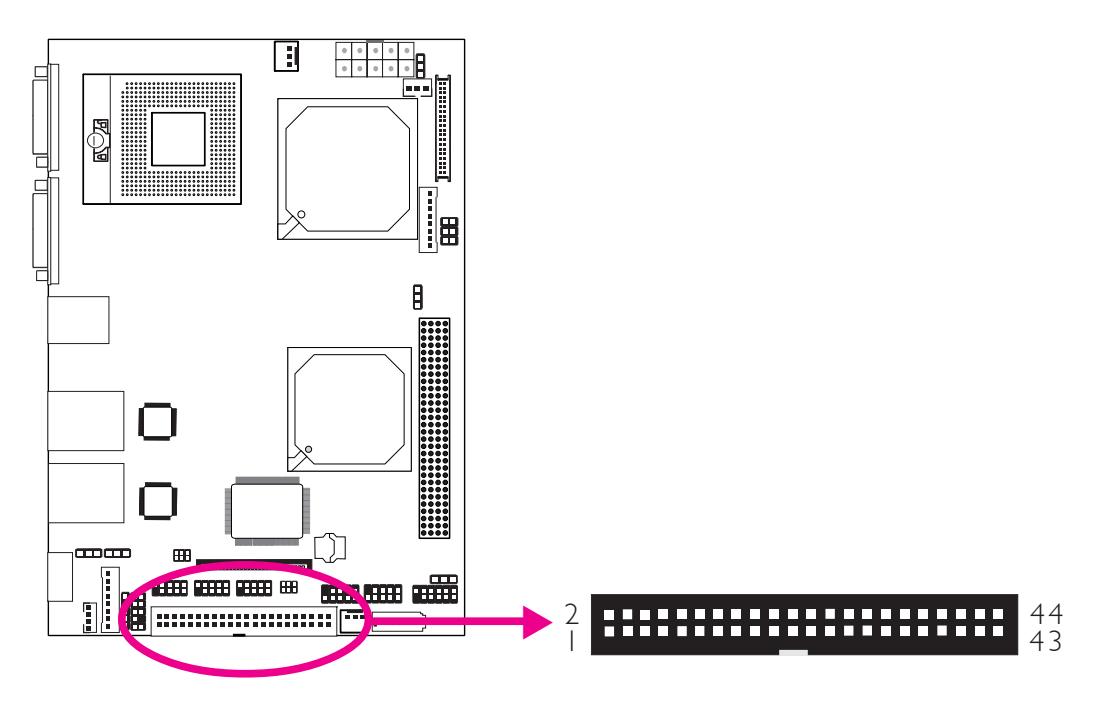

The 44-pin IDE connector is used to connect hard drives. The IDE cable can be inserted into the IDE connector only if pin 1 of the cable connector is aligned with pin 1 of the IDE connector.

The IDE connector supports 2 devices, a Master and a Slave. Use an IDE ribbon cable to connect the drives to the system board. An IDE ribbon cable have 3 connectors on them, one that plugs into an IDE connector on the system board and the other 2 connects to IDE devices. The connector at the end of the cable is for the Master drive and the connector in the middle of the cable is for the Slave drive.

Note: *We do not recommend using IDE devices and CF card at the same time.*

## Connecting the IDE Disk Drive Cable

Connect one end of the IDE cable into the IDE connector on the system board and the other connectors to the IDE devices.

Note: *Refer to your disk drive user's manual for information about selecting proper drive switch settings.*

## Adding a Second IDE Disk Drive

When using two IDE drives, one must be set as the master and the other as the slave. Follow the instructions provided by the drive manufacturer for setting the jumpers and/or switches on the drives.

The system board supports Enhanced IDE or ATA-2, ATA/33, ATA/66 and ATA/100 hard drives. We recommend that you use hard drives from the same manufacturer. In a few cases, drives from two different manufacturers will not function properly when used together. The problem lies in the hard drives, not the system board.

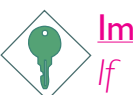

### Important:

*If you encountered problems while using an ATAPI CD-ROM drive that is set in Master mode, please set the CD-ROM drive to Slave mode. Some ATAPI CD-ROMs may not be recognized and cannot be used if incorrectly set in Master mode.*

## BIOS Setting

Configure the onboard IDE in the Main menu of the BIOS. Refer to chapter 3 for more information.

#### Hardware Installation ........... .....................

## Floppy Disk Drive (FDD) Connector

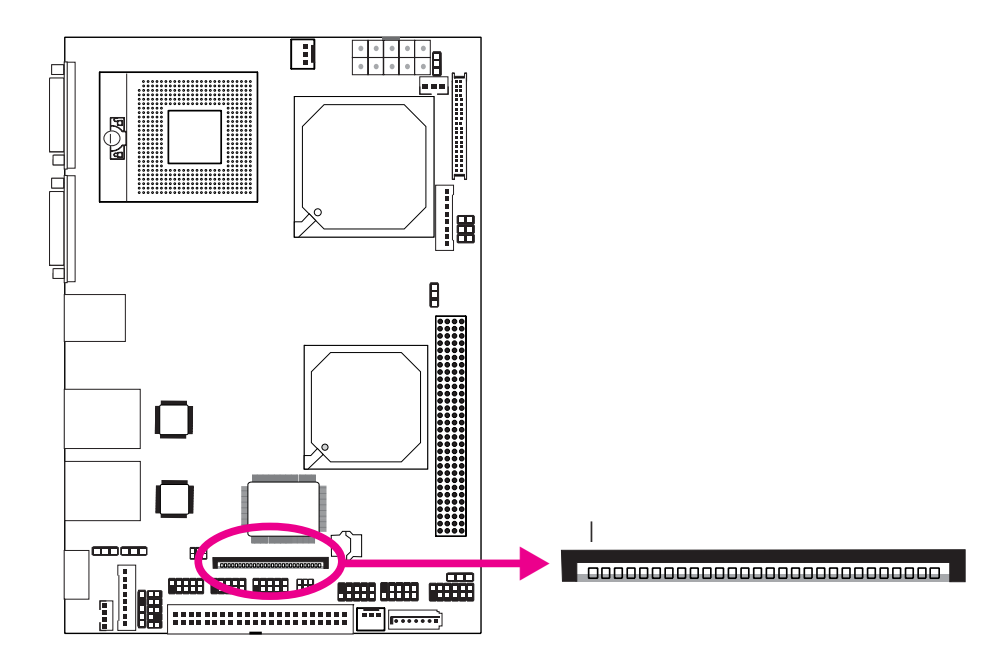

The system board is equipped with a 26-pin FPC type floppy disk drive connector. Only connect a 1.44MB slim-type floppy disk drive. Floppy drives other than the one mentioned above are optional. Refer to the next page for the pin function of this connector.

## Connecting the Floppy Disk Drive Cable

Install one end of the floppy disk drive cable into the floppy disk connector on the system board and the other end of the connector to the floppy drive. Pin 1 of the cable must align with pin 1 of the FDD connector.

### BIOS Setting

Enable or disable this function in the Advanced menu of the BIOS. Refer to chapter 3 for more information.

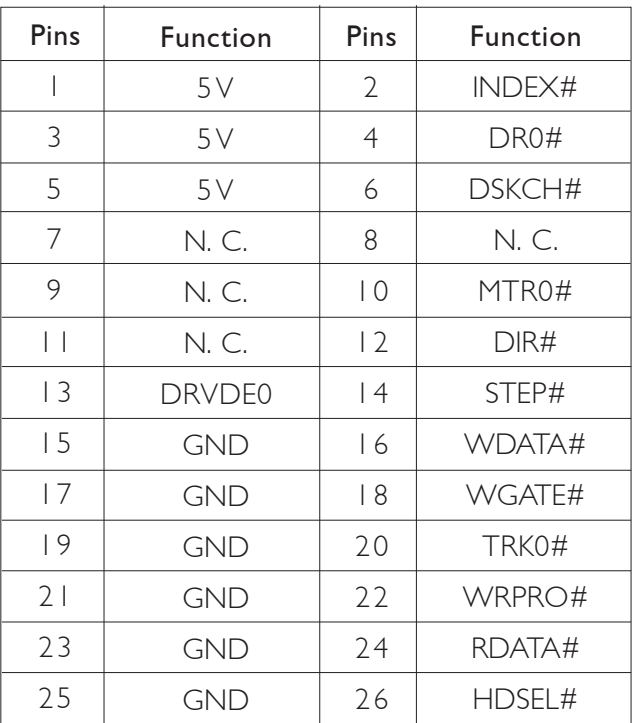

## FPC Type FDD Connector

## Hardware Installation **EXECUTE:** Hardware Installation **EXECUTE:**

## Cooling Fan Connectors

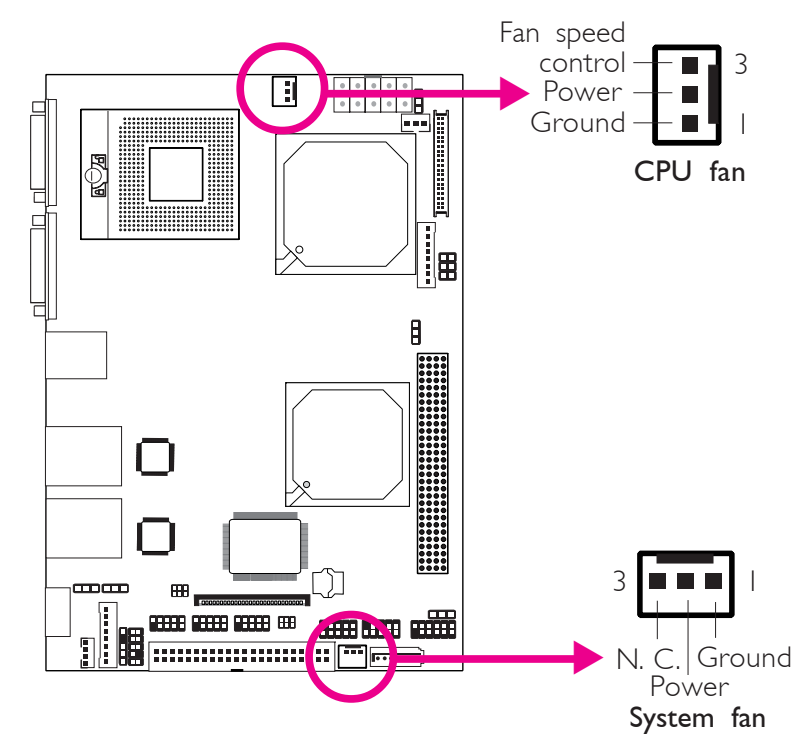

Connect the CPU fan's cable connector to the CPU fan connector on the system board. The system fan connector is used to connect an additional cooling fan. The cooling fans will provide adequate airflow throughout the chassis to prevent overheating the CPU and system board components.

### BIOS Setting

The Advanced menu of the BIOS will display the current speed of the cooling fans. Refer to chapter 3 for more information.

## **Hardware Installation**

## Power Connector

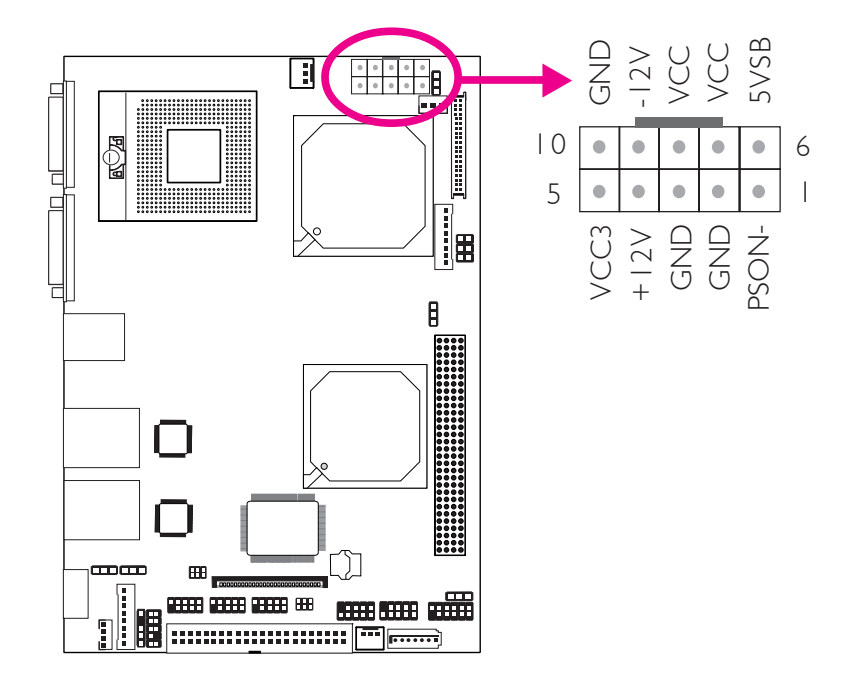

Connect a 10-pin ATX main power connector from the power supply unit to the ATX connector. The system board requires a minimum of 120 Watt power supply to operate. We recommend that you use a power supply that complies with the ATX12V Power Supply Design Guide Version 1.1.

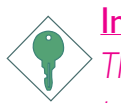

### Important:

*The system board consumes a minimal amount of power. Due to its low power consumption, you only need a 120W to to 150W power supply. Every power supply has its minimum 150W load of power. If you use a greater than 150W power supply, the power consumed by the system board may not attain its minimum load causing instability to the entire system.*

Hardware Installation **EXECUTE:** Hardware Installation **EXECUTE:** 

## Front Panel Connectors

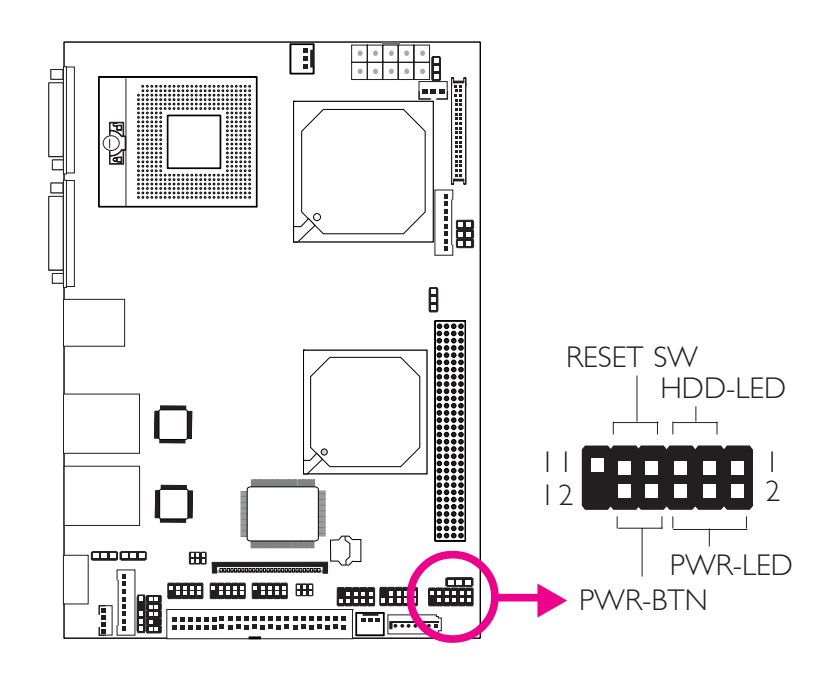

#### HDD-LED - HDD LED

This LED will light when the hard drive is being accessed.

#### RESET SW - Reset Switch

This switch allows you to reboot without having to power off the system.

#### PWR-BTN - Power Switch

This switch is used to power on or off the system.

#### PWR-LED - Power/Standby LED

When the system's power is on, this LED will light. When the system is in the S1 (POS - Power On Suspend) state, it will blink every second. When the system is in the S3 (STR - Suspend To RAM) state, it will blink every 4 seconds.

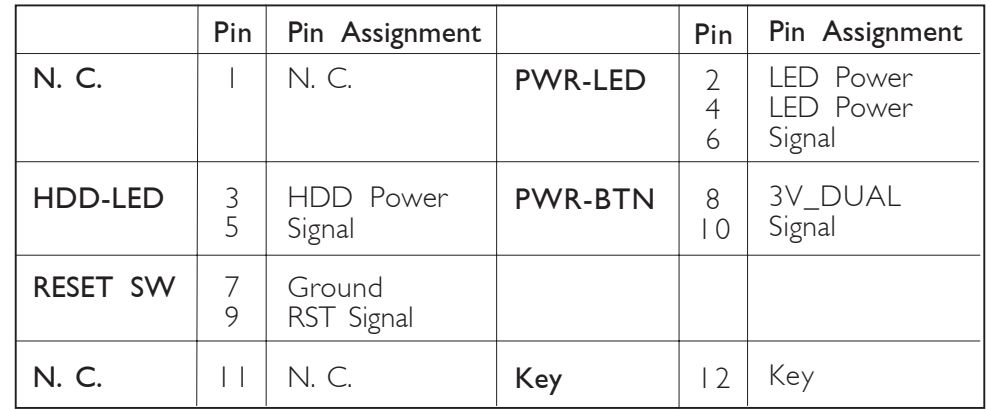

 $\vert$  . The summan is the Hardware Installation  $\vert$   $2$ 

## PCI-104 Slot

*<u>BREER</u>* 

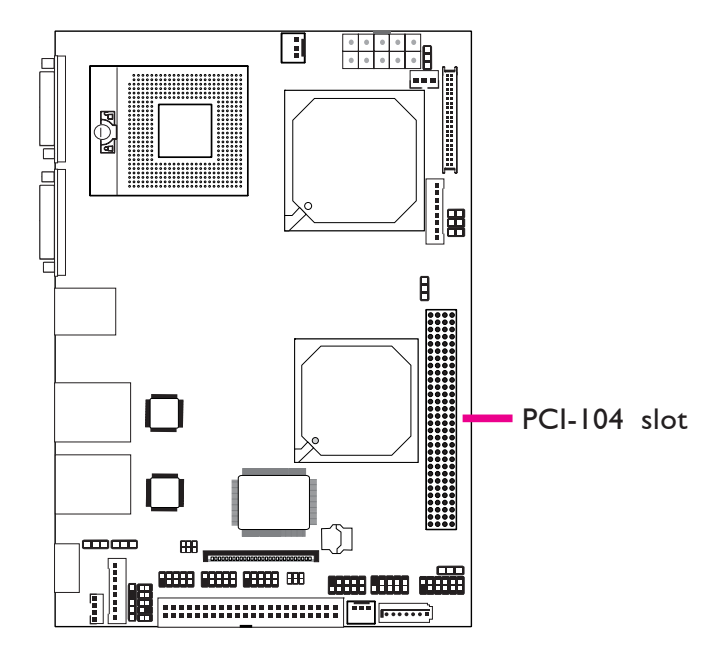

The PCI-104 slot is an interface that allows connecting 4 PCI devices.

#### **Hardware Installation** .....................

## CompactFlash Socket

Note:

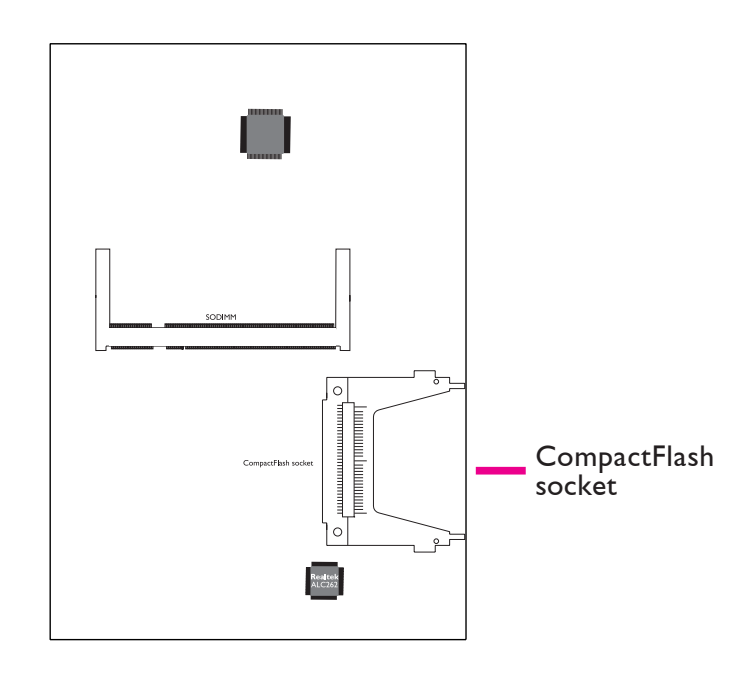

The system board is equipped with the CompactFlash™ socket for inserting a CompactFlash™ card. CompactFlash™ card is a small removable mass storage device designed with flash technology - a non-volatile storage solution that does not require a battery to retain data indefinitely. The CompactFlash™ technology is widely used in products such as portable and desktop computers, digital cameras, handheld data collection scanners, PDAs, Pocket PCs, handy terminals and personal communicators.

> *We do not recommend using IDE devices and CF card at the same time.*

# *Chapter 3 - BIOS Setup*

## **Overview**

The BIOS is a program that takes care of the basic level of communication between the CPU and peripherals. It contains codes for various advanced features found in this system board. The BIOS allows you to configure the system and save the configuration in a batterybacked CMOS so that the data retains even when the power is off. In general, the information stored in the CMOS RAM of the EEPROM will stay unchanged unless a configuration change has been made such as a hard drive replaced or a device added.

It is possible that the CMOS battery will fail causing CMOS data loss. If this happens, you need to install a new CMOS battery and reconfigure the BIOS settings.

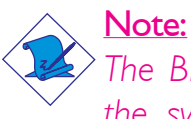

*The BIOS is constantly updated to improve the performance of the system board; therefore the BIOS screens in this chapter may not appear the same as the actual one. These screens are for reference purpose only.*

## Default Configuration

Most of the configuration settings are either predefined according to the Load Optimal Defaults settings which are stored in the BIOS or are automatically detected and configured without requiring any actions. There are a few settings that you may need to change depending on your system configuration.

## Entering the BIOS Setup Utility

The BIOS Setup Utility can only be operated from the keyboard and all commands are keyboard commands. The commands are available at the right side of each setup screen.

The BIOS Setup Utility does not require an operating system to run. After you power up the system, the BIOS message appears on the screen and the memory count begins. After the memory test, the message "Press DEL to enter setup" will appear on the screen. If the

message disappears before you respond, restart the system or press the "Reset" button. You may also restart the system by pressing the <Ctrl> <Alt> and <Del> keys simultaneously.

.......................

# Legends

**BIOS Setup** 

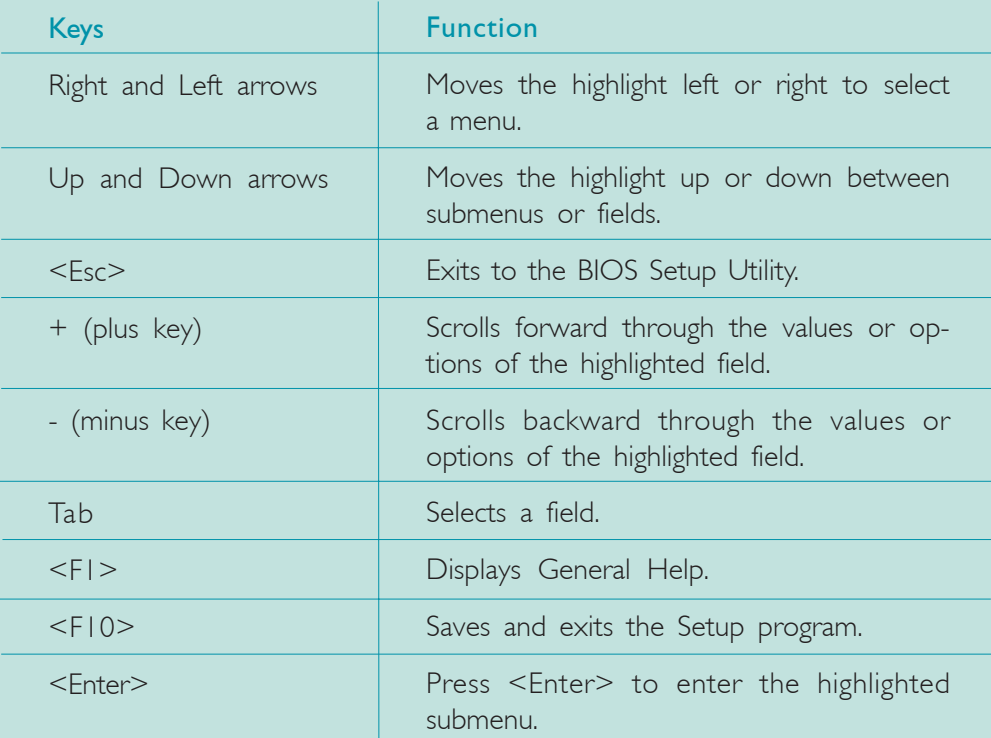

## Scroll Bar

When a scroll bar appears to the right of the setup screen, it indicates that there are more available fields not shown on the screen. Use the up and down arrow keys to scroll through all the available fields.

## Submenu

When ' $\blacktriangleright$  '' appears on the left of a particular field, it indicates that a submenu which contains additional options are available for that field. To display the submenu, move the highlight to that field and press <Enter>.

## Main

The Main menu is the first screen that you will see when you enter the BIOS Setup Utility.

BIOS Setup 3

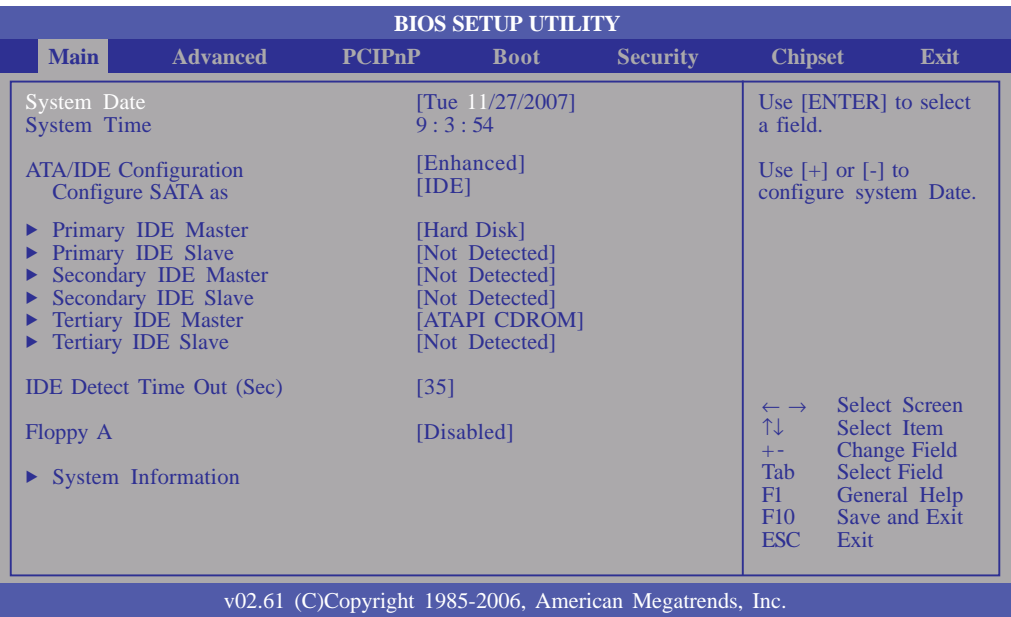

### System Date

The date format is <day>, <month>, <date>, <year>. Day displays a day, from Sunday to Saturday. Month displays the month, from January to December. Date displays the date, from 1 to 31. Year displays the year, from 1999 to 2099.

## System Time

The time format is <hour>, <minute>, <second>. The time is based on the 24-hour military-time clock. For example, 1 p.m. is 13:00:00. Hour displays hours from 00 to 23. Minute displays minutes from 00 to 59. Second displays seconds from 00 to 59.

## ATA/IDE Configuration

This field is used to configure the IDE drives. The options are Disabled, Compatible and Enhanced.

### Configure SATA As

*IDE* This option configures the Serial ATA drives as Parallel ATA physical storage device.

BIOS Setup **Andreas Anti-American Contract Contract Contract Contract Contract Contract Contract Contract Contract Contract Contract Contract Contract Contract Contract Contract Contract Contract Contract Contract Contract** 

*AHCI* This option configures the Serial ATA drives to use AHCI (Advanced Host Controller Interface). AHCI allows the storage driver to enable the advanced Serial ATA features which will increase storage performance.

#### Primary IDE Master to Tertiary IDE Slave

When you enter the BIOS Setup Utility, the BIOS will auto detect the existing IDE devices then display the status of the detected devices.

To configure an IDE drive, move the cursor to a field then press <Enter>. The parameters of the drive will appear on the screen.

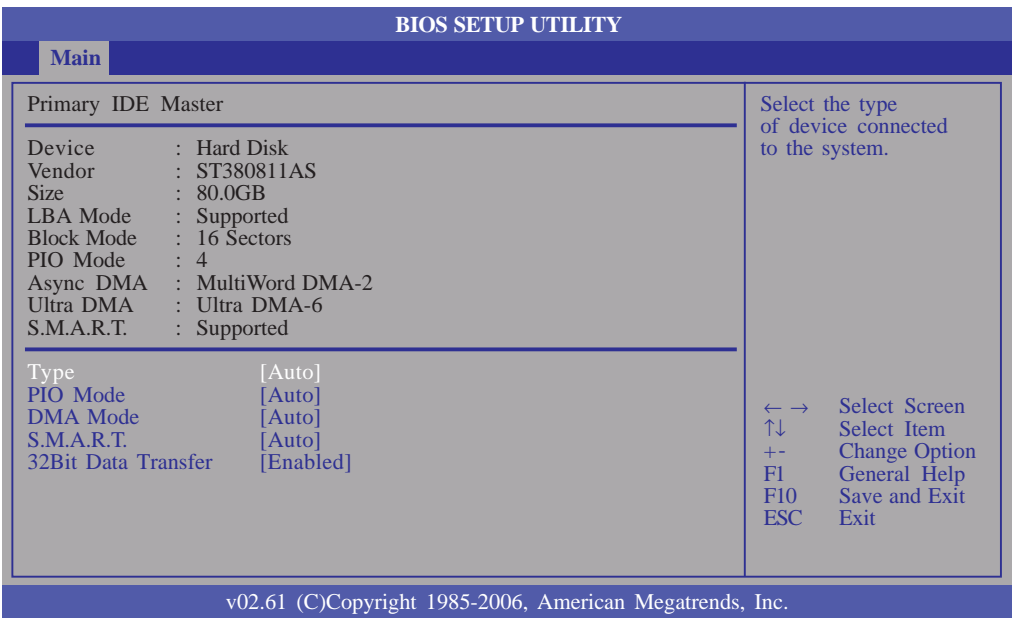

#### Type

Selects the type of IDE drive.

## PIO Mode

Selects the data transfer mode. PIO means Programmed Input/Output. Rather than have the BIOS issue a series of commands to effect a transfer to or from the disk drive, PIO allows the BIOS to tell the controller what it wants and then let the controller and the CPU perform the complete task by themselves. Your system supports five modes, 0 (default) to 4, which primarily differ in timing. When Auto is selected, the BIOS will select the best available mode after checking your drive.

**BIOS** Setup 3 **BIOS** Setup

- *Auto* The BIOS will automatically set the system according to your hard disk drive's timing.
- *Mode 0-4* You can select a mode that matches your hard disk drive's timing. Caution: Do not use the wrong setting or you will have drive errors.

## DMA Mode

Selects the DMA mode.

## S.M.A.R.T.

The system board supports SMART (Self-Monitoring, Analysis and Reporting Technology) hard drives. SMART is a reliability prediction technology for ATA/IDE and SCSI drives. The drive will provide sufficient notice to the system or user to backup data prior to the drive's failure. SMART is supported in ATA/33 or later hard drives. The options are Auto (default), Enabled and Disabled.

## 32Bit Data Transfer

Enables or disables 32-bit data transfer.

3 BIOS Setup

### IDE Detect Time Out (Sec)

Selects the time out value for detecting ATA/ATAPI devices.

#### Floppy A

This field identifies the type of floppy disk drive installed.

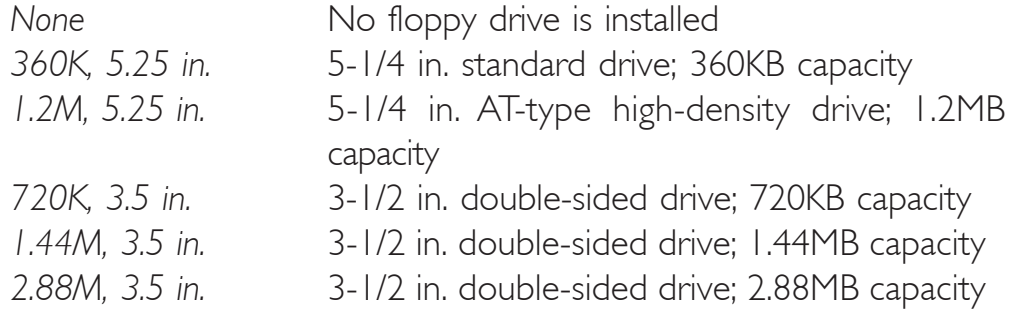

#### System Information

This section displays general system specifications. The BIOS automatically detects the information in this section.

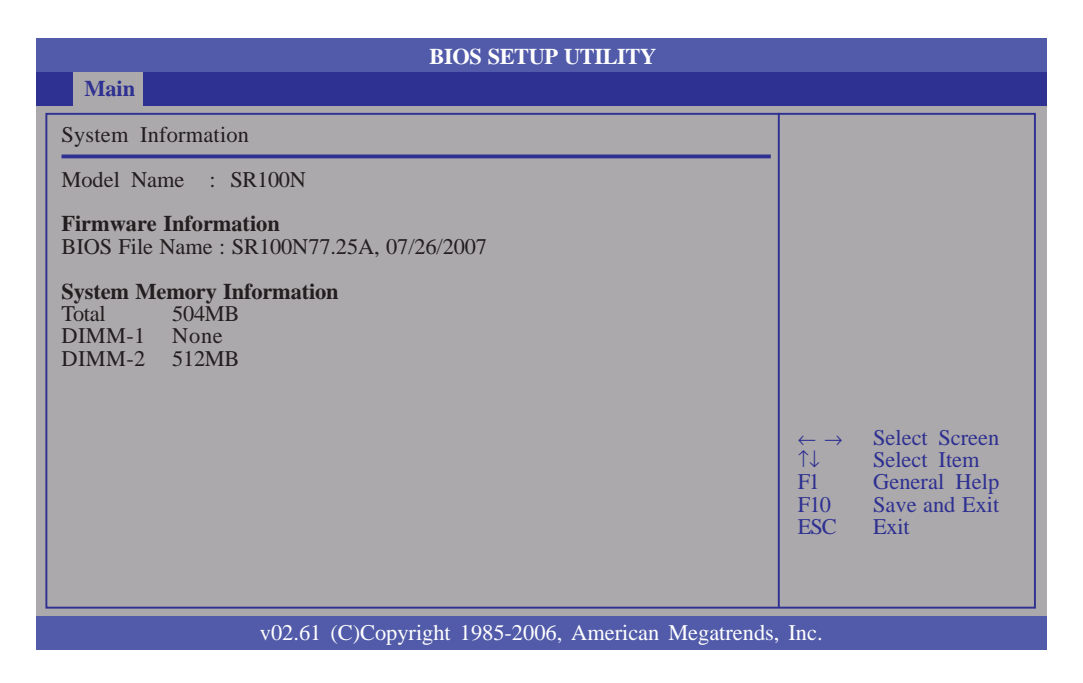

#### Firmware Information

Displays the detected BIOS information.

#### System Memory Information

Displays the detected system memory.

## Advanced

The Advanced menu allows you to configure your system for basic operation. Some entries are defaults required by the system board, while others, if enabled, will improve the performance of your system or let you set some features according to your preference.

BIOS Setup 3

Important:

*Setting incorrect field values may cause the system to malfunction.*

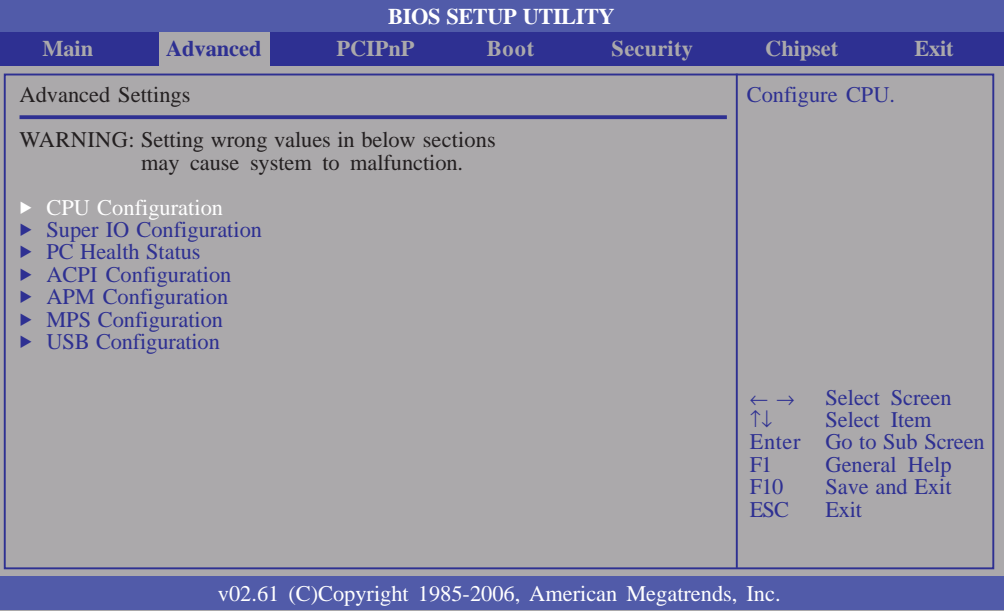

3 BIOS Setup

#### CPU Configuration

This section is used to configure the CPU. It will also display detected CPU information.

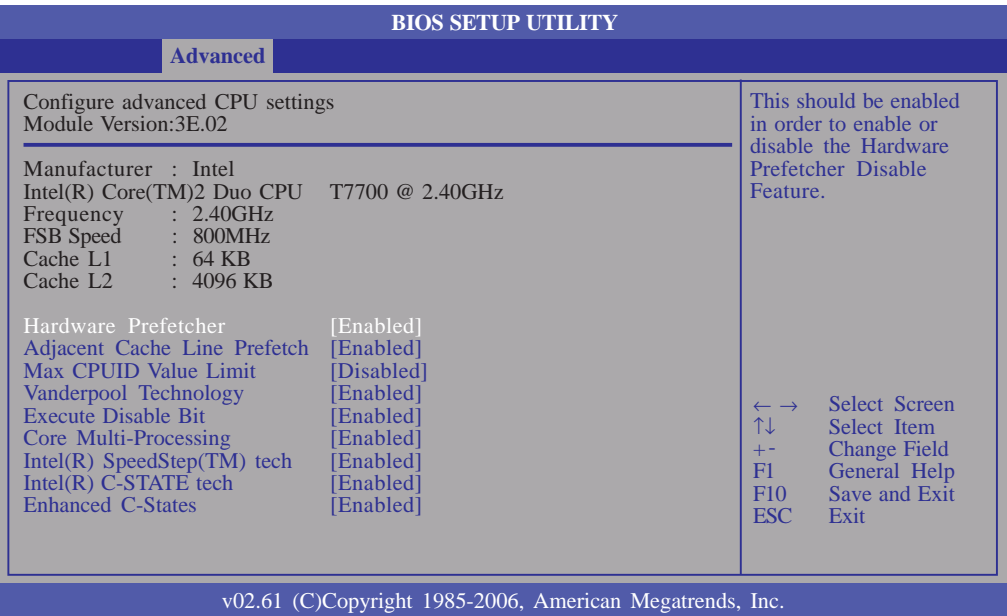

#### Hardware Prefetcher

Enables or disables the Hardware Prefetcher feature.

#### Adjacent Cache Line Prefetch

Enables or disables the Adjacent Cache Line Prefetch feature.

#### Max CPUID Value Limit

Set this field to Disabled when using Windows XP. Set this field to Enabled when using legacy operating systems so that the system will boot even when it doesn't support CPUs with extended CPUID function.

#### Vanderpool Technology

Set this field to Enabled when the processor supports Vanderpool technology.

### Execute Disable Bit

When this field is set to Disabled, it will force the XD feature flag to always return to 0.

BIOS Setup 3

### Core Multi-Processing

The options are Enabled and Disabled. Disabling this field disables one execution core.

Intel(R) SpeedStep(TM) Tech

Enables or disables GV3.

Intel(R) C-STATE Tech

CPU Idle is set to C2, C3, C4 state.

Enhanced C-States

CPU Idle is set to Enhanced C-State.

BIOS Setup **Andreas International International Property** 

#### Super IO Configuration

This section is used to configure the I/O functions supported by the onboard Super I/O chip.

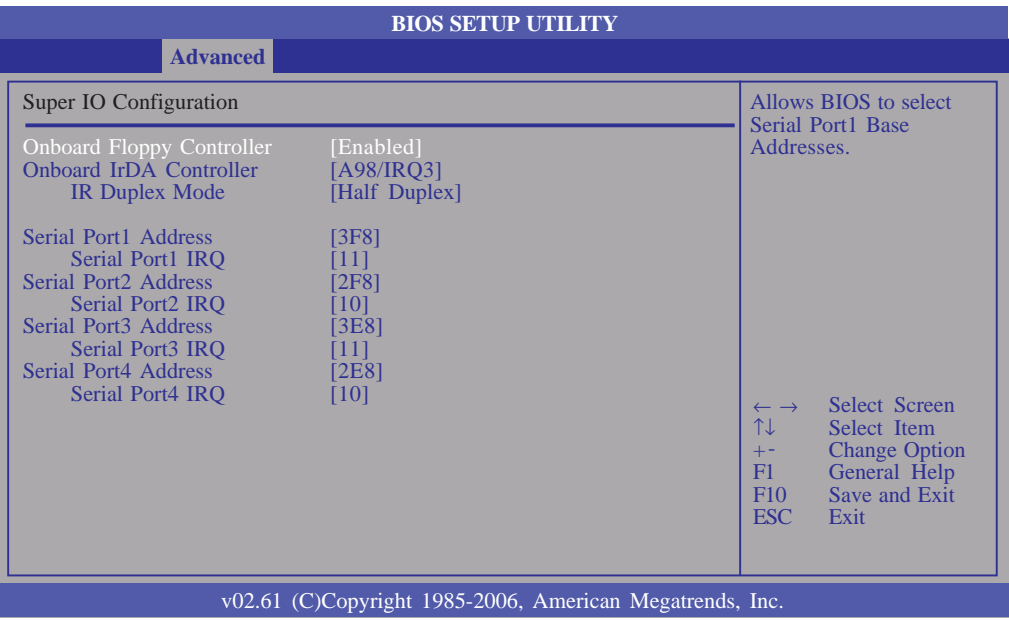

#### Onboard Floppy Controller

This field is used to enable or disable the onboard floppy controller.

#### Onboard IrDA Controller

This field is used to select an address for the IrDA controller.

#### IR Duplex Mode

*Half Duplex* Data is completely transmitted before receiving data. *Full Duplex* Transmits and receives data simultaneously.

#### Serial Port1 Address to Serial Port4 Address

This field is used to select an address for a serial port.

#### Serial Port1 IRQ to Serial Port4 IRQ

This field is used to select an IRQ for a serial port.

## PC Health Status

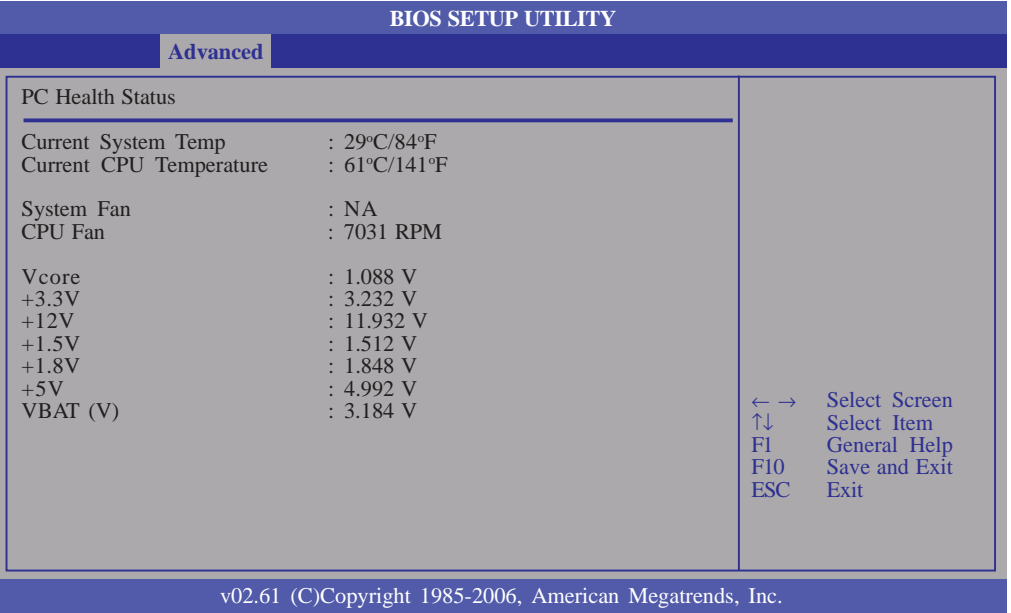

This section is used to configure the hardware monitor function.

BIOS Setup 3

### Current System Temp and Current CPU Temperature

Detects and displays the internal temperature of the system and the current temperature of the CPU.

## System Fan and CPU Fan

Detects and displays the current system fan and CPU fan speed in RPM (Revolutions Per Minute).

## Vcore to VBAT (V)

Detects and displays the output voltages.

BIOS Setup **International** ...............................

## ACPI Configuration

This section is used to configure the Advanced ACPI configuration.

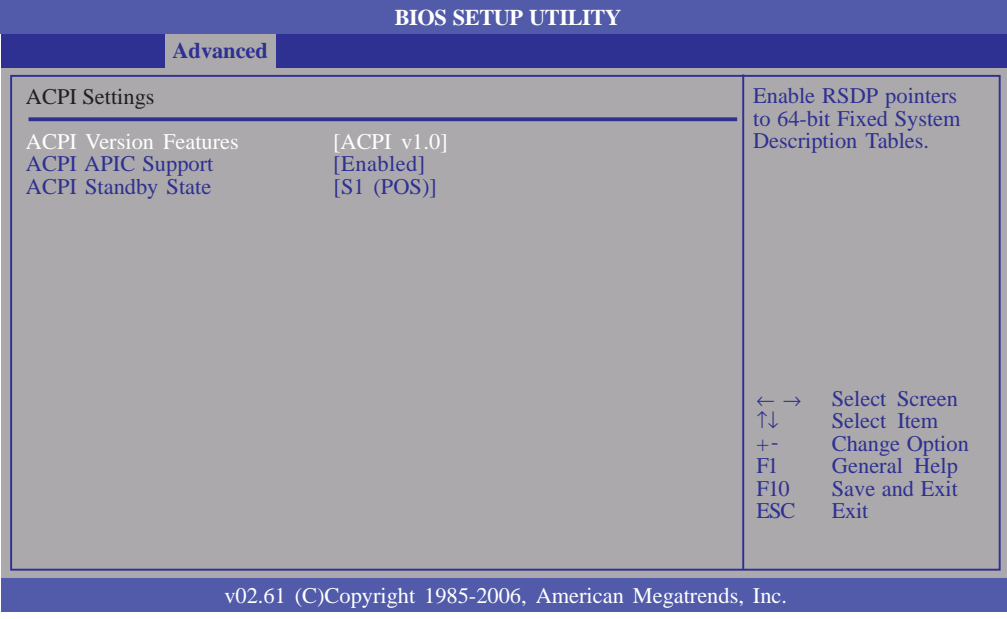

### ACPI Version Features

Selects the ACPI version.

### ACPI APIC Support

Enables or disables the Advanced Configuration and Power Interface (ACPI) of the Advanced Programmable Interrupt Controller (APIC). When enabled, the ACPI APIC table pointer is included in the RSDT pointer list.

### **ACPI Standby State**

Selects the ACPI state to be used for system suspend.

- *S1(POS)* Enables the Power On Suspend function.
- *S3(STR)* Enables the Suspend to RAM function.

## APM Configuration

This section is used to configure your system to most effectively save energy.

**BIOS** Setup 3 **BIOS** Setup

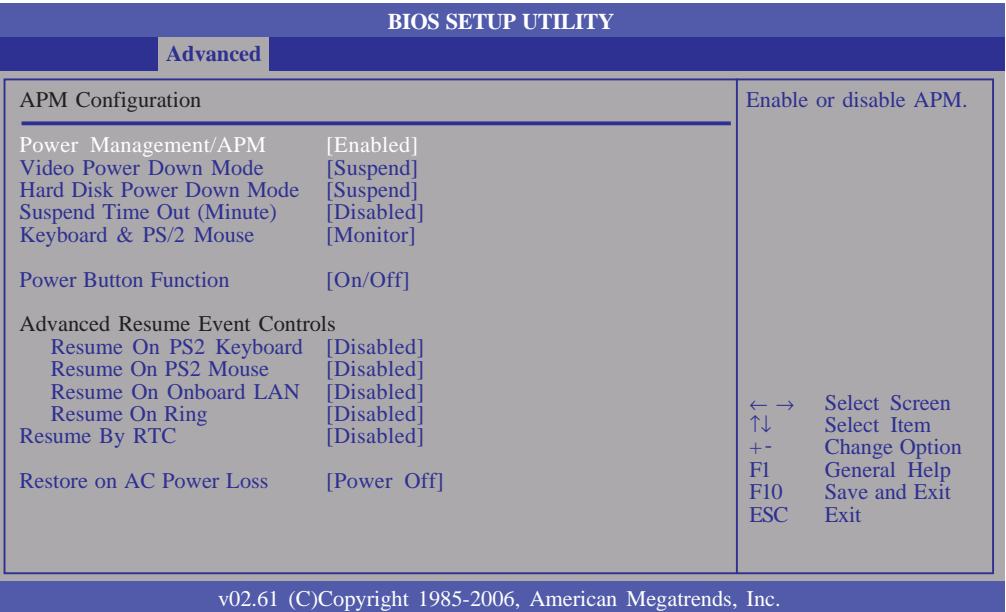

## Power Management/APM

Enables or disables APM.

## Video Power Down Mode

*Suspend* Activates the video off feature when the system enters the Suspend mode. *Disabled* Disables the video off feature.

#### Hard Disk Power Down Mode

*Suspend* Activates the hard disk power down feature when the system enters the Suspend mode. *Disabled* Disables the hard disk power down feature.

## Suspend Time Out (Minute)

Selects the time that the system enters the Suspend mode.

### Keyboard & PS/2 Mouse

Monitors PS/2 keyboard and PS/2 mouse ports.

BIOS Setup **Andreas Anti-American Contract Contract Contract Contract Contract Contract Contract Contract Contract Contract Contract Contract Contract Contract Contract Contract Contract Contract Contract Contract Contract** 

#### Power Button Function

- *On/Off* When the power button is pressed, it turns the system on or off.
- *Suspend* When the power button is pressed, the system goes into Suspend mode.

#### Resume On PS2 Keyboard

Enables the PS/2 keyboard to wake up the system.

#### Resume On PS2 Mouse

Enables the PS/2 mouse to wake up the system.

#### Resume On Onboard LAN

Enables the LAN to wake up the system.

#### Resume On Ring

Enables the system to wake up to respond to calls coming from an external modem.

#### Resume By RTC

Enables the RTC to wake up the system.

#### Restore on AC Power Loss

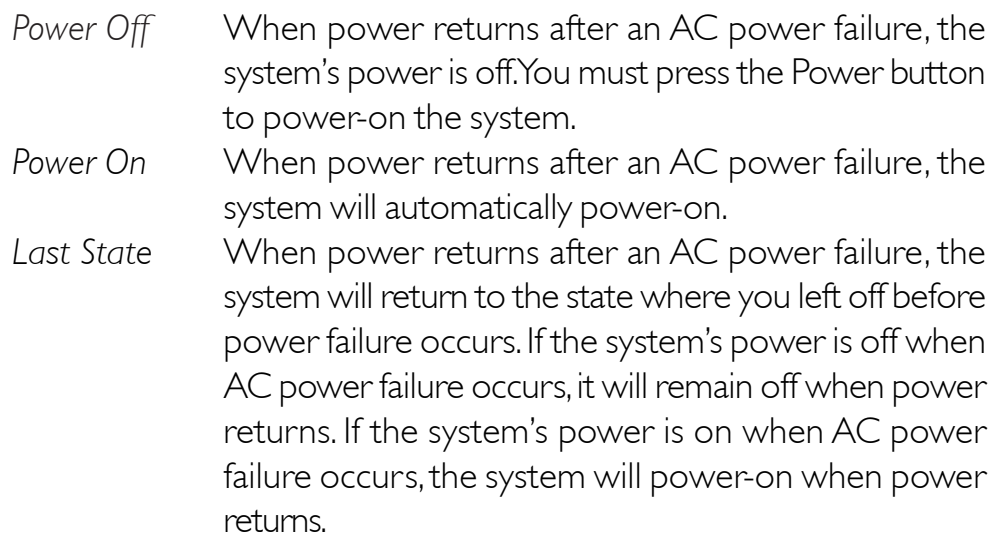

## MPS Configuration

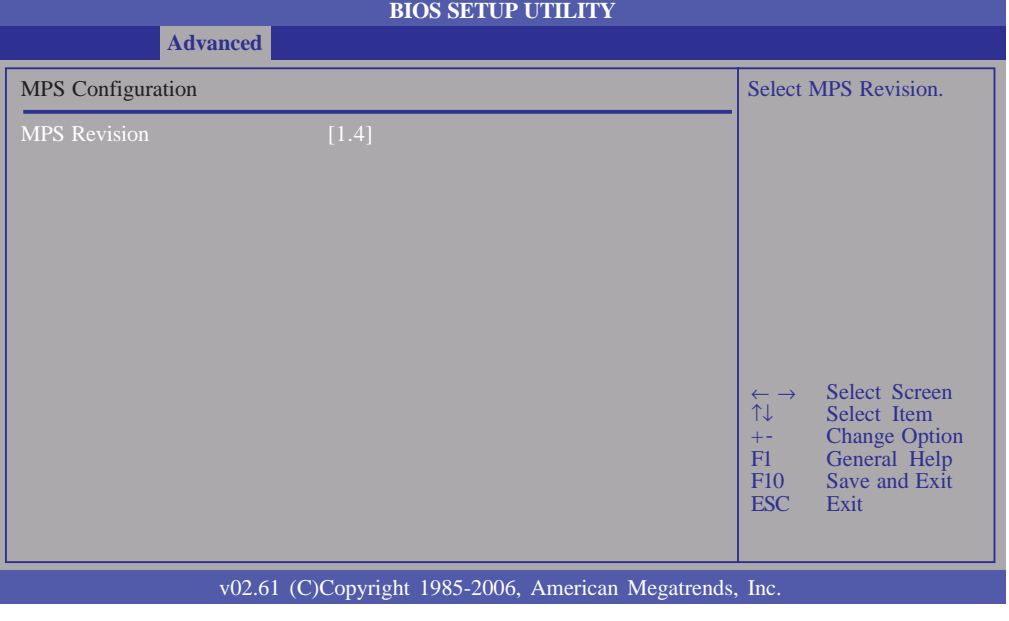

This section is used to configure the multi-processor table.

## MPS Revision

Selects the MPS revision used by the system.

USB Configuration

This section is used to configure USB devices.

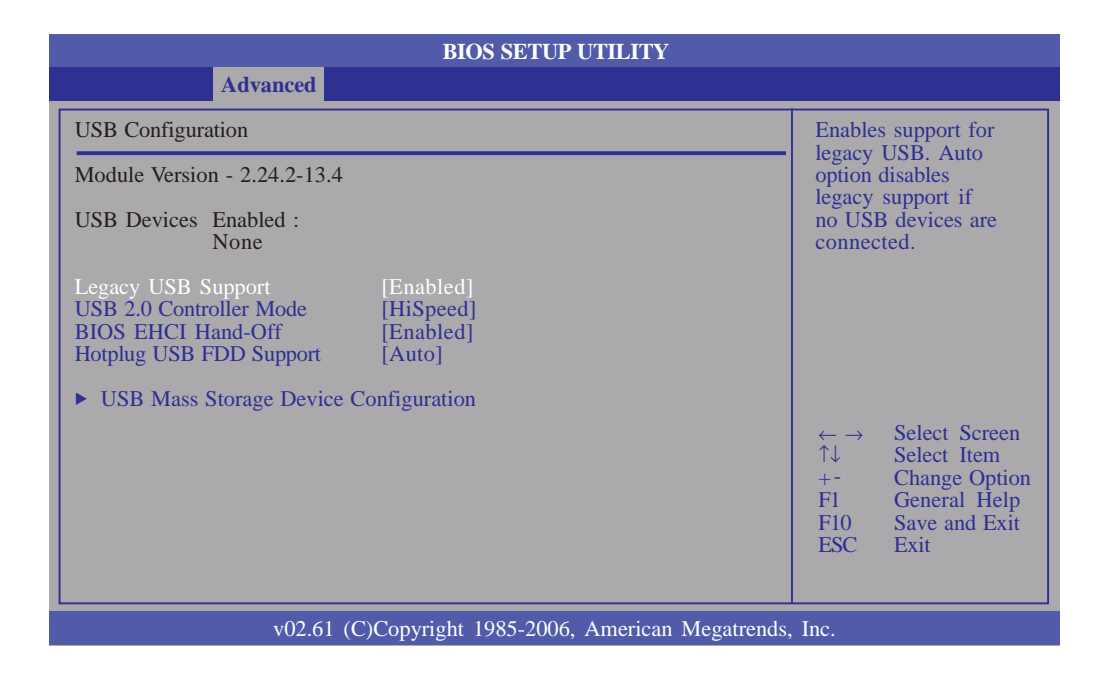

BIOS Setup **Antionis International International Property** 

### Legacy USB Support

Due to the limited space of the BIOS ROM, the support for legacy USB keyboard (in DOS mode) is by default set to Disabled. With more BIOS ROM space available, it will be able to support more advanced features as well as provide compatibility to a wide variety of peripheral devices.

If a PS/2 keyboard is not available and you need to use a USB keyboard to install Windows (installation is performed in DOS mode) or run any program under DOS, set this field to Enabled.

### USB 2.0 Controller Mode

Sets the USB 2.0 controller mode to HiSpeed (480 Mbps) or FullSpeed (12 Mbps).

## BIOS EHCI Hand-Off

Enable this field when using operating systems without the EHCI hand-off support.

# Hotplug USB FDD Support

If no USB FDD is present, a dummy FDD device is created that will be associated with the hotplugged FDD later.

## USB Mass Storage Device Configuration

This section is used to configure the USB mass storage devices.

BIOS Setup 3

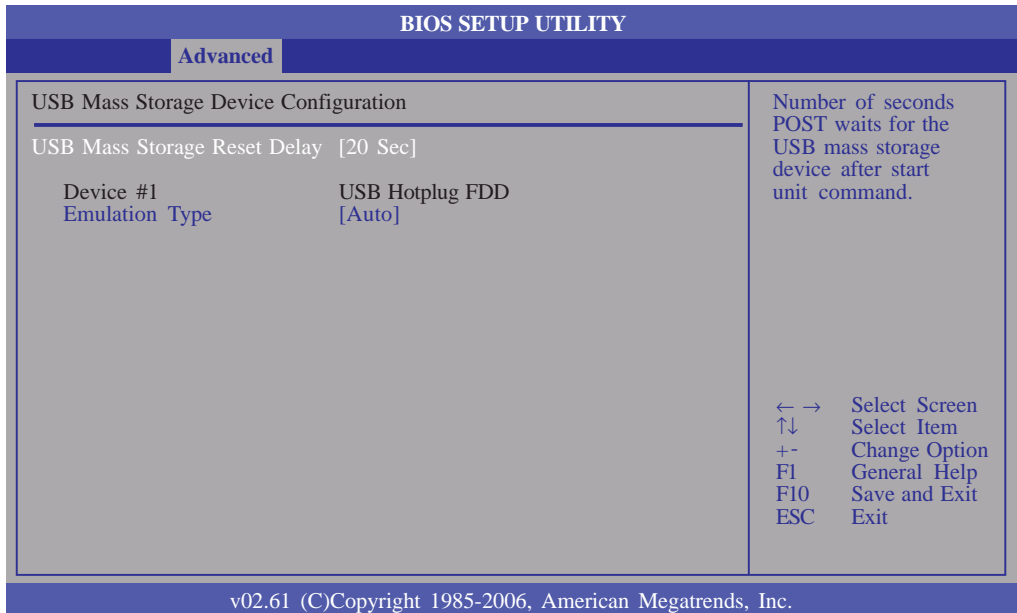

## USB Mass Storage Reset Delay

Selects the number of seconds POST waits for the USB mass storage device after the start of a unit command.

## Emulation Type

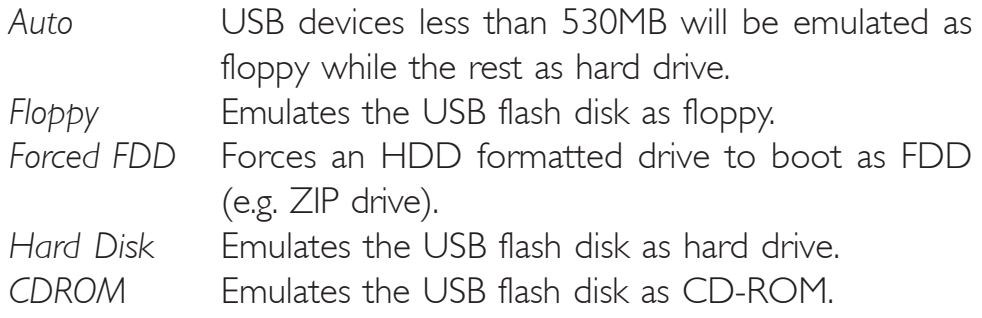

3 BIOS Setup

## **PCIP<sub>nP</sub>**

This section is used to configure settings for PCI/PnP devices.

### Important:

*Setting incorrect field values may cause the system to malfunction.*

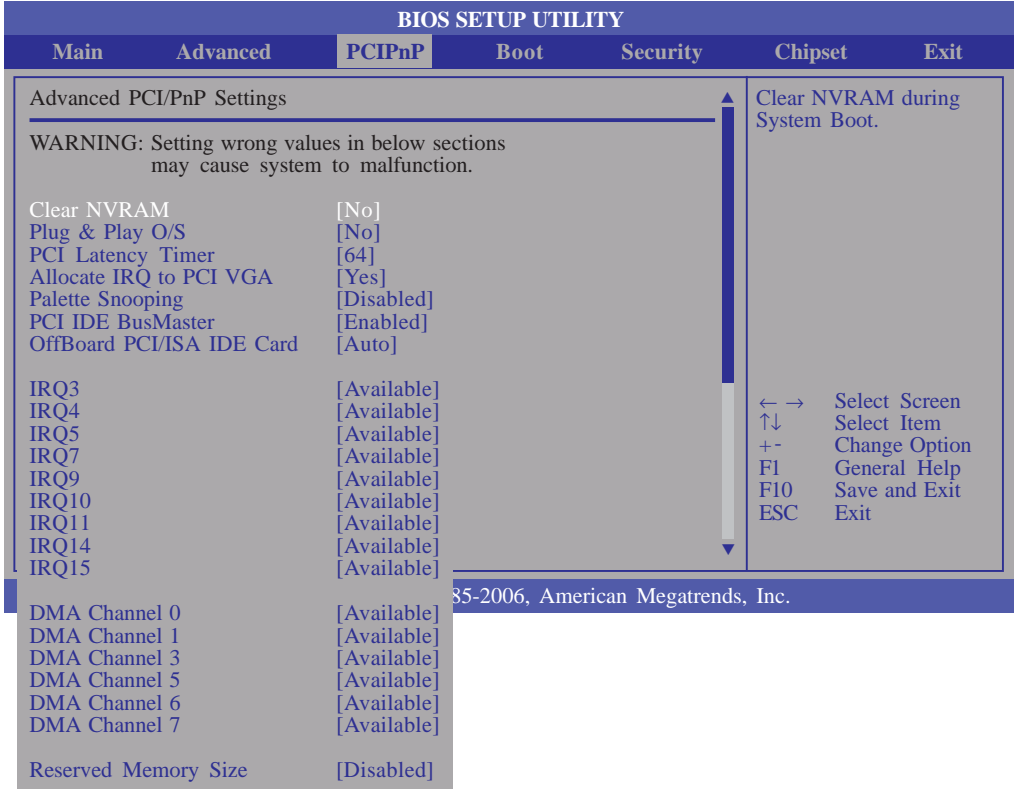

#### Clear NVRAM

This field allows clearing the NVRAM during system boot.

### Plug & Play O/S

- *Yes* Configures Plug and Play (PnP) devices that are not required to boot in a Plug and Play supported operating system.
- *No* The BIOS configures all the devices in the system.

## PCI Latency Timer

This feature is used to select the length of time each PCI device will control the bus before another takes over. The larger the value, the longer the PCI device can retain control of the bus.

**BIOS** Setup 3 **BIOS** Setup

## Allocate IRQ to PCI VGA

- *Yes* Assigns an IRQ to the PCI VGA card if the card requested for one.
- *No* Will not assign an IRQ to the PCI VGA card even when the card requested for one.

### Palette Snooping

When enabled, it informs PCI devices that an ISA graphics device is installed in the system. This will allow the card to function normally.

### PCI IDE BusMaster

When enabled, the BIOS uses PCI bus mastering when reading and writing to IDE drives.

## OffBoard PCI/ISA IDE Card

Some PCI IDE cards may need this field set to the PCI slot number that is holding the card. Selecting Auto will work for most PCI IDE cards.

## IRQ3 to IRQ15

*Available* The specified IRQ is available for PCI/PnP devices. *Reserved* The specified IRQ is reserved for Legacy ISA devices.

## DMA Channel 0 to DMA Channel 7

*Available* The specified DMA is available for PCI/PnP devices. *Reserved* The specified DMA is reserved for Legacy ISA devices.

## Reserved Memory Size

Selects the size of memory block reserved for legacy ISA devices.

## Boot

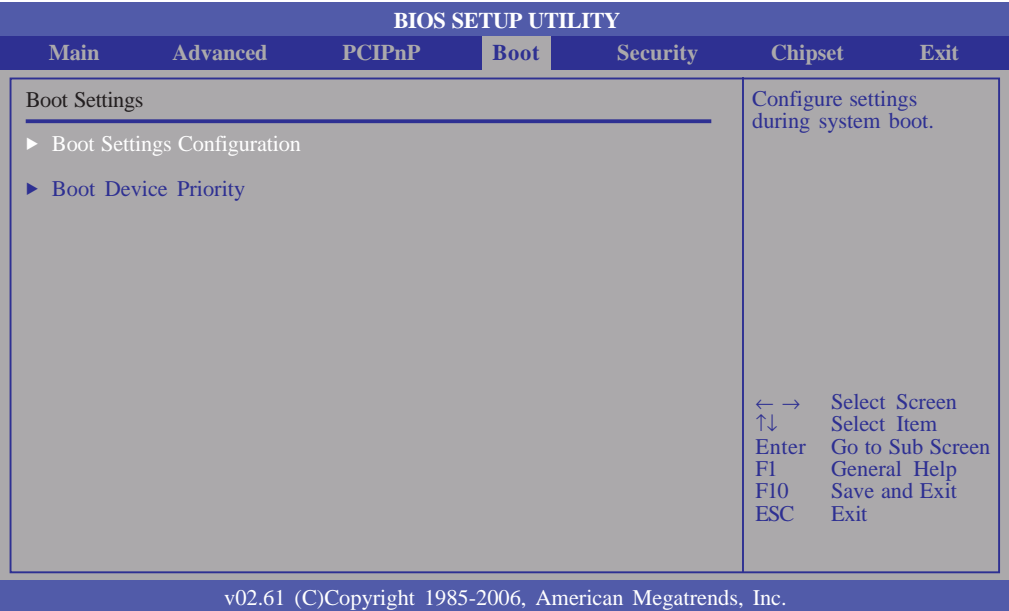

## Boot Settings Configuration

This section is used to configure settings during system boot.

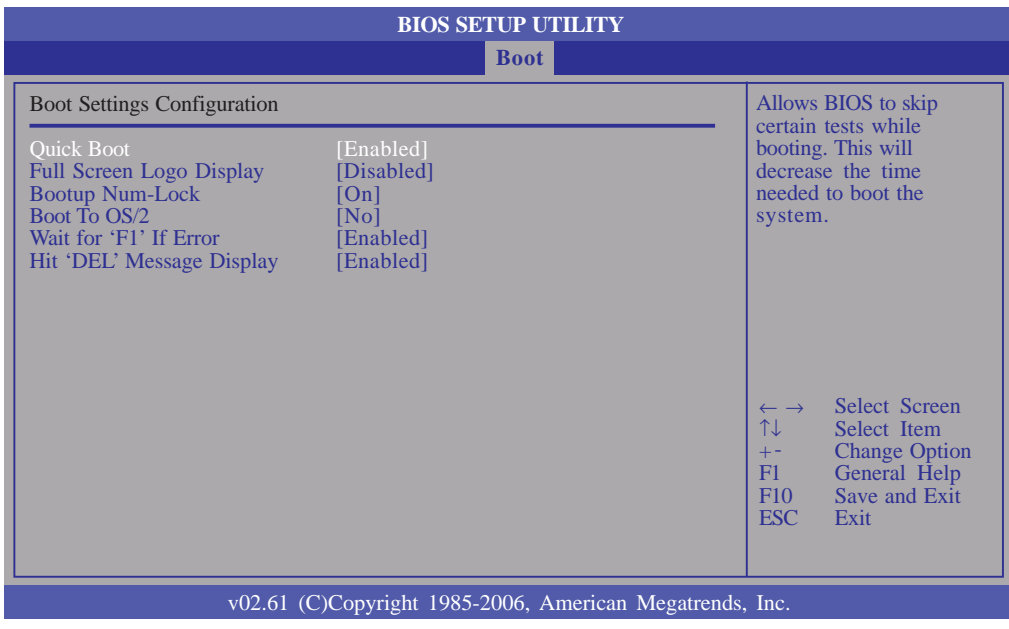

## Quick Boot

When Enabled, the BIOS will shorten or skip some check items during POST. This will decrease the time needed to boot the system.

**BIOS** Setup 3 **BIOS** Setup

## Full Screen Logo Display

This field is applicable only if you want a particular logo to appear during system boot-up.

*Enabled* The logo will appear in full screen during system bootup. *Disabled* The logo will not appear during system boot-up.

## Bootup Num-Lock

This allows you to determine the default state of the numeric keypad. By default, the system boots up with NumLock on wherein the function of the numeric keypad is the number keys. When set to Off, the function of the numeric keypad is the arrow keys.

### Boot To OS/2

The options are Yes and No.

### Wait for 'F1' If Error

When enabled, the system will wait for the  $\leq F$  key to be pressed when an error occurs.

## Hit 'DEL' Message Display

When enabled, the system displays the "Press DEL to run Setup" message during POST.

BIOS Setup **Andreas International International Property** 

#### Boot Device Priority

This section is used to select the boot priority sequence of the devices.

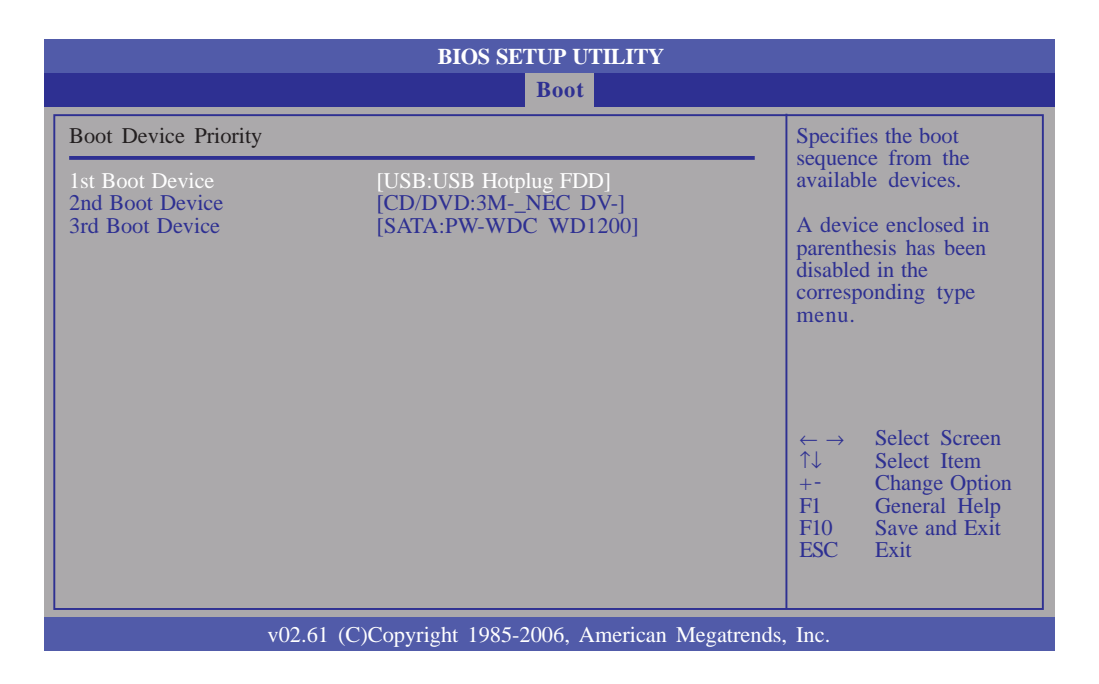

#### 1st Boot Device to 3rd Boot Device

Select the drive to boot first, second and third in the "1st Boot Device" "2nd Boot Device" and "3rd Boot Device" fields respectively. The BIOS will boot the operating system according to the sequence of the drive selected.
# **Security**

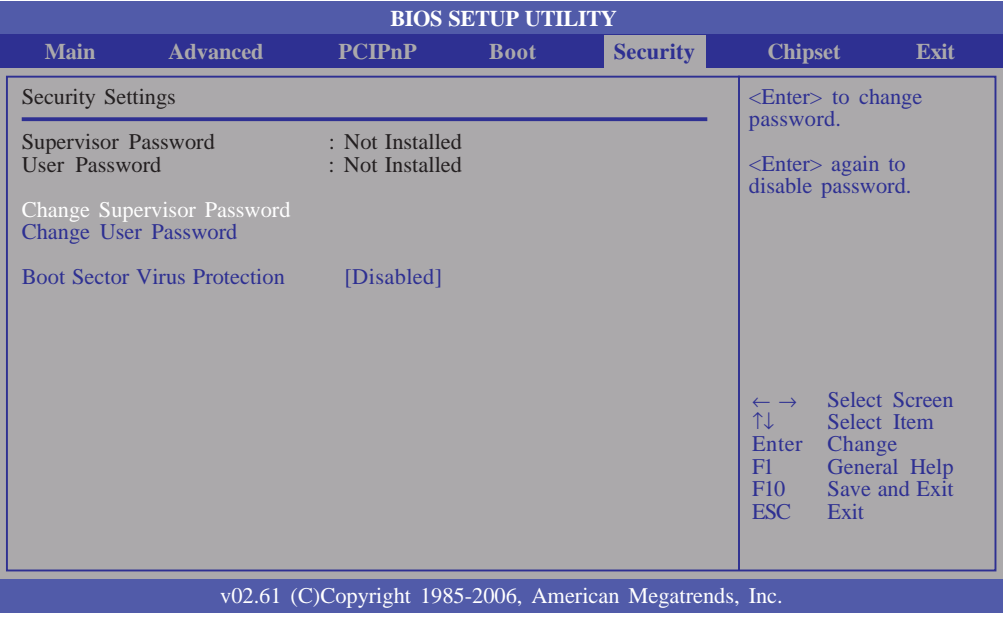

**BIOS** Setup 3 **BIOS** Setup

#### Change Supervisor Password

This field is used to set or change the supervisor password.

To set a new password:

- 1. Select the Change Supervisor Password field then press <Enter>.
- 2. Type your password in the dialog box then press <Enter>. You are limited to eight letters/numbers.
- 3. Press <Enter> to confirm the new password.
- 4. When the Password Installed dialog box appears, select OK.

To change the password, repeat the same steps above.

To clear the password, select Change Supervisor Password then press <Enter>. The Password Uninstalled dialog box will appear.

If you forgot the password, you can clear the password by erasing the CMOS RTC (Real Time Clock) RAM using the Clear CMOS jumper. Refer to the Jumper Settings section in chapter 2 for more information.

**BIOS Setup BIOS** ...............................

After you have set the supervisor password, the User Access Level field will appear.

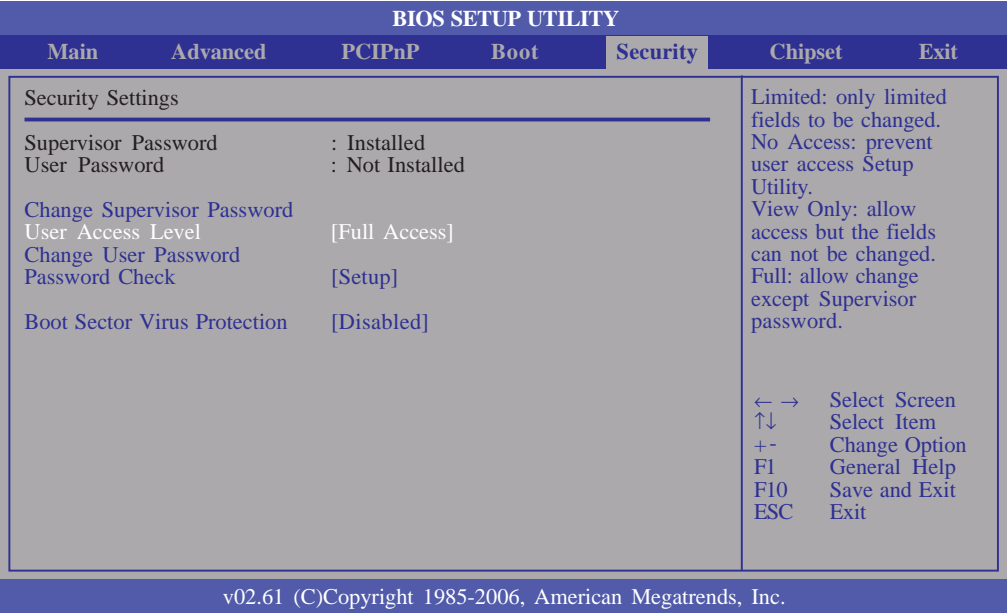

#### User Access Level

Selects the access level to the fields in the Setup utility.

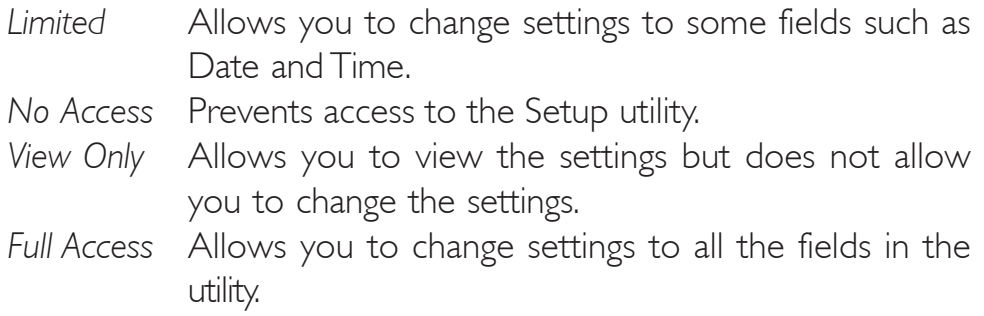

#### Change User Password

This field is used to set or change the user password.

To set a new password:

- 1. Select the Change User Password field then press <Enter>.
- 2. Type your password in the dialog box then press <Enter>. You are limited to eight letters/numbers.
- 3. Press <Enter> to confirm the new password.
- 4. When the Password Installed dialog box appears, select OK.

BIOS Setup 3

To change the password, repeat the same steps above.

After you have set the user password, the Clear User Password and Password Check fields will appear.

#### Clear User Password

To clear the password, select Clear User Password then press <Enter>. The Password Uninstalled dialog box will appear.

#### Password Check

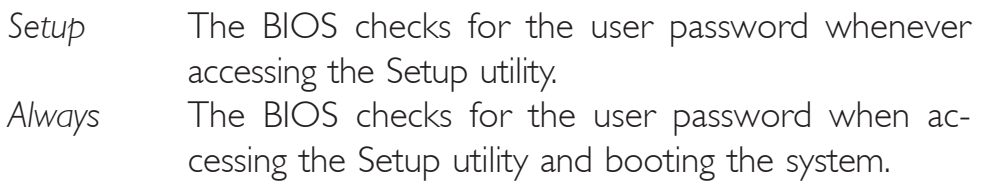

#### Boot Sector Virus Protection

Enables or disables the boot sector virus protection function.

### **Chipset**

This section is used to configure the system based on the specific features of the chipset.

#### Important: *Setting incorrect field values may cause the system to malfunction.*

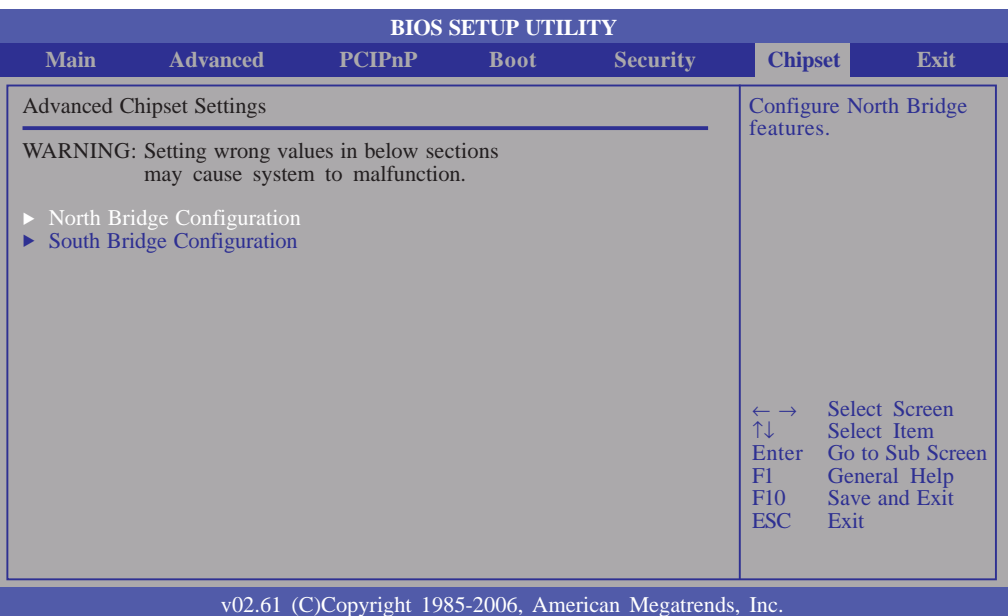

#### North Bridge Configuration

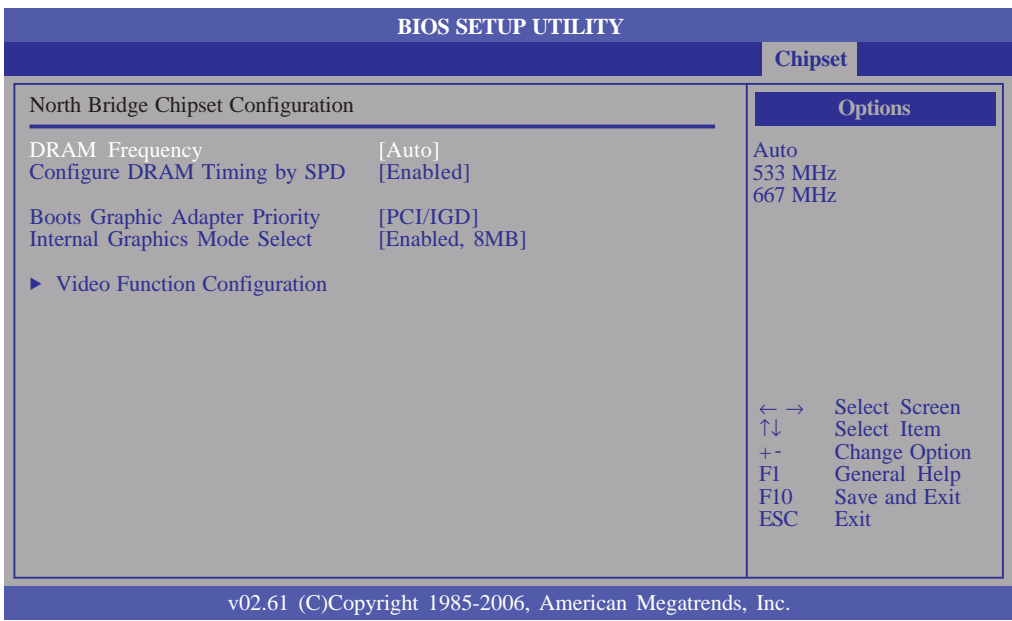

# **BIOS** Setup 3 **BIOS** Setup

#### DRAM Frequency

Selects the operating frequency of the DRAM.

#### Configure DRAM Timing by SPD

The EEPROM on a DIMM has SPD (Serial Presence Detect) data structure that stores information about the module such as the memory type, memory size, memory speed, etc. When this field is enabled, the system will run according to the information in the EEPROM.

#### Boots Graphic Adapter Priority

Selects which graphics controller to use as the primary boot device.

#### Internal Graphics Mode Select

Selects the amount of system memory used by the internal graphics device.

#### Video Function Configuration

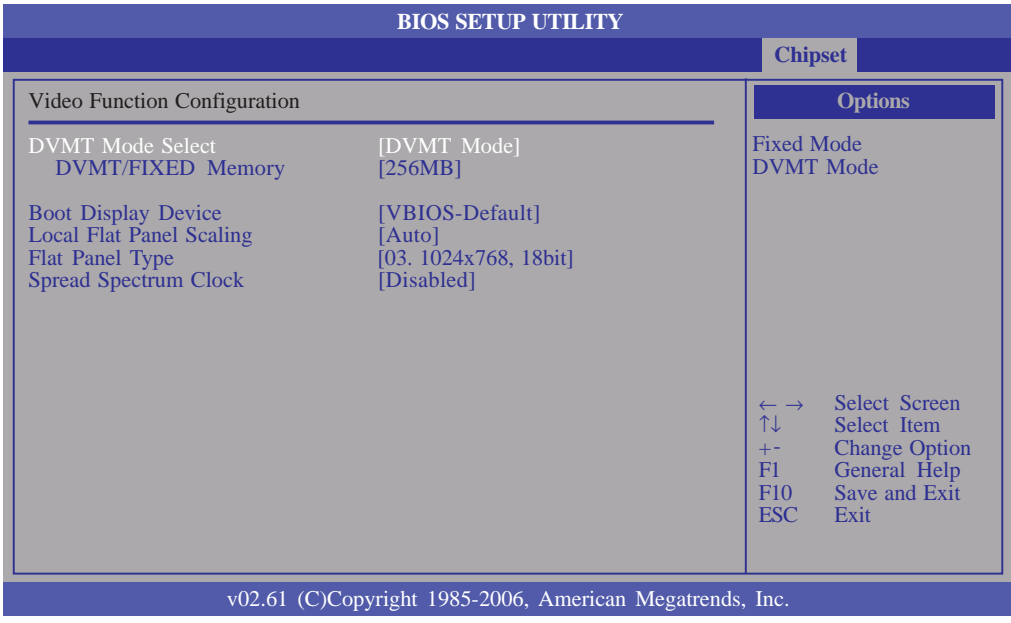

#### DVMT Mode Select

**BIOS Setup** 

*DVMT Mode* Memory that is dynamically allocated based on memory requests made by an application and are released back to the system once the requesting application has been terminated. *Fixed Mode* Non-contiguous pagelocked memory allocated during driver initialization to provide a static

.....................................

#### DVMT/FIXED Memory

Selects the graphics memory size used by the DVMT/Fixed mode.

#### Boot Display Device

Selects the type of display to use when the system boots.

amount of memory.

#### Local Flat Panel Scaling

Selects the local flat panel's scaling method.

#### Flat Panel Type

Selects the type of flat panel connected to the system.

#### Spread Spectrum Clock

The options are Enabled and Disabled.

### South Bridge Configuration

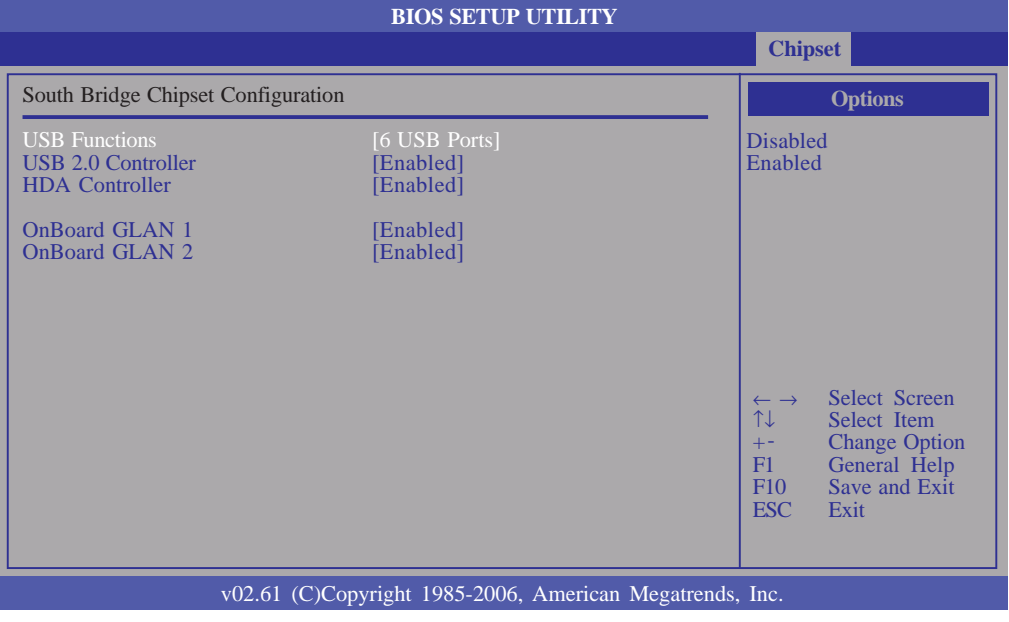

BIOS Setup 3

#### USB Functions

This field is used to select the number of USB ports you want enabled.

#### USB 2.0 Controller

Enables or disables the USB 2.0 controller.

#### HDA Controller

Enables or disables the High Definition audio controller.

OnBoard GLAN 1

Enables or disables the onboard Gigabit LAN 1.

#### OnBoard GLAN 2

Enables or disables the onboard Gigabit LAN 2.

**Exit** 

BIOS Setup **Election** 

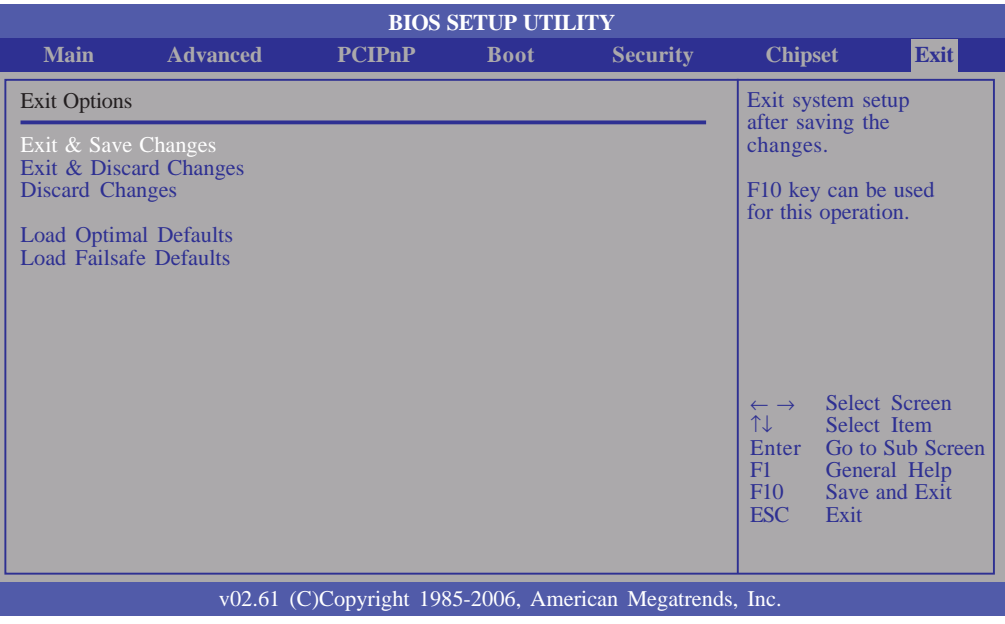

...............................

#### Exit & Save Changes

To save the changes and exit the Setup utility, select this field then press <Enter>. A dialog box will appear. Confirm by selecting Yes.

You can also press <F10> to save and exit Setup.

#### Exit & Discard Changes

To exit the Setup utility without saving the changes, select this field then press <Enter>. You may be prompted to confirm again before exiting.

You can also press <ESC> to exit without saving the changes.

#### Discard Changes

To discard the changes, select this field then press <Enter>. A dialog box will appear. Confirm by selecting Yes to discard all changes made and restore the previously saved settings.

You can also press <F7> to discard the changes.

# Load Optimal Defaults

Loads the optimal default values from the BIOS ROM.

You can also press <F9> to load optimal default values.

#### Load Failsafe Defaults

Loads the fail-safe default values from the BIOS ROM.

You can also press <F8> to load the fail-safe default values.

BIOS Setup **International Control Control Control** Control Control Control Control Control Control Control Control Control Control Control Control Control Control Control Control Control Control Control Control Control Con

# Updating the BIOS

To update the BIOS, you will need the new BIOS file and a flash utility, AFUDOS.EXE. Please contact technical support or your sales representative for the files.

To execute the utility, type:

A:> AFUDOS BIOS\_File\_Name /b /n /c /p

then press <Enter>.

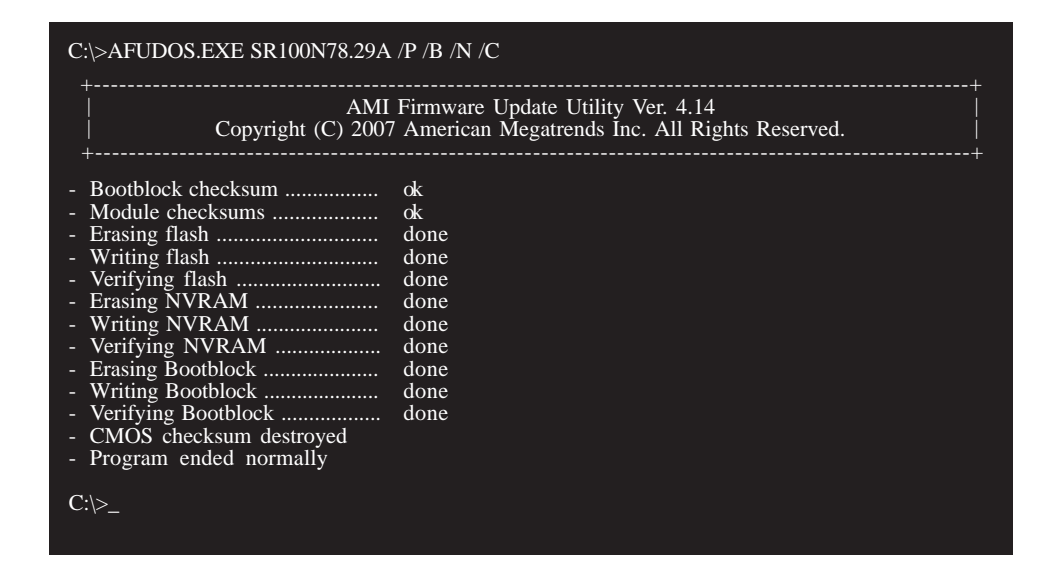

# *Chapter 4 - Supported Software*

# Drivers for Windows Vista System

The CD that came with the system board contains drivers, utilities and software applications required to enhance the performance of the system board. Insert the CD into a CD-ROM drive. The autorun screen (Mainboard Utility CD) will appear. If after inserting the CD, "Autorun" did not automatically start, please go directly to the root directory of the CD and double-click "Setup".

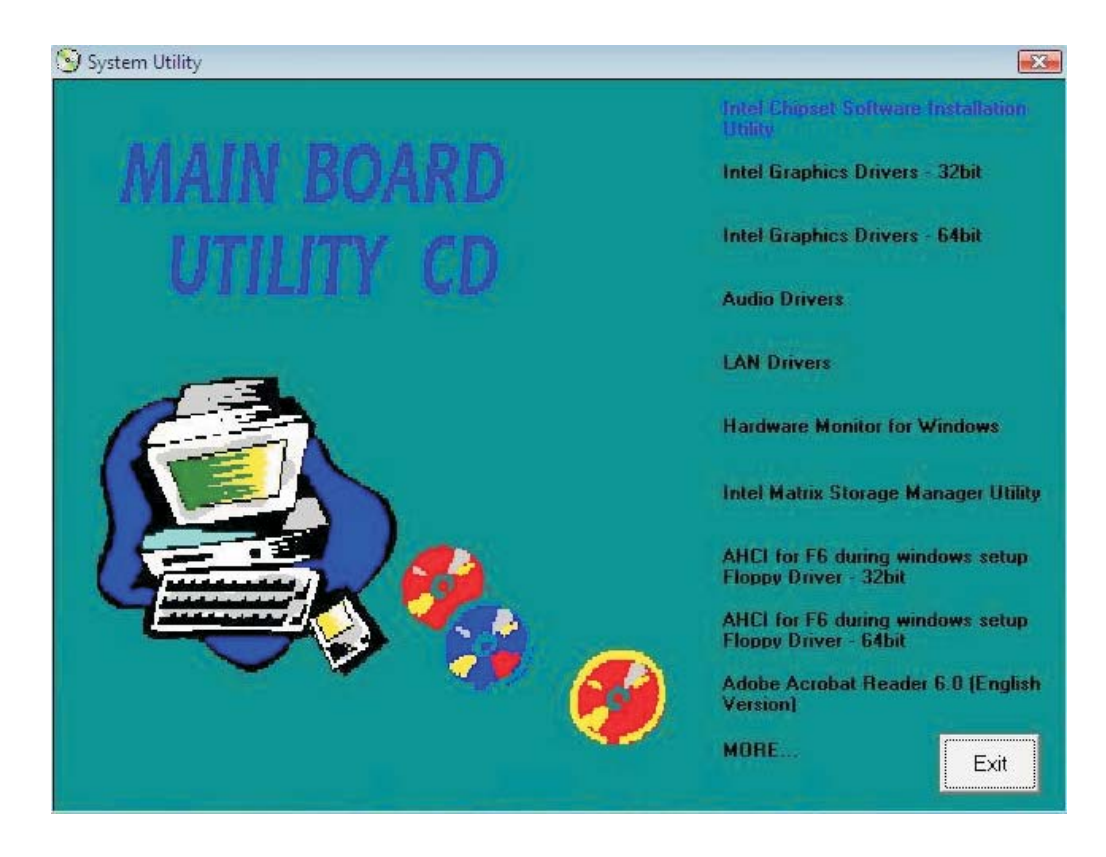

#### Supported Software .........................

### Intel Chipset Software Installation Utility

The Intel Chipset Software Installation Utility is used for updating Windows® INF files so that the Intel chipset can be recognized and configured properly in the system.

To install the utility, click "Intel Chipset Software Installation Utility" on the main menu.

1. Setup is now ready to install the utility. Click Next.

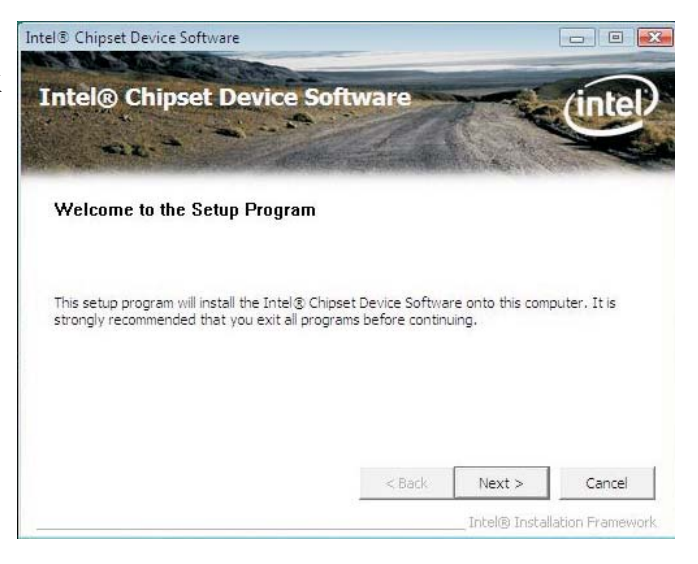

2. Read the license Intel® Chipset Device Software agreement then click Yes.

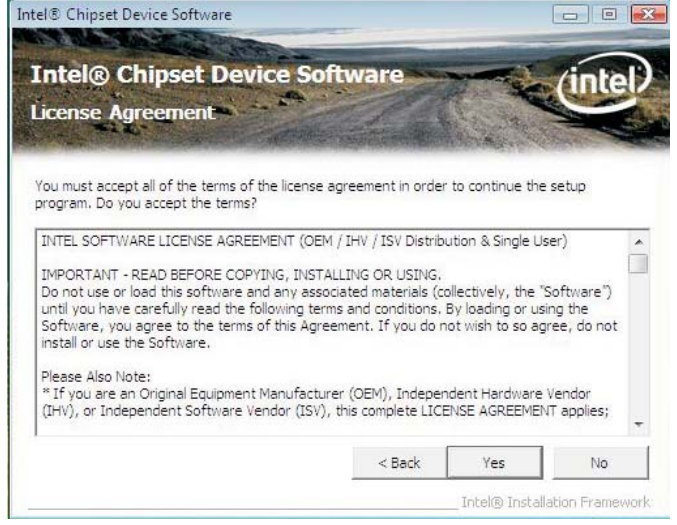

3. Go through the readme document for system requirements and installation tips then click Next.

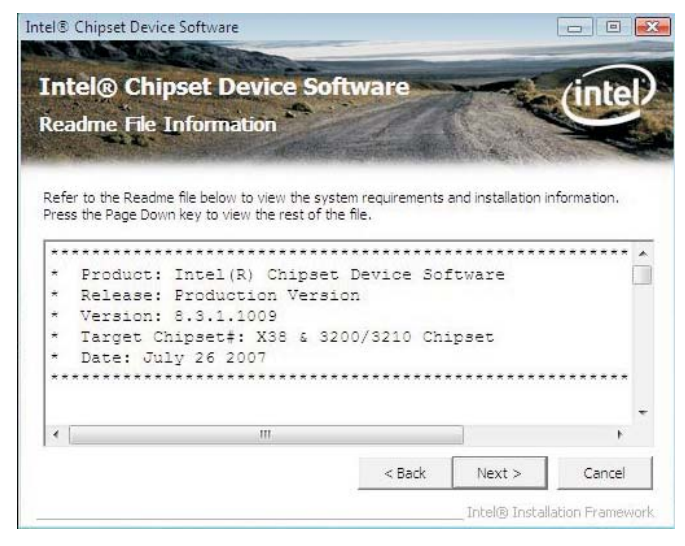

4. Setup is now installing the driver. Click Next to continue.

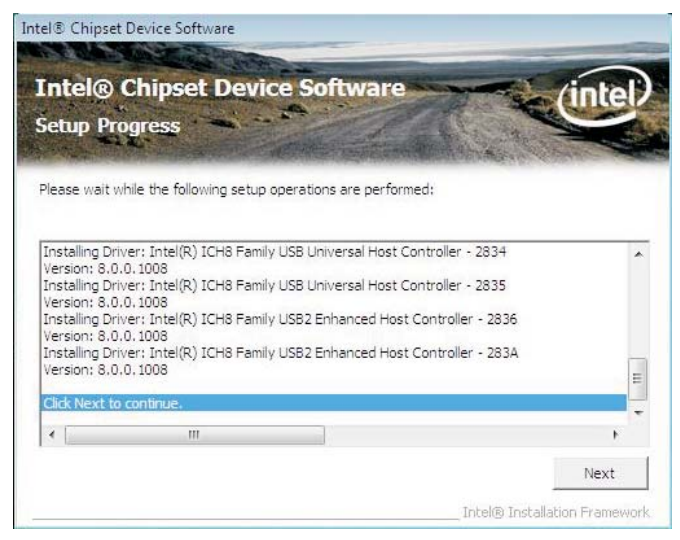

5. After completing installation, click Finish to exit setup.

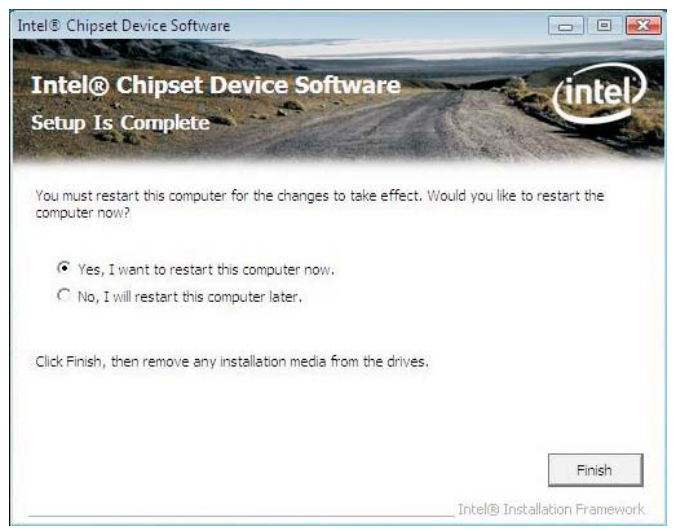

Supported Software **ADD 1000 Structure International Structure International Structure International Structure I** 

#### Intel Graphics Drivers

To install the driver, click "Intel Graphics Drivers" on the main menu.

1. Setup is now ready to Intel® Graphics Media Accelerator Driver install the graphics driver. Click Next.

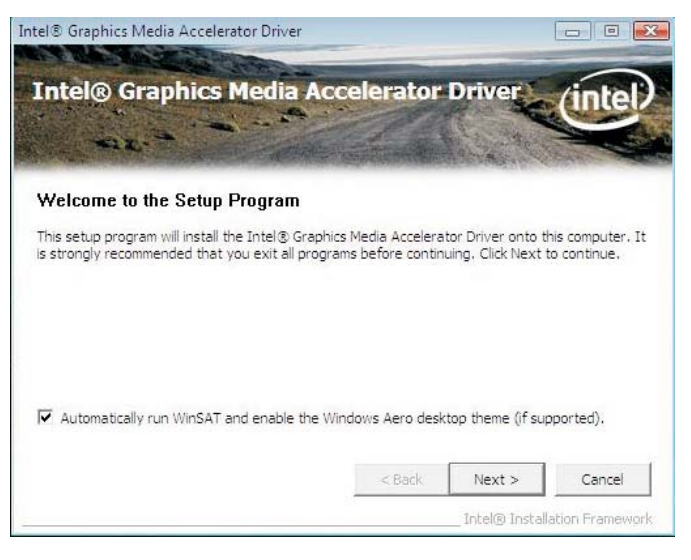

2. Read the licen agreement then click Yes

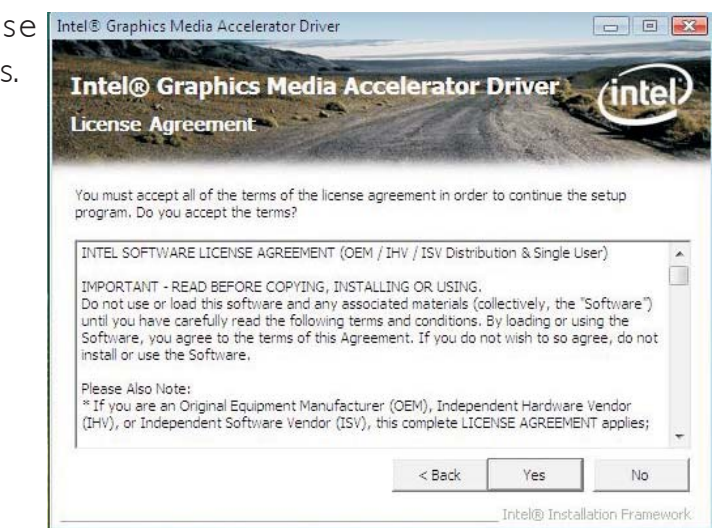

3. Go through the readme document for system requirements and installation tips then click Next.

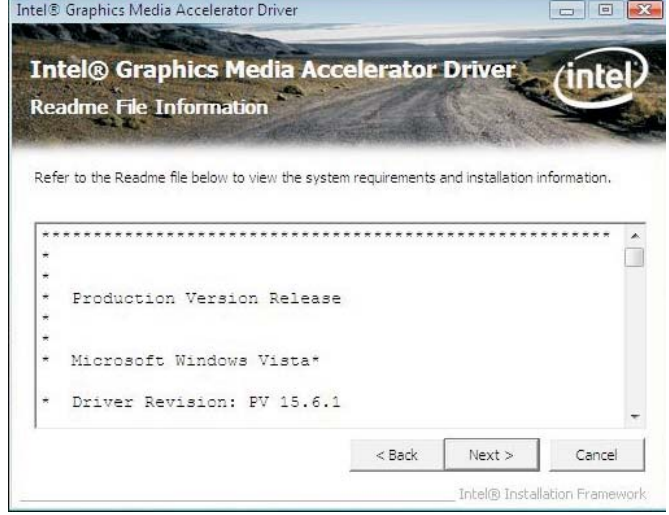

4. Setup is now installing the driver. Click Next to continue.

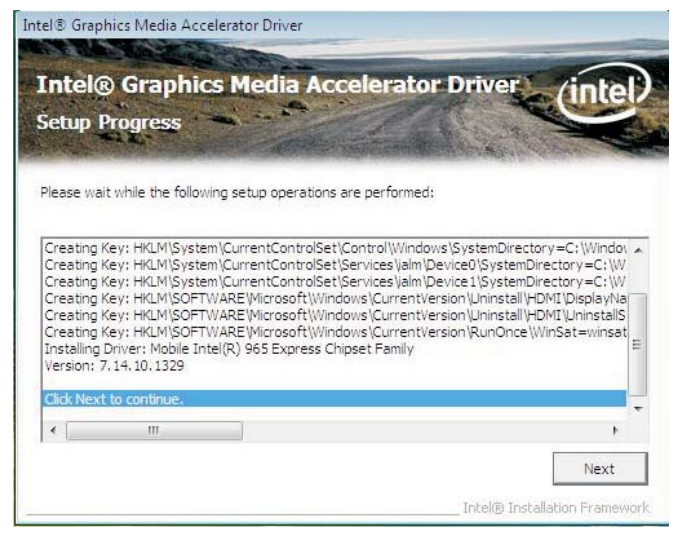

5. Click "Yes, I want to restart this computer now" then click Finish.

> Restarting the system will allow the new software installation to take effect.

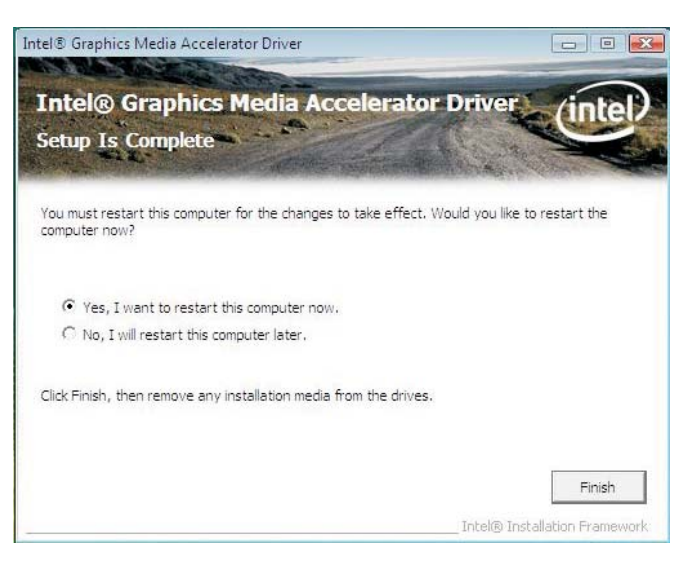

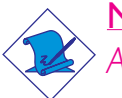

### Note:

*After installing the graphics driver and the system rebooted, the screen will turn black for 1 to 2 minutes (while WinSAT is running) before the Windows Vista desktop appears. This will happen the first time you reboot after installing the graphics driver as this is the time when the system will automatically detect and mount the graphics driver.*

#### Supported Software **ADD INTERNATION Supported Software**

#### Audio Drivers

To install the driver, click "Audio Drivers" on the main menu.

- 1. Click Next to start the  $\frac{S_{\text{Rottick, Hil}}}{Rg_{\text{Ratt}}}}$ installation.
- 2. Follow the remainder of the steps on the screen; clicking "Next" each time you finish a step.
- 3. Click "Yes, I want to restart my computer now" then click Finish.

Restarting the system will allow the new software installation to take effect.

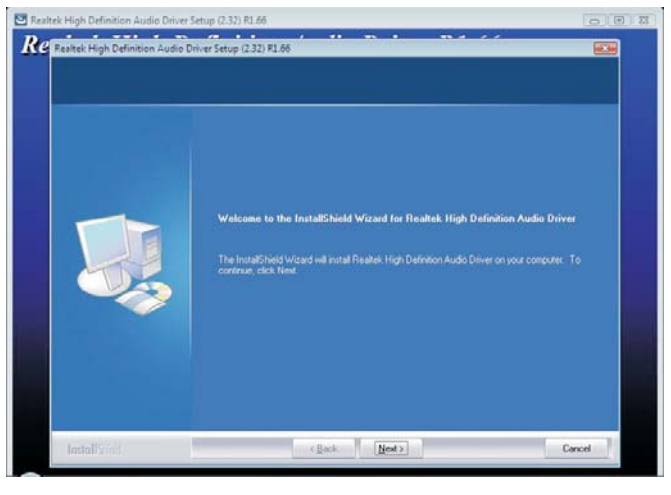

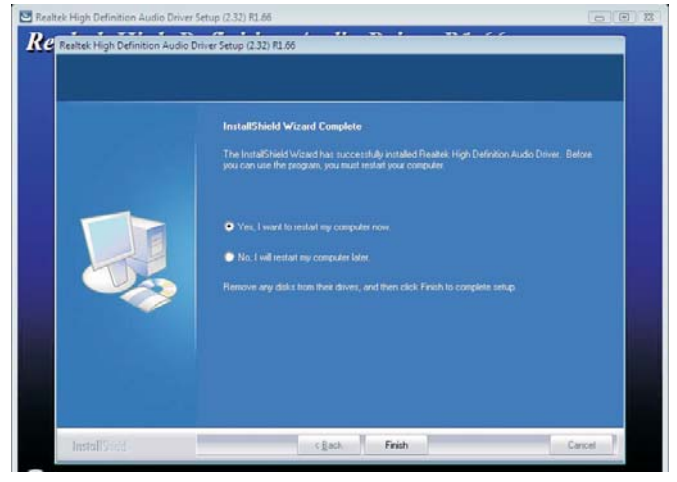

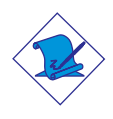

#### Note:

*After installing the audio driver under Windows Vista, you will see an "X" mark on the audio icon. This is normal. This mark will disappear when you connect an external speaker to the speaker-out jack.*

# LAN Drivers

To install the driver, click "LAN Drivers" on the main menu.

1. Setup is now ready to install the driver. Click Next.

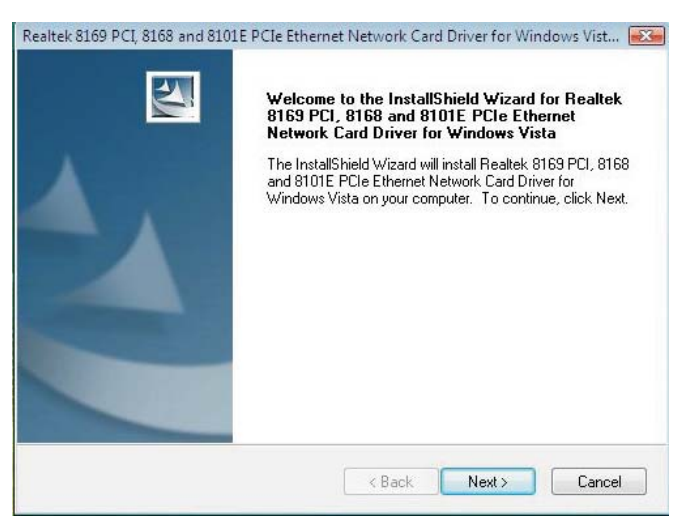

2. Click Install to begin installation.

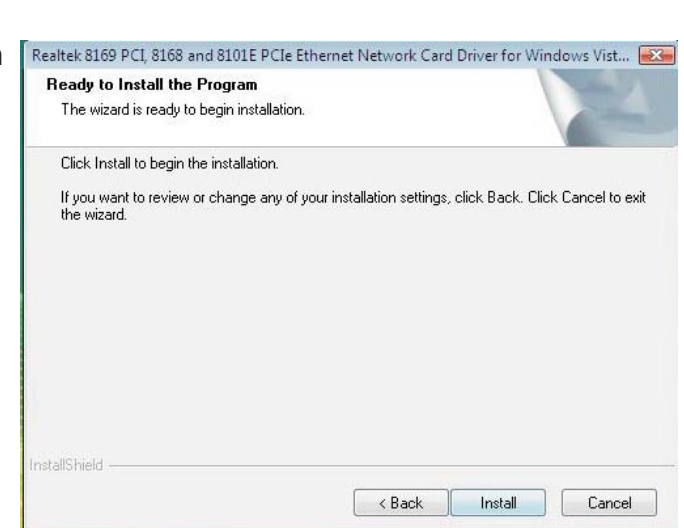

tion, click Finish to exit setup.

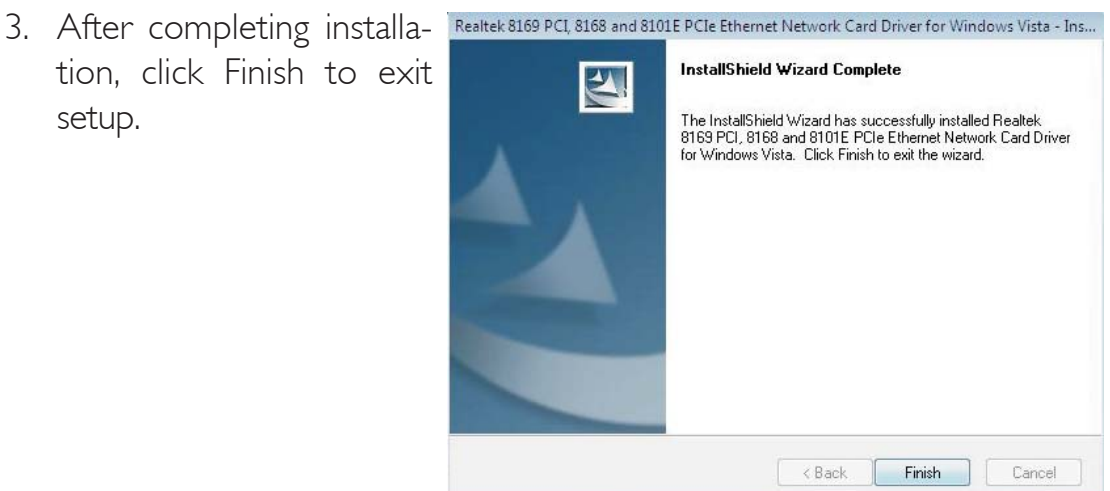

# Supported Software **INCOLLET INTERNATIONAL INC.**

### Hardware Monitor for Windows

The Hardware Monitor for Windows utility is capable of monitoring the system's temperature, fan speed, voltage, etc. and allows you to manually set a range (Highest and Lowest Limit) to the items being monitored. If the settings/values are over or under the set range, a warning message will pop-up. The utility can also be configured so that a beeping alarm will sound whenever an error occurs. We recommend that you use the "Default Setting" which is the ideal setting that would keep the system in good working condition.

To install the utility, click "Hardware Monitor for Windows" on the main menu.

1. Click Yes to continue.

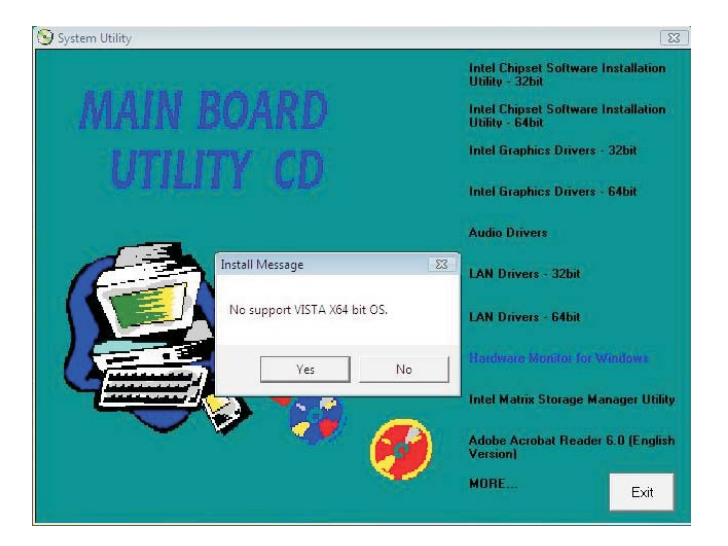

2. Setup is now ready to **Hardware Doctor Setu** install the utility. Click Next.

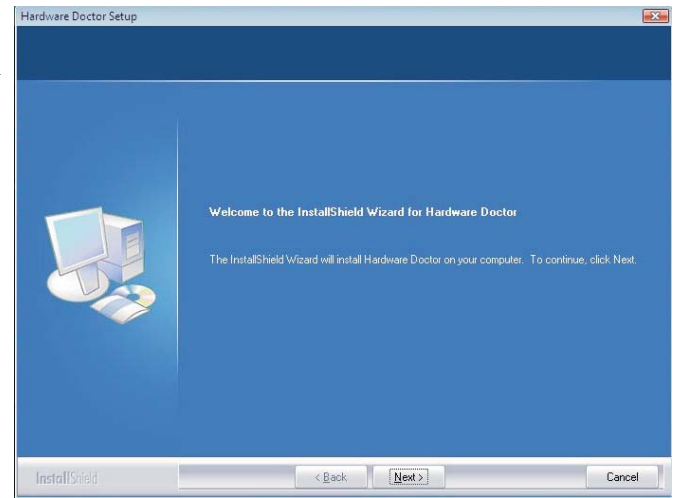

3. Click Next to install or **Express of Changes** Coctor Setup Choose Destination Location click Browse to select another folder.

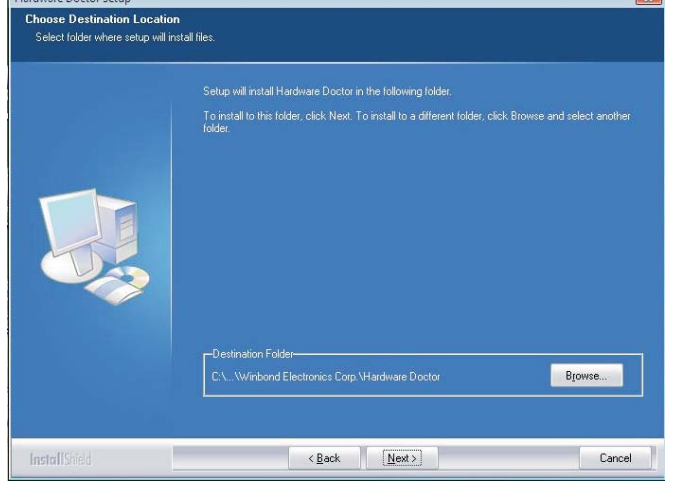

4. Click Next to add the **Hardward Dector-Setup**<br>Please select a program Folder program icon to the Program Folder.

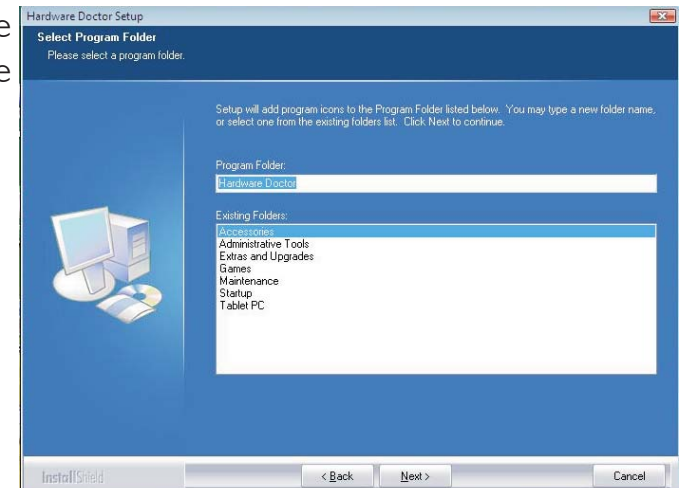

5. After completing installation, click Finish to exit setup.

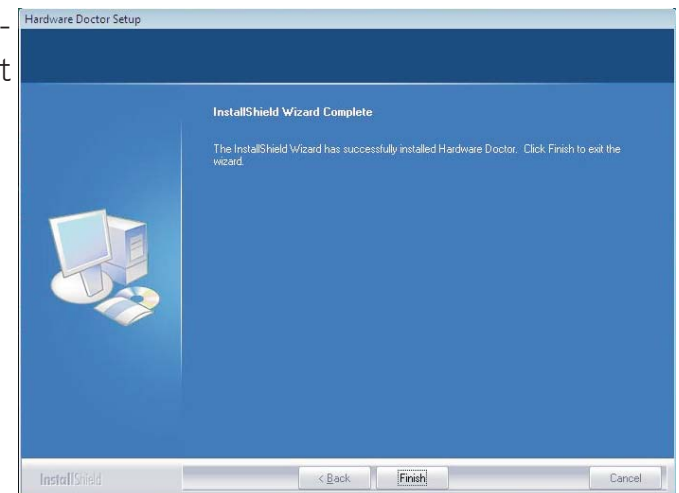

# Supported Software **ADD 100 Street Server International Street**

- 6. Click Yes if you want to create a Hardware Doctor shortcut at your desktop.
- 7. Click "Yes, I want to restart my computer now" then click Finish.

Restarting the system will allow the utility to take effect.

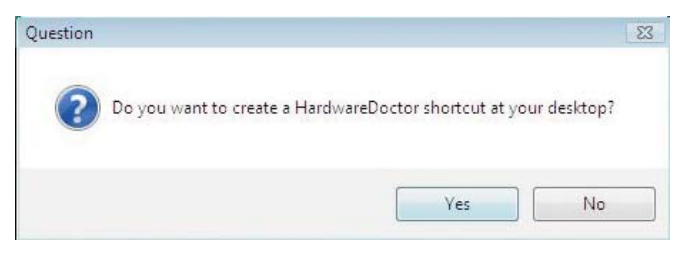

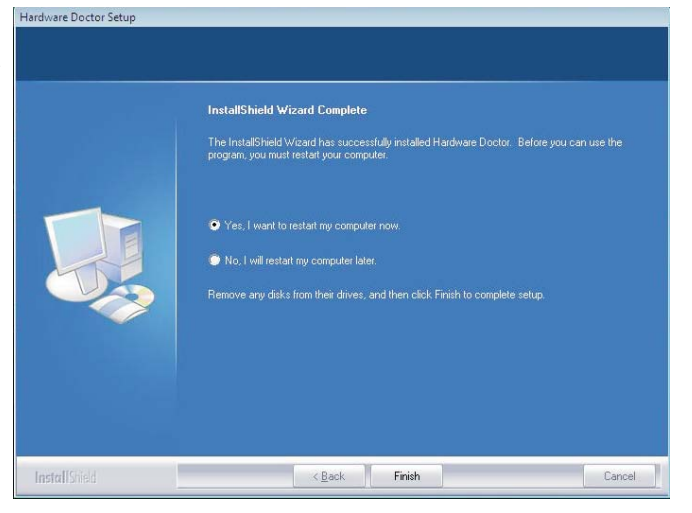

#### **INCORREGIST OF SUPPORT OF Software** .............

#### Using the Hardware Monitor for Windows Utility

1. When you try to run the utility, which is usually done by double-clicking the Hardware Doctor shortcut an error message will appear.

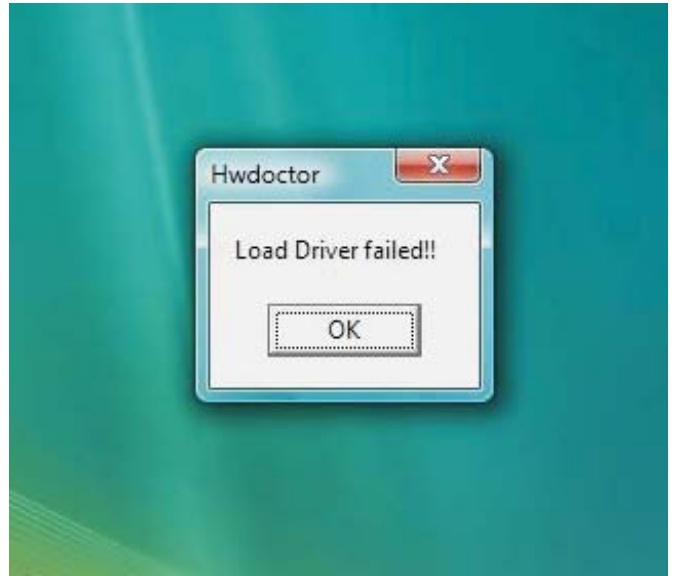

2. To solve this problem, right-click the Hardware Doctor shortcut. then select Properties.

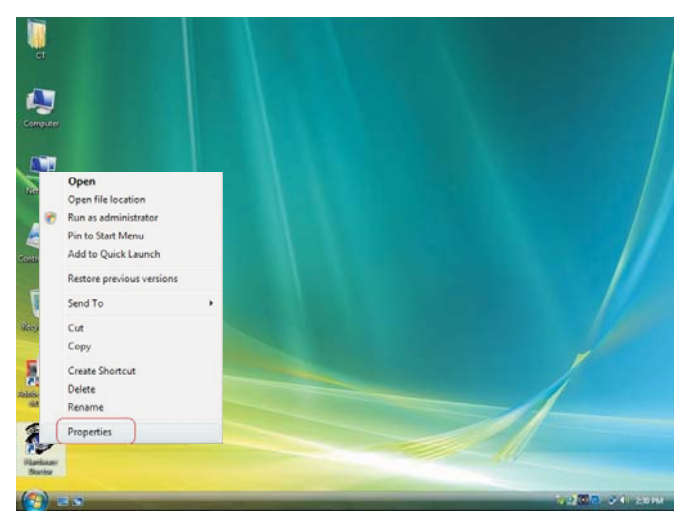

3. Select the Compatibility tab, click "Run this program as an administrator" then click OK.

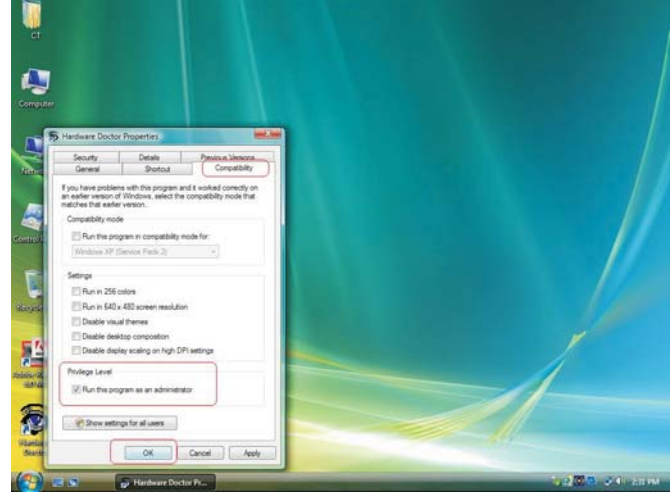

# 4 Supported Software **Electron Control** Supported Software **Electron Control** Publishers Supported S

4. You can now access the utility.

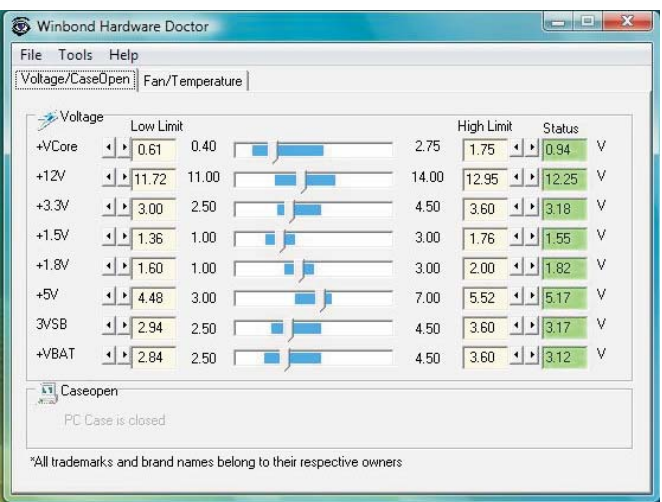

# Intel Matrix Storage Manager Utility

Intel Matrix Storage Manager is a utility that allows you to monitor the current status of the SATA drives. It enables enhanced performance and power management for the storage subsystem.

# Note:

*This utility is supported only when the Configure SATA As field is set to AHCI. (The Configure SATA As field is in the Main menu of the BIOS utility.)*

To install the utility, click "Intel Matrix Storage Manager Utility" on the main menu.

1. Setup is now ready to install the utility. Click Next.

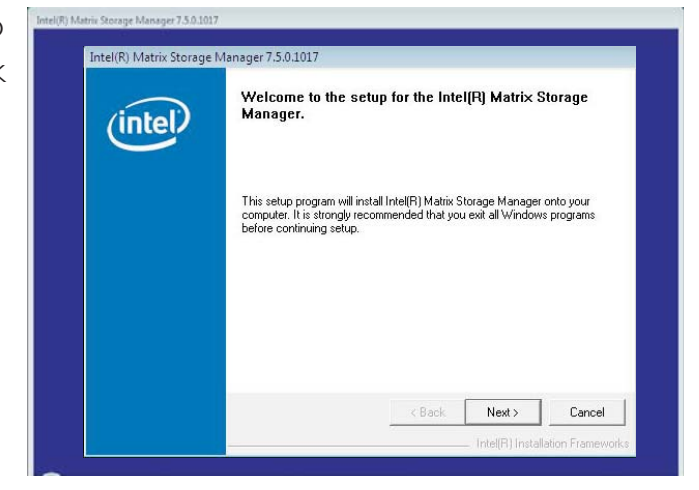

2. Read the Warning information carefully then click Next to begin installation.

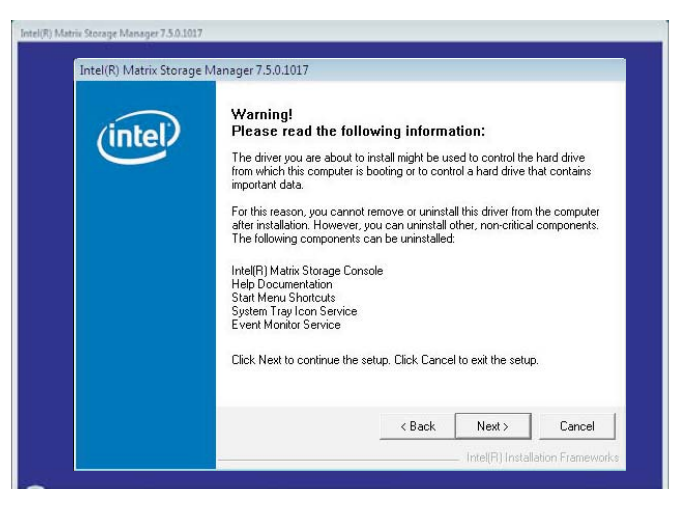

# Supported Software **ADD INTERNATION Supported Software**

3. Read the license Intelligi Matrix Storage Manager 75.01017 agreement then click Yes.

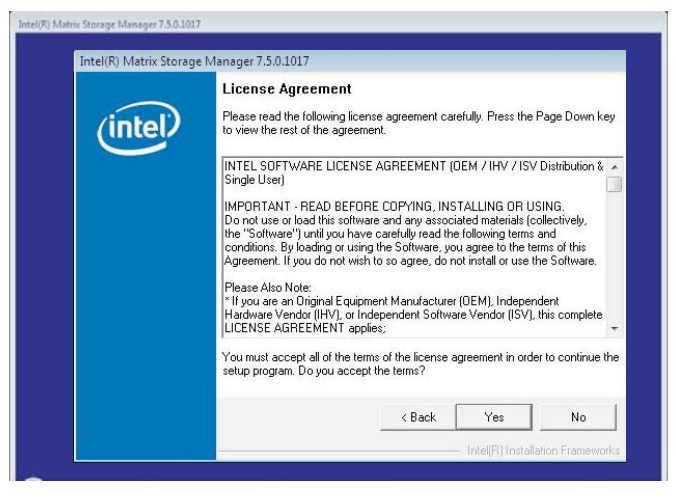

4. Go through the readme document for system requirements and installation tips then click Next.

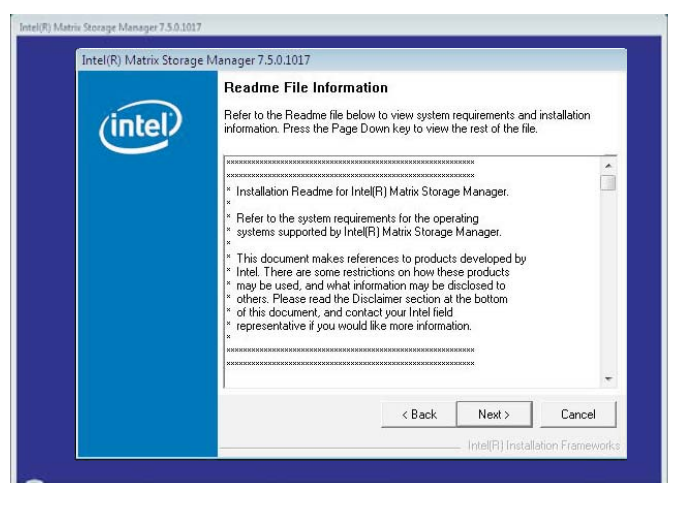

5. Click "Yes, I want to restart my computer now" then click Finish.

> Restarting the system will allow the new software installation to take effect.

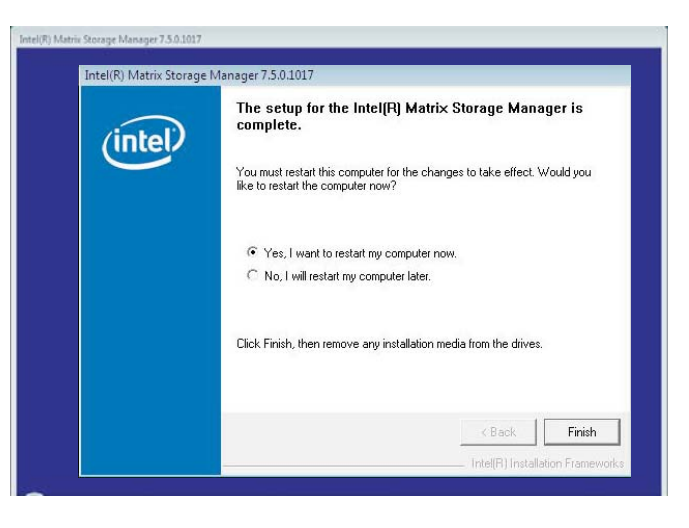

#### **ILITERET IS Supported Software**

# AHCI for F6 During Windows Setup Floppy Driver

This is used to create a floppy driver diskette needed when you install Windows® XP using the F6 installation method. This will allow you to install the operating system onto a hard drive when in AHCI mode.

Click "AHCI for F6 During Windows Setup Floppy Driver" on the main menu.

1. Insert a blank floppy diskette then click OK.

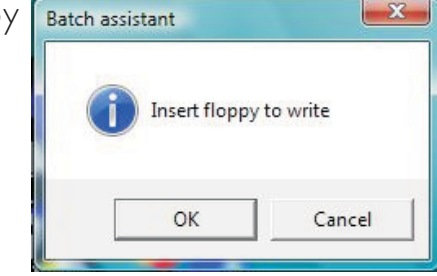

2. The system is currently formatting and writing the necessary driver files into the diskette.

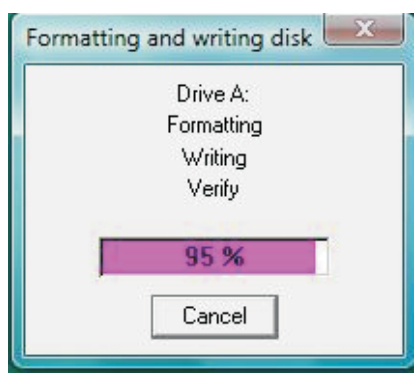

### Supported Software **ADD 1000 Structure International Structure International Structure International Structure I**

## Adobe Acrobat Reader 6.0 (English Version)

To install, click "Adobe Acrobat Reader 6.0 (English Version)" on the main menu.

1. Click Next to continue.

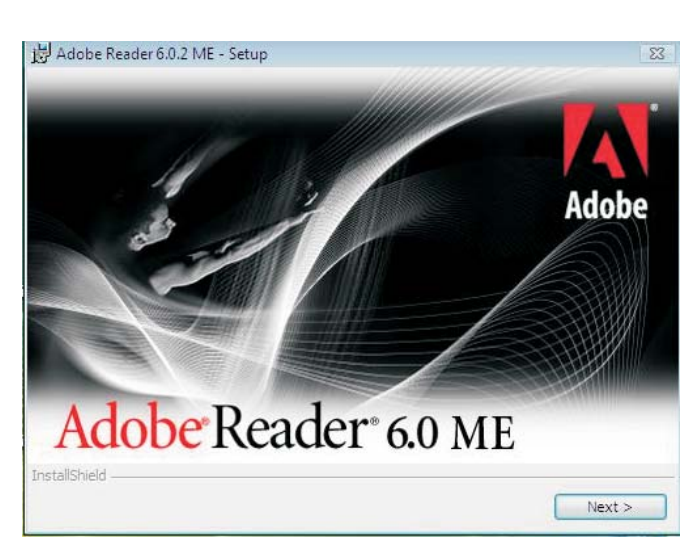

2. Setup is now ready to install. Click Next.

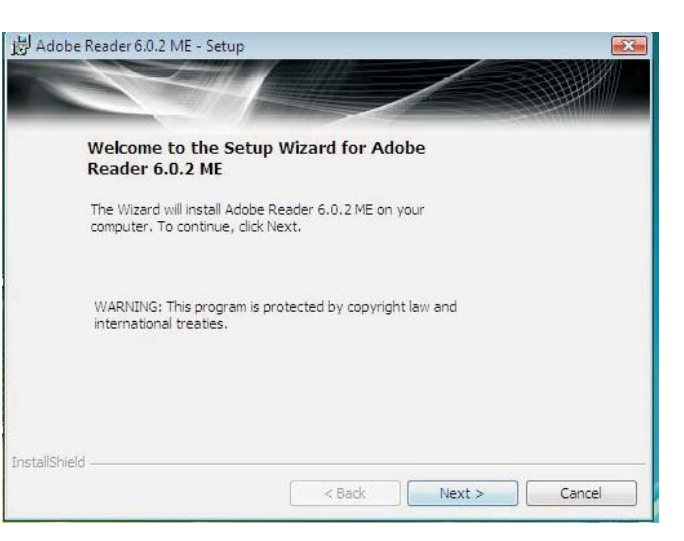

3. Click Next to install or **i** Jadobe Reader 6.0.2 ME - Setup click Change Destination Folder to select another folder.

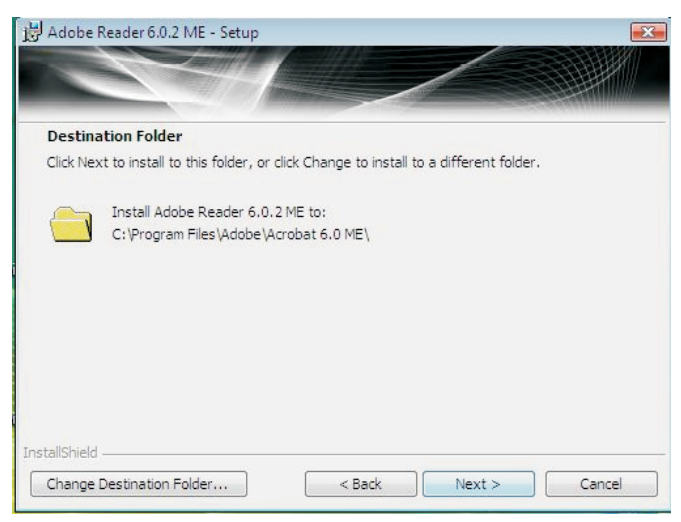

4. Click Install to begin installation.

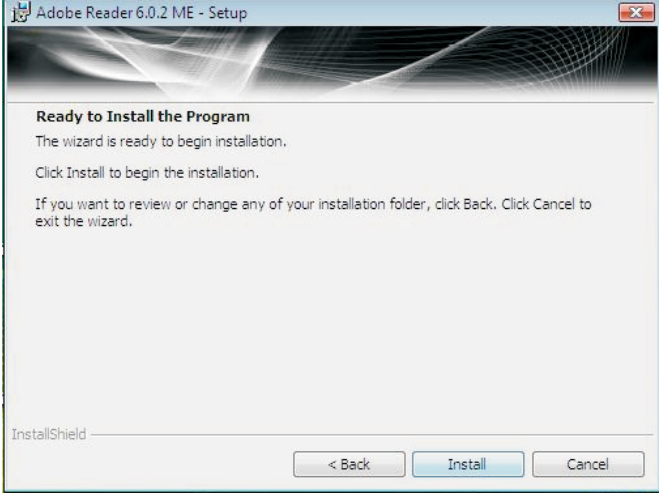

5. Click Finish to exit **B**Adobe Reader 6.0.2 ME - Setup installaion.

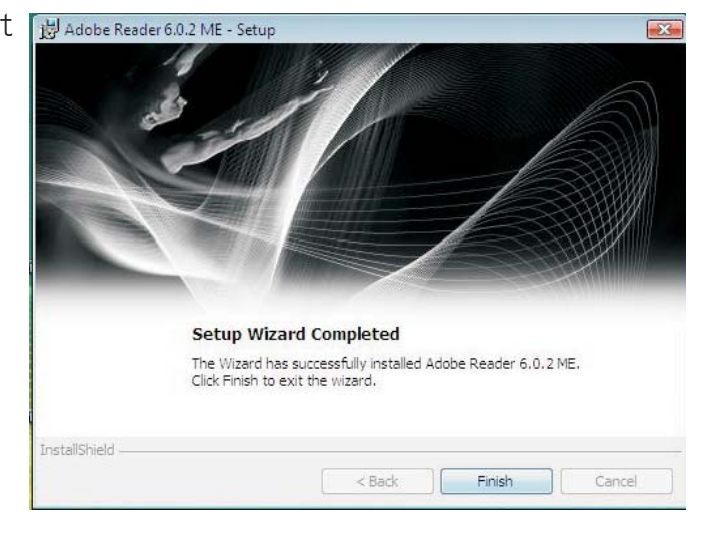

#### Supported Software **ADD INTERNATION Supported Software**

# Drivers for Windows XP System

The CD that came with the system board contains drivers, utilities and software applications required to enhance the performance of the system board.

Insert the CD into a CD-ROM drive. The autorun screen (Main Board Utility CD) will appear. If after inserting the CD, "Autorun" did not automatically start, please go directly to the root directory of the CD and double-click "Setup".

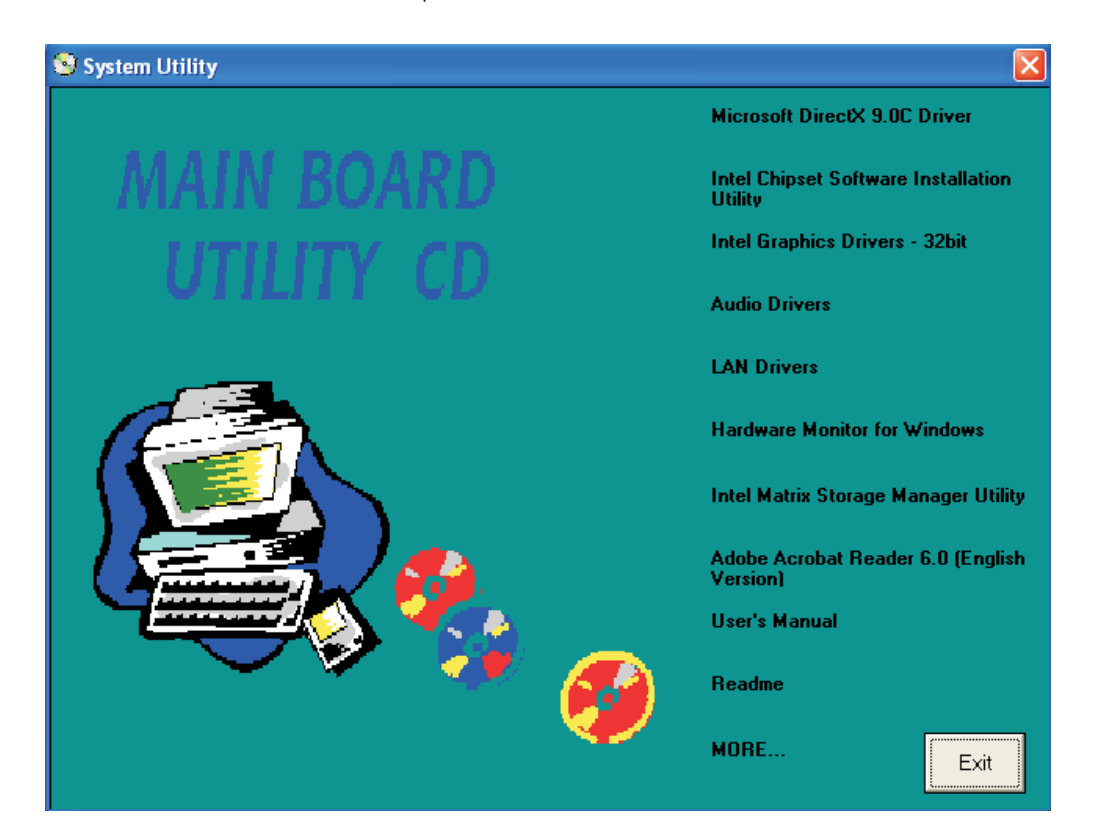

# Microsoft DirectX 9.0C Driver

To install the driver, click "Microsoft DirectX 9.0C Driver" on the main menu.

1. Click "I accept the agree- [Installing Microsoft(R) DirectX(R) ment" then click Next.

2. To start installation, click Next.

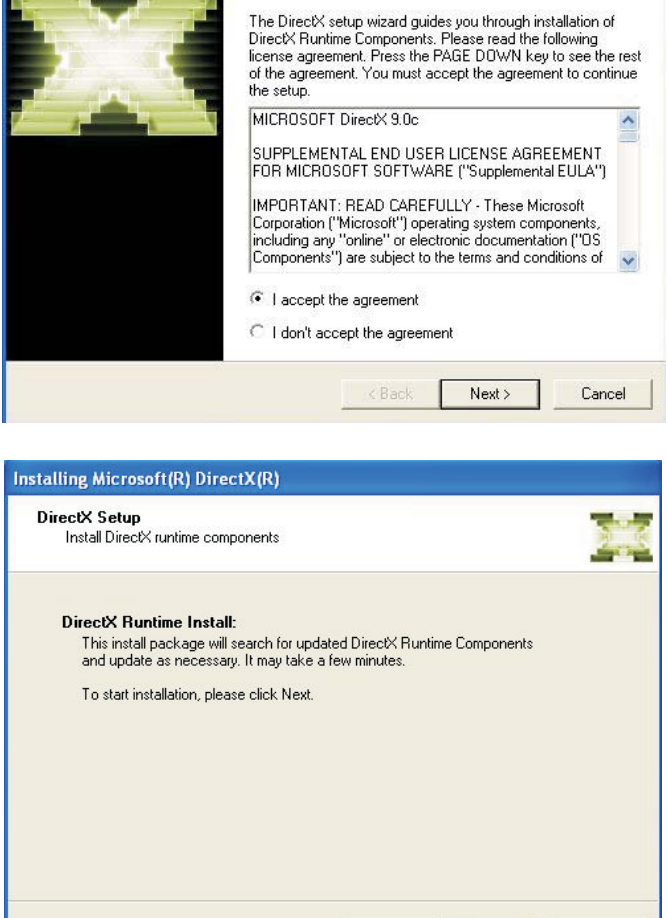

Welcome to setup for DirectX

3. Click Finish. Reboot the Installing Microsoft(R) DirectX(R) system for DirectX to take effect.

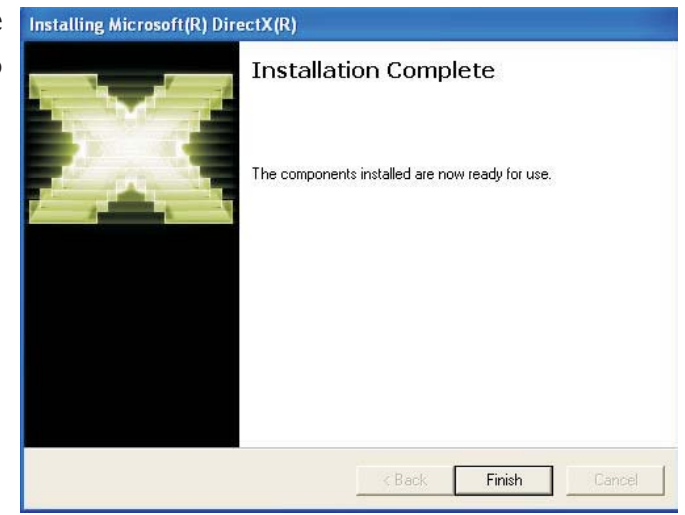

 $\langle$  Back

 $Next >$ 

Cancel

#### Supported Software .........................

### Intel Chipset Software Installation Utility

The Intel Chipset Software Installation Utility is used for updating Windows® INF files so that the Intel chipset can be recognized and configured properly in the system.

To install the utility, click "Intel Chipset Software Installation Utility" on the main menu.

1. Setup is now ready to install the utility. Click Next.

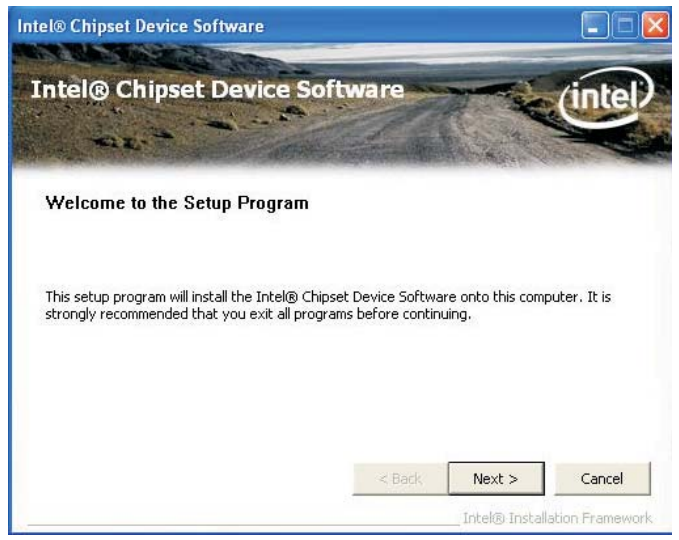

2. Read the license agreement then click Yes.

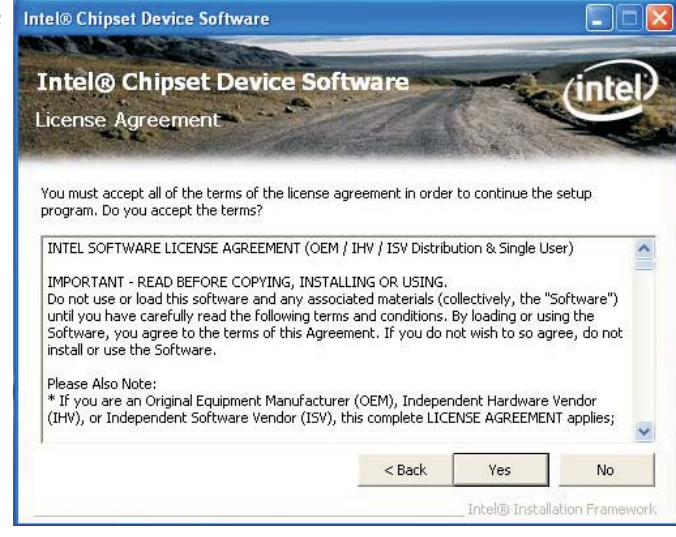

3. Go through the readme document for system requirements and installation tips then click Next.

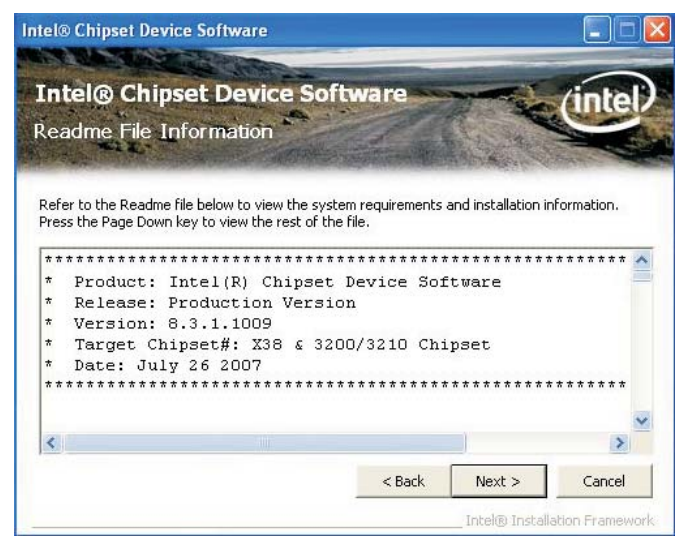

4. Setup is now installing the driver. Click Next to continue.

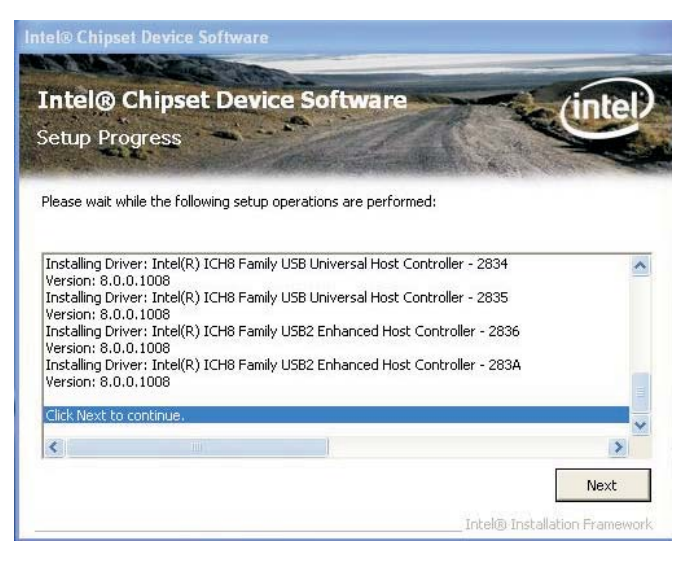

5. Click "Yes, I want to restart this computer now" then click Finish.

> Restarting the system will allow the new software installation to take effect.

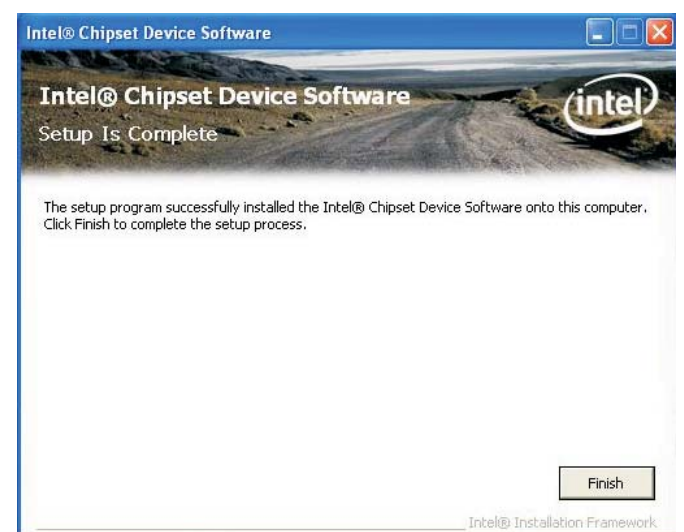

Supported Software **ADD 100 Structure International Structure International Structure International Structure International Structure International Structure International Structure International Structure International St** 

### Intel Graphics Drivers

To install the driver, click "Intel Graphics Drivers" on the main menu.

Next.

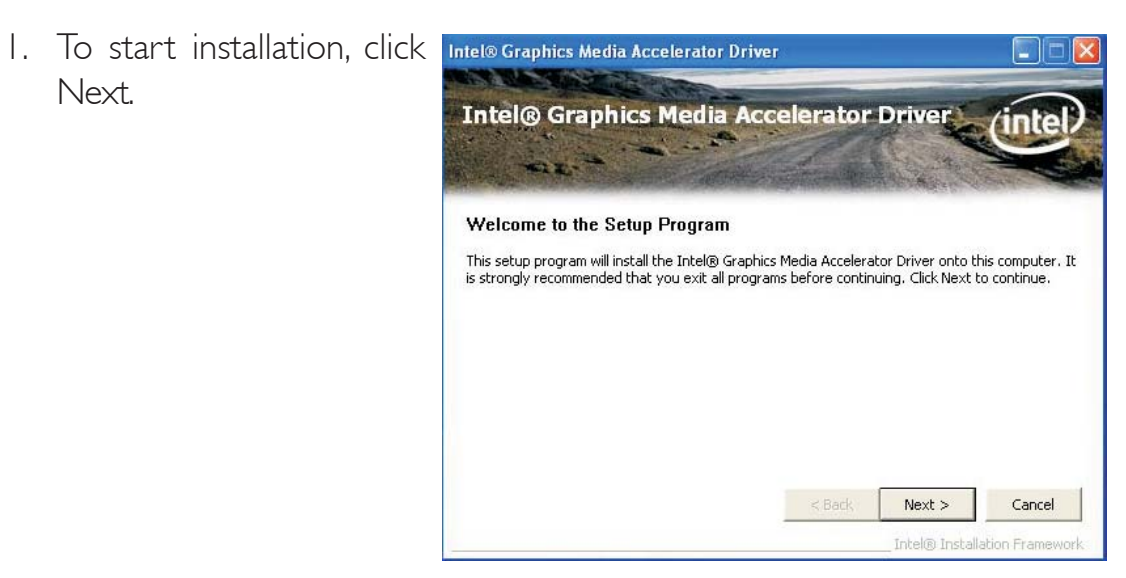

2. Read the license agreement then click Yes.

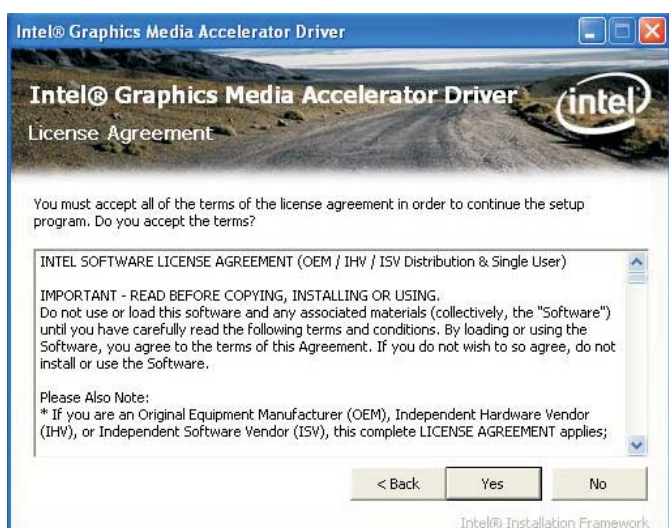

3. Go through the readme document for system requirements and installation tips then click Next.

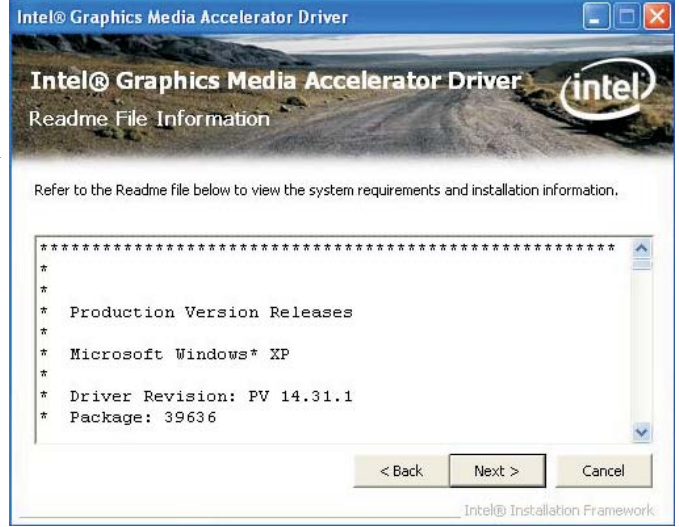

4. Setup is now installing the driver. Click Next to continue.

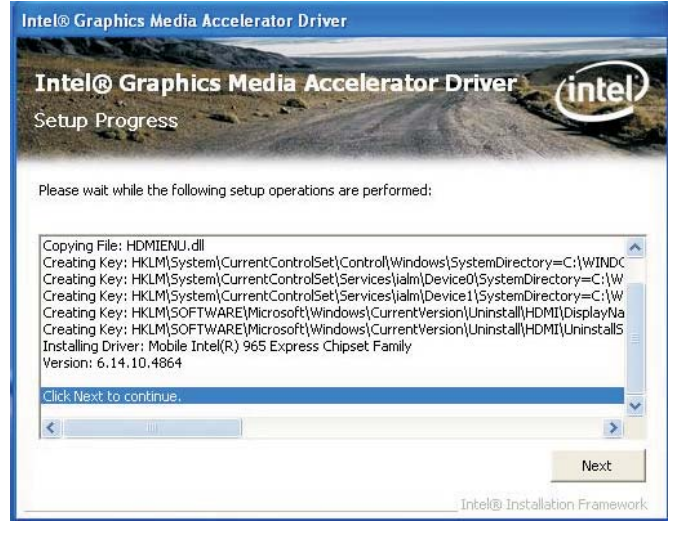

5. Click "Yes, I want to restart this computer now" then click Finish.

> Restarting the system will allow the new software installation to take effect.

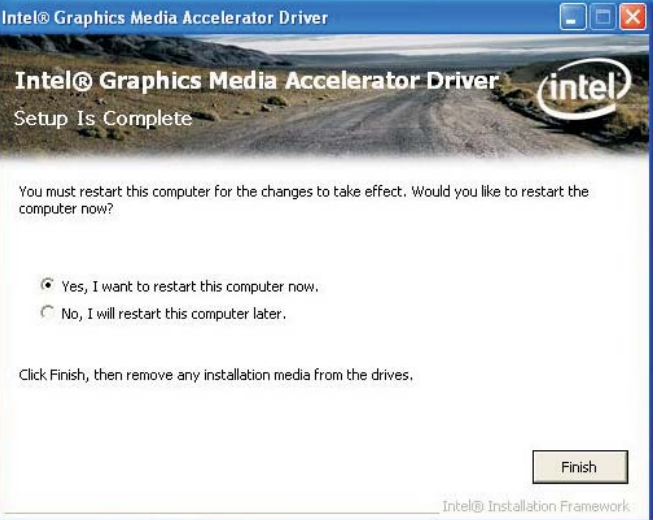

### Supported Software **ADD 1000 Structure International Structure International Structure International Structure I**

### Audio Drivers

To install the driver, click "Audio Drivers" on the main menu.

- 1. Setup is now ready to Realtek High Definition Audio Driver Setup (2.32) R1.66 install the audio driver. Click Next.
- 2. Follow the remainder of the steps on the screen; clicking "Next" each time you finish a step.
- 3. Click "Yes, I want to restart my computer now" then click Finish.

Restarting the system will allow the new software installation to take effect.

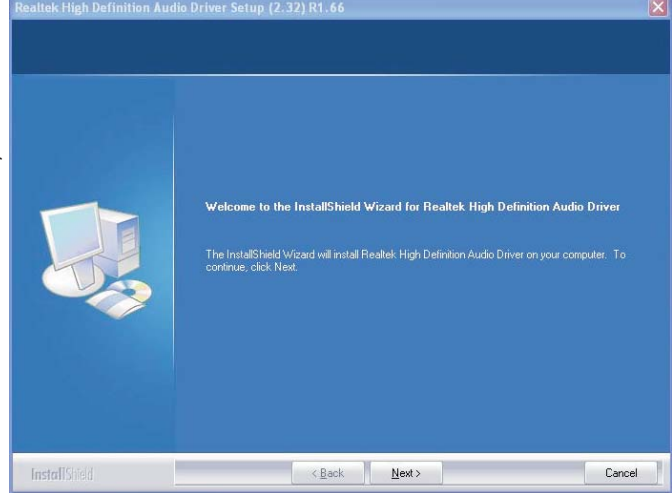

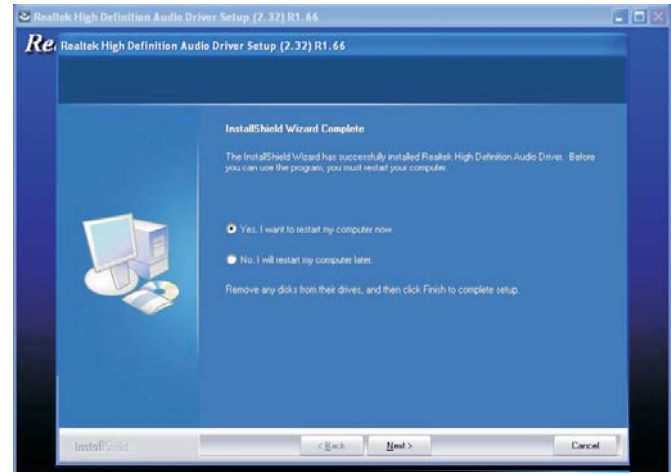

REALTEK GbE & FE Ethernet PCI-E NIC Driver - InstallShield Wizard

# LAN Drivers

To install the driver, click "LAN Drivers" on the main menu.

1. Setup is now ready to install the driver. Click Next.

2. Click Install to begin installation.

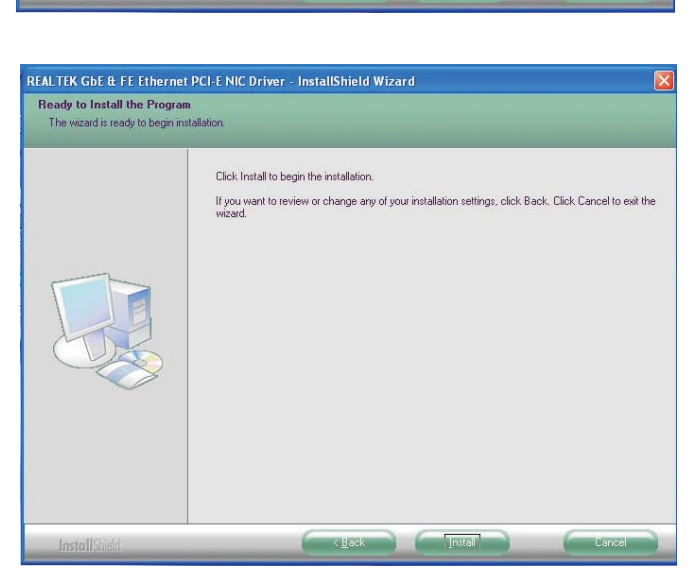

Welcome to the InstallShield Wizard for REALTEK GbE & FE Ethernet PCI-E NIC<br>Driver The InstallShield Wizard will install REALTEK GbE & FE Ethernet PCI-E NIC Driver on your

3. After completing installa- REALTEK GBE & FE Ethernet PCI-E NIC Driver - InstallShield Wizard tion, click Finish to exit setup.

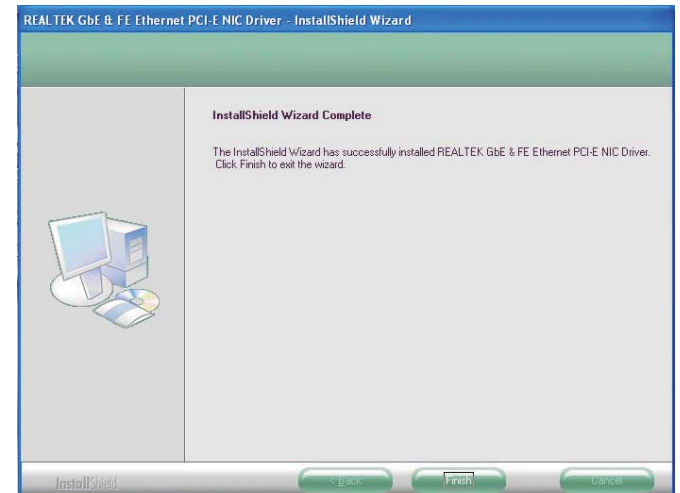

#### Supported Software ..........................

#### Hardware Monitor for Windows

The Hardware Monitor for Windows utility is capable of monitoring the system's temperature, fan speed, voltage, etc. and allows you to manually set a range (Highest and Lowest Limit) to the items being monitored. If the settings/values are over or under the set range, a warning message will pop-up. The utility can also be configured so that a beeping alarm will sound whenever an error occurs. We recommend that you use the "Default Setting" which is the ideal setting that would keep the system in good working condition.

To install the utility, click "Hardware Monitor for Windows" on the main menu.

1. Setup is now ready to install the utility. Click Next.

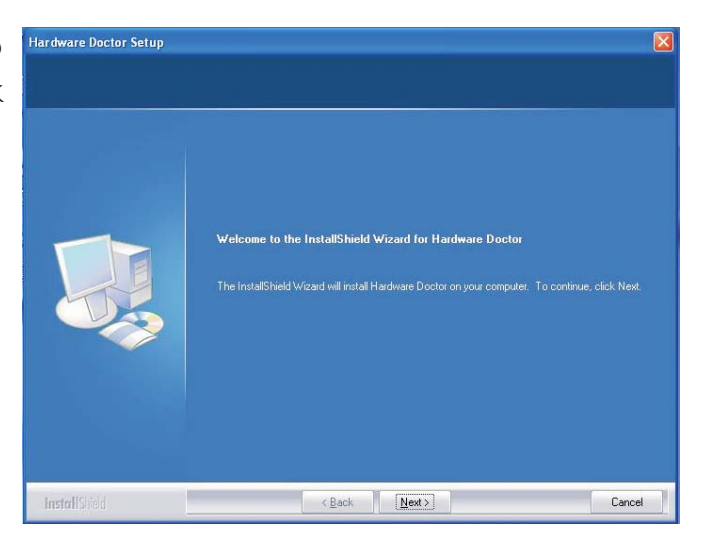

2. Click Next to install or click Browse to select another folder.

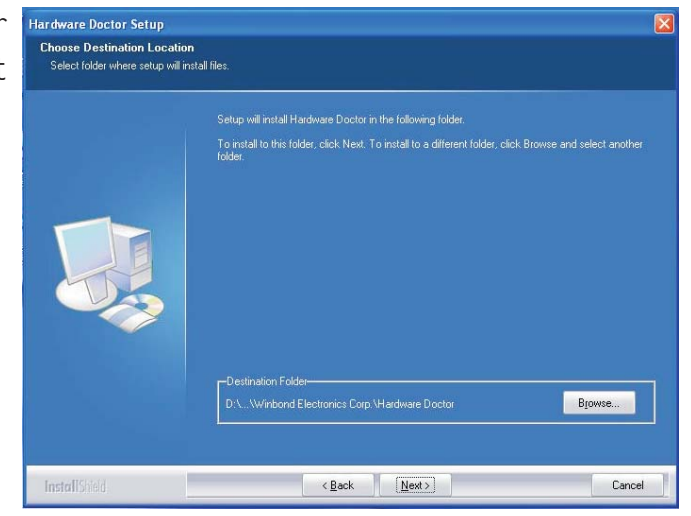
## Supported Software 4

3. Click Next to add the program icon to the Program Folder.

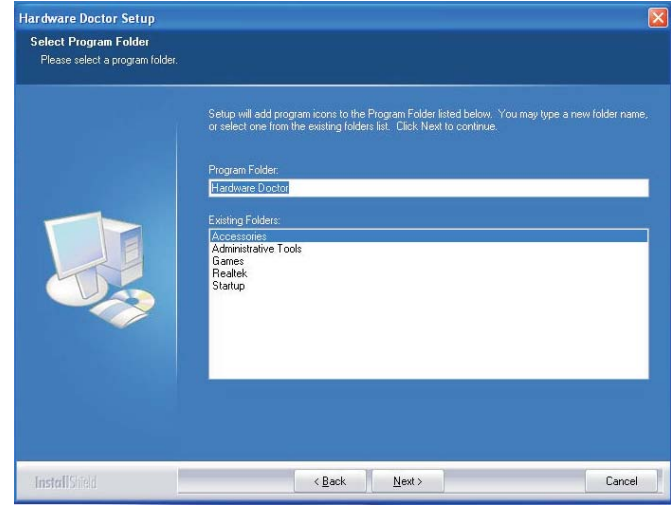

4. After completing installa- Hardware Doctor Setup tion, click Finish to exit setup.

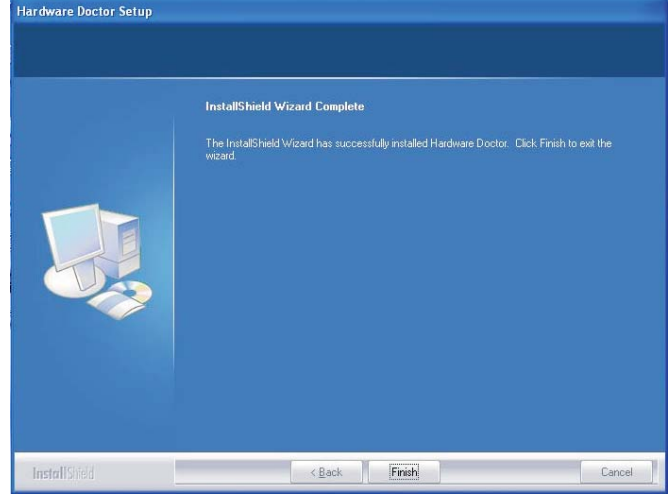

5. Click Yes if you want to create a Hardware Doctor shortcut at your desktop.

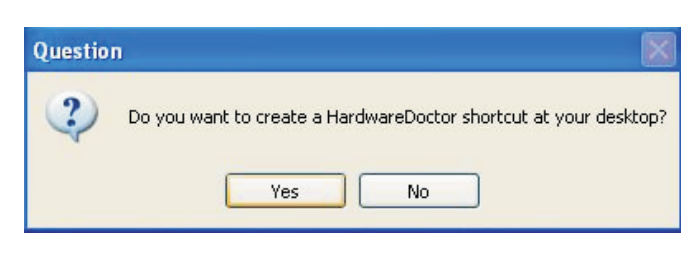

## Supported Software **ALL INCOLLECT IN INCORPORT SHOW THAT IS AN INCORPORT SHOW THAT IS A SET OF SHOW THAT IS A SET OF SHOW THAT IS A SET OF SHOW THAT IS A SET OF SHOW THAT IS A SET OF SHOW THAT IS A SET OF SHOW THAT IS A SE**

6. Click "Yes, I want to restart my computer now" then click Finish.

> Restarting the system will allow the driver to take effect.

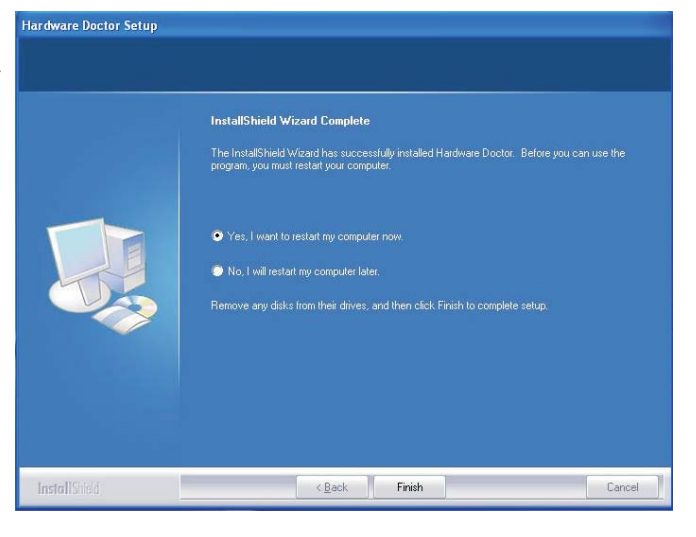

### Intel Matrix Storage Manager Utility

Intel Matrix Storage Manager is a utility that allows you to monitor the current status of the SATA drives. It enables enhanced performance and power management for the storage subsystem.

## Note:

*This utility is supported only when the Configure SATA As field is set to AHCI. (The Configure SATA As field is in the Main menu of the BIOS utility.)*

To install the utility, click "Intel Matrix Storage Manager Utility" on the main menu.

1. Setup is now ready to install the utility. Click Next.

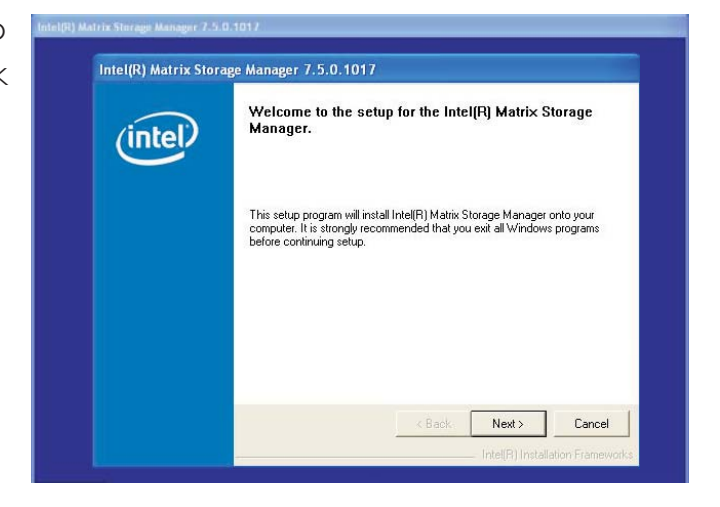

2. Read the Warning information carefully then click Next.

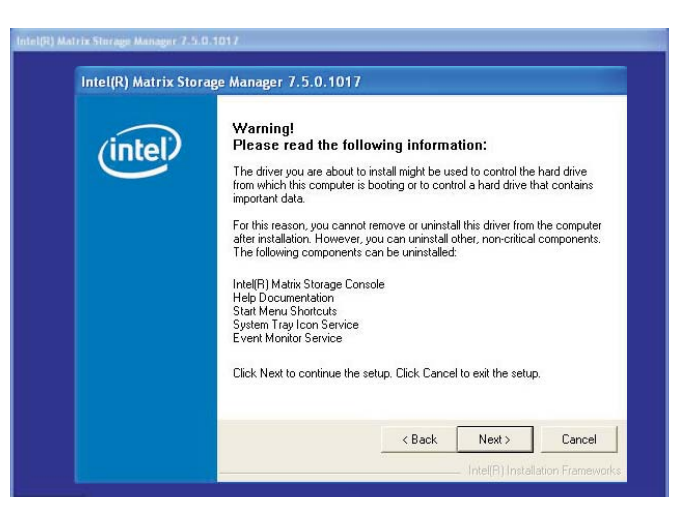

## Supported Software **ADD INTERNATION Supported Software**

3. Read the license agreement then click Yes.

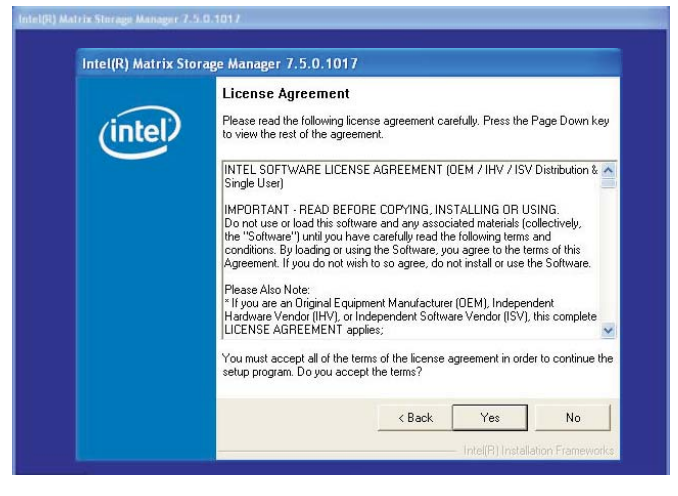

4. Go through the readme document for system requirements and installation tips then click Next.

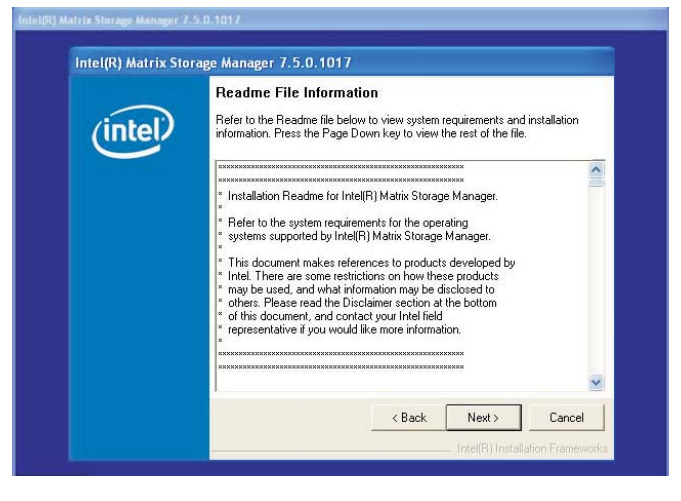

5. Click "Yes, I want to restart my computer now" then click Finish.

> Restarting the system will allow the new software installation to take effect.

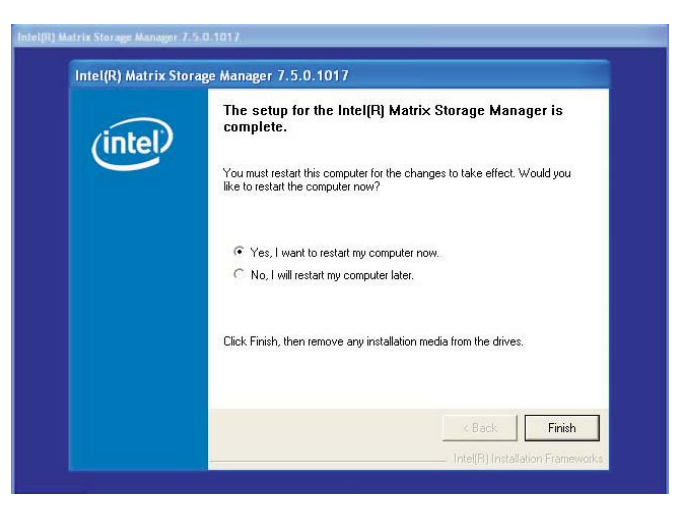

Supported Software 4

#### Adobe Acrobat Reader 6.0 (English Version)

To install, click "Adobe Acrobat Reader 6.0 (English Version)" on the main menu.

1. Click Next to continue.

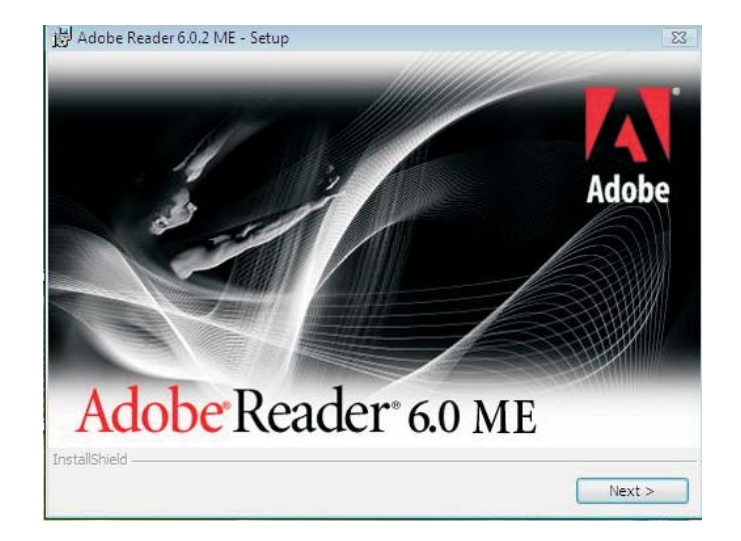

2. Setup is now ready to install. Click Next.

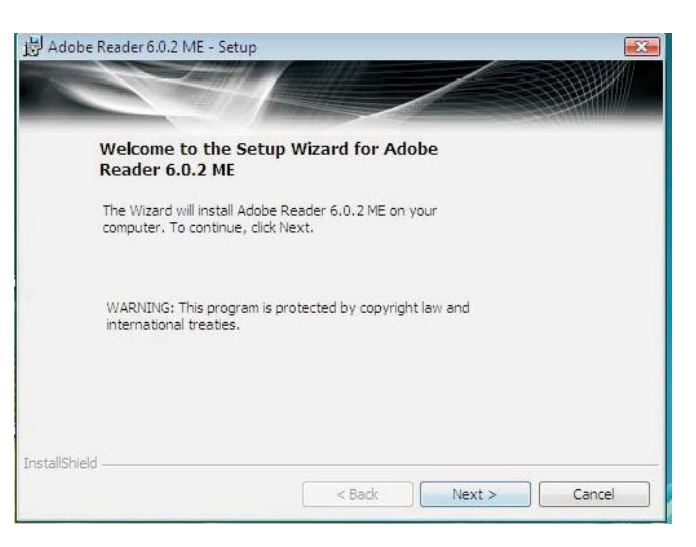

3. Click Next to install or **i** Jadobe Reader 6.0.2 ME - Setup click Change Destination Folder to select another folder.

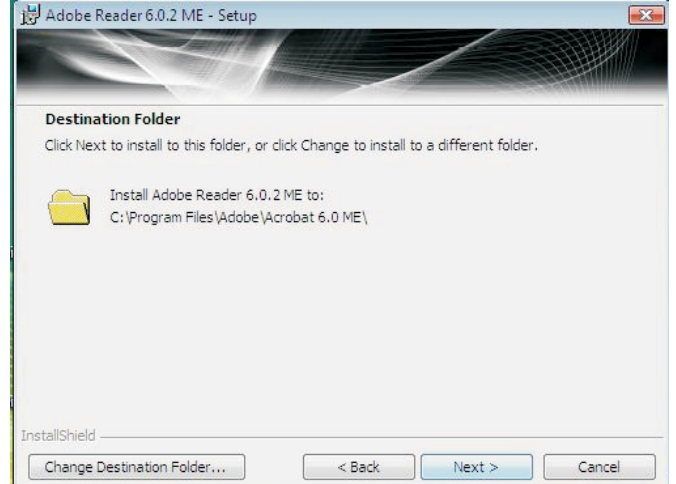

## Supported Software **ALIAN INTERNATIONAL INTERNATIONAL SUPPORTS**

4. Click Install to begin installation.

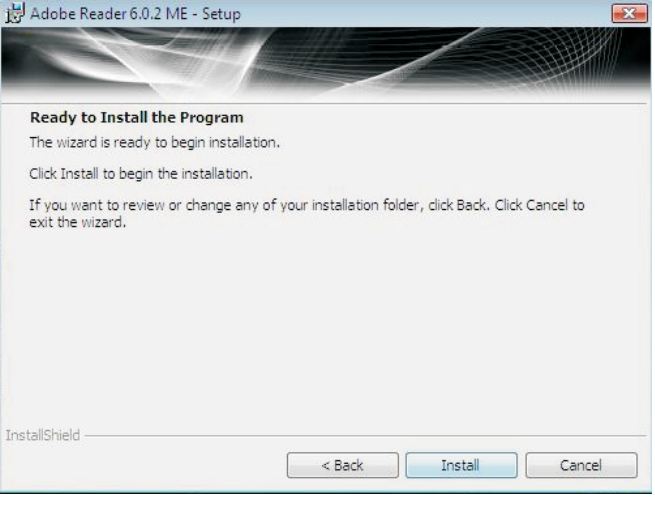

5. Click Finish to exit **B**Adobe Reader 6.0.2 ME - Setup installaion.

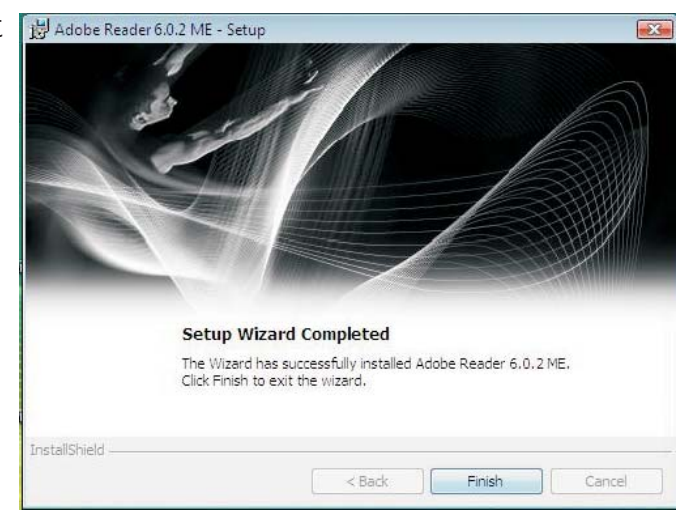

## *Appendix A - Watchdog Timer*

## Watchdog Timer

The following parameters are references for setting the time interval of the Watchdog Timer function. The system will regularly be "cleared" according to the set time interval. If the system hangs or fails to function, it will also reset according to the time interval so that your system will continue to operate.

;================ PROGRAM START ================ SIO\_CON\_PORT EQU 2EH SIO\_DATA EQU 2FH begin: MOV DX,SIO\_CON\_PORT ;SUPERIO ENTER CONFIG MOV AL,87H OUT DX,AL OUT DX,AL MOV DX, SIO\_CON\_PORT<br>MOV AL, 2DH :GPIO5 AND POWER CONTROL SIGNALS MULTI-FUNCTION PIN SELECTION OUT DX,AL ;BIT 0 PIN77 SELECT (0= WDTO#, 1= GPIO50) MOV DX,SIO\_DATA IN AL,DX AND AL, OFEH ;SELECT PIN TO WATCH DOG OUT DX,AL MOV DX, SIO\_CON\_PORT<br>MOV AL.07H :LOGIC DEVICE SLELCT OUT DX,AL MOV DX,SIO\_DATA MOV AL,08H ;SELECT DEVICE 8 (WATCH DOG) OUT DX,AL MOV DX,SIO\_CON\_PORT MOV AL,030H ;ACTIVATE REGISTER OUT DX,AL MOV DX,SIO\_DATA OR AL,01H ;0= INACTIVATE, 1=ACTIVATE OUT DX,AL

A Watchdog Timer

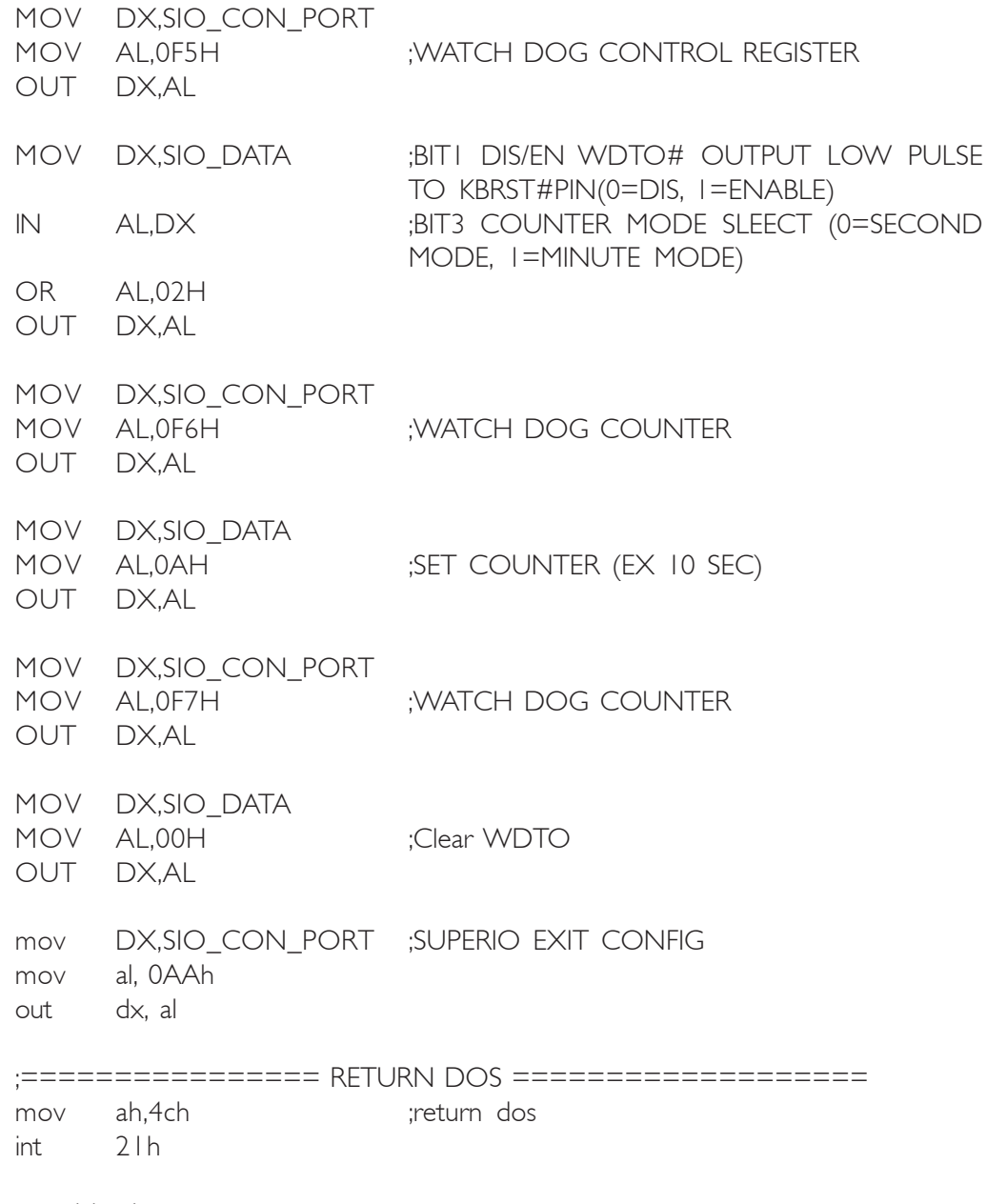

end begin

## Troubleshooting Checklist

This chapter of the manual is designed to help you with problems that you may encounter with your personal computer. To efficiently troubleshoot your system, treat each problem individually. This is to ensure an accurate diagnosis of the problem in case a problem has multiple causes.

Some of the most common things to check when you encounter problems while using your system are listed below.

- 1. The power switch of each peripheral device is turned on.
- 2. All cables and power cords are tightly connected.
- 3. The electrical outlet to which your peripheral devices are connected is working. Test the outlet by plugging in a lamp or other electrical device.
- 4. The monitor is turned on.
- 5. The display's brightness and contrast controls are adjusted properly.
- 6. All add-in boards in the expansion slots are seated securely.
- 7. Any add-in board you have installed is designed for your system and is set up correctly.

#### Monitor/Display

#### If the display screen remains dark after the system is turned on:

- 1. Make sure that the monitor's power switch is on.
- 2. Check that one end of the monitor's power cord is properly attached to the monitor and the other end is plugged into a working AC outlet. If necessary, try another outlet.
- 3. Check that the video input cable is properly attached to the monitor and the system's display adapter.
- 4. Adjust the brightness of the display by turning the monitor's brightness control knob.

## Troubleshooting **manual continuous control control** and a manual control of the set of the set of the set of the

#### The picture seems to be constantly moving.

- 1. The monitor has lost its vertical sync. Adjust the monitor's vertical sync.
- 2. Move away any objects, such as another monitor or fan, that may be creating a magnetic field around the display.
- 3. Make sure your video card's output frequencies are supported by this monitor.

#### The screen seems to be constantly wavering.

1. If the monitor is close to another monitor, the adjacent monitor may need to be turned off. Fluorescent lights adjacent to the monitor may also cause screen wavering.

#### Power Supply

#### When the computer is turned on, nothing happens.

- 1. Check that one end of the AC power cord is plugged into a live outlet and the other end properly plugged into the back of the system.
- 2. Make sure that the voltage selection switch on the back panel is set for the correct type of voltage you are using.
- 3. The power cord may have a "short" or "open". Inspect the cord and install a new one if necessary.

#### Hard Drive

#### Hard disk failure.

1. Make sure the correct drive type for the hard disk drive has been entered in the BIOS.

1888881 Troubleshooting Barriers Barriers and Troubleshooting

2. If the system is configured with two hard drives, make sure the bootable (first) hard drive is configured as Master and the second hard drive is configured as Slave. The master hard drive must have an active/bootable partition.

#### Excessively long formatting period.

1. If your hard drive takes an excessively long period of time to format, it is likely a cable connection problem. However, if your hard drive has a large capacity, it will take a longer time to format.

#### Serial Port

#### The serial device (modem, printer) doesn't output anything or is outputting garbled characters.

- 1. Make sure that the serial device's power is turned on and that the device is on-line.
- 2. Verify that the device is plugged into the correct serial port on the rear of the computer.
- 3. Verify that the attached serial device works by attaching it to a serial port that is working and configured correctly. If the serial device does not work, either the cable or the serial device has a problem. If the serial device works, the problem may be due to the onboard I/O or the address setting.
- 4. Make sure the COM settings and I/O address are configured correctly.

#### Keyboard

#### Nothing happens when a key on the keyboard was pressed.

- 1. Make sure the keyboard is properly connected.
- 2. Make sure there are no objects resting on the keyboard and that no keys are pressed during the booting process.

#### System Board

- 1. Make sure the add-in card is seated securely in the expansion slot. If the add-in card is loose, power off the system, re-install the card and power up the system.
- 2. Check the jumper settings to ensure that the jumpers are properly set.
- 3. Verify that all memory modules are seated securely into the memory sockets.
- 4. Make sure the memory modules are in the correct locations.
- 5. If the board fails to function, place the board on a flat surface and seat all socketed components. Gently press each component into the socket.
- 6. If you made changes to the BIOS settings, re-enter setup and load the BIOS defaults.

## *Appendix C - Frequently Asked Questions*

- Q1: Black screen appeared when uninstalling the Windows Vista graphics driver.
- A1: Before uninstalling the graphics driver, please perform the following steps. Click the graphics icon in the notification area of the taskbar then select Graphics Properties.

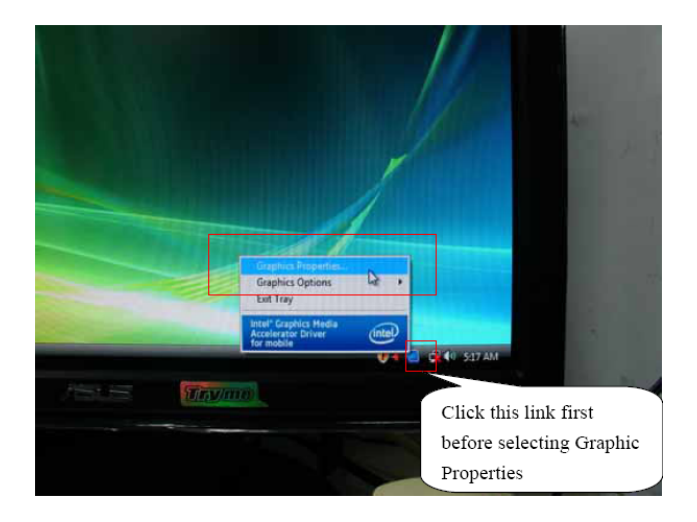

In the Single Display section, select Monitor.

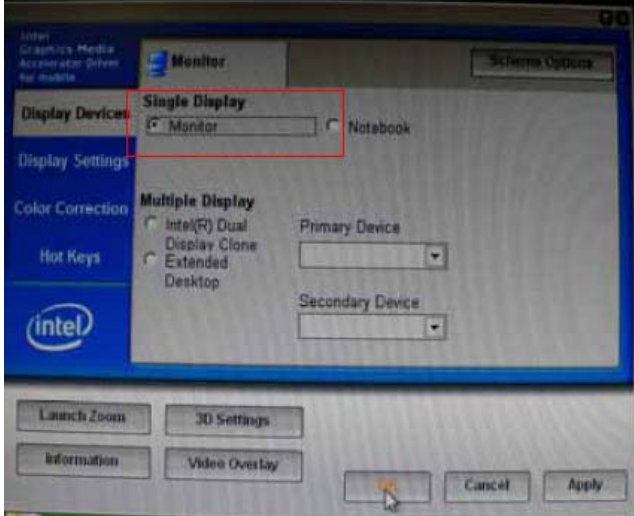

# Frequently Asked Questions **Example 10** and 10 and 10 and 10 and 10 and 10 and 10 and 10 and 10 and 10 and 10 and 10 and 10 and 10 and 10 and 10 and 10 and 10 and 10 and 10 and 10 and 10 and 10 and 10 and 10 and 10 and 10

Q2: When executing F6FLPY.EXE in Windows Vista and the following error messages appear, please perform step A2.

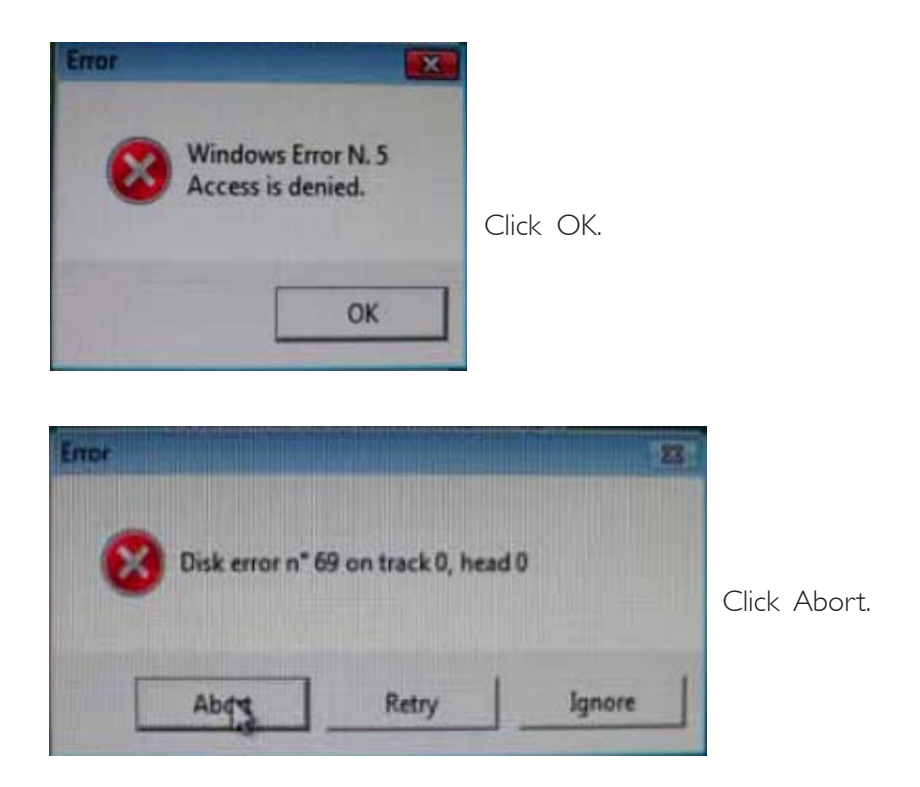

A2: Disconnect the USB floppy drive for 15 seconds then reconnect it to the motherboard. Execute F6FLPY.EXE again.

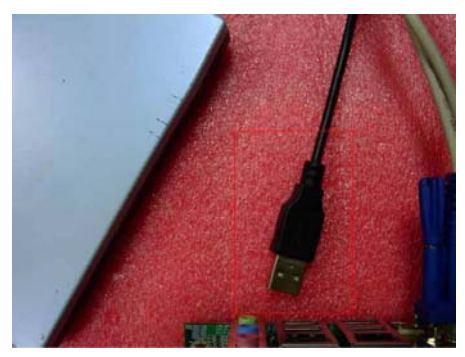

Disconnect for 15 seconds Reconnect

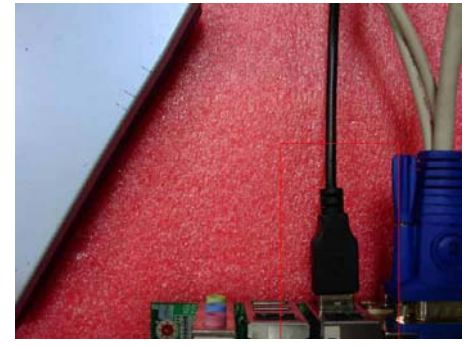

## *Appendix D - Connector Pitch*

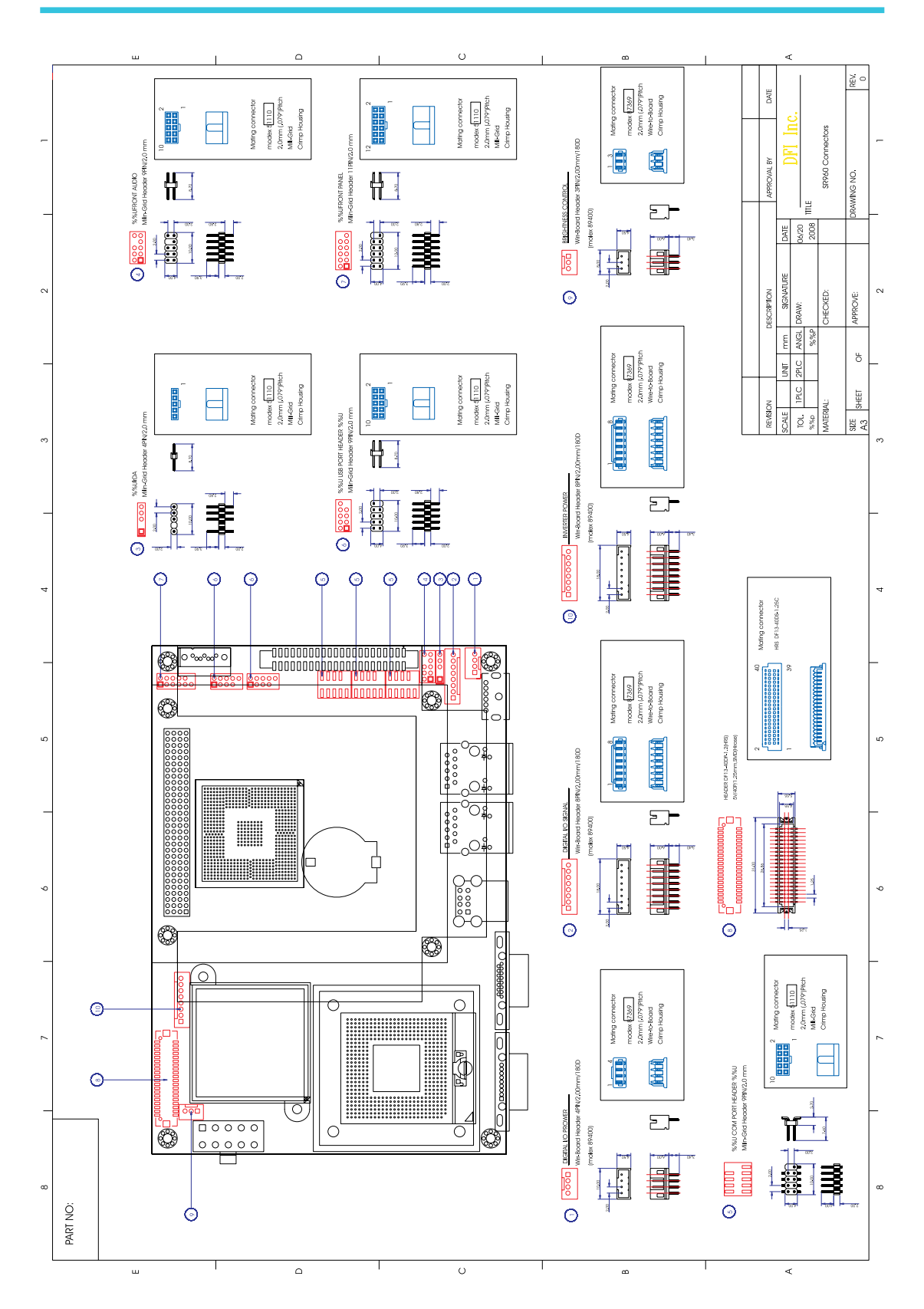